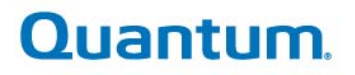

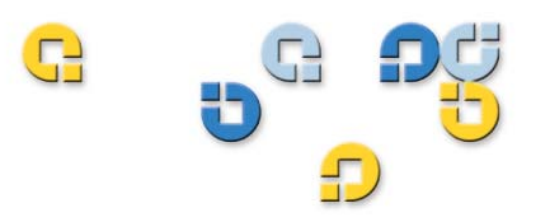

User's Guide User's Guide User's Guide User's Guide User's Guide User's Guide

# Quantum esXpress 3.6<br>VMware Based Backup and Recovery

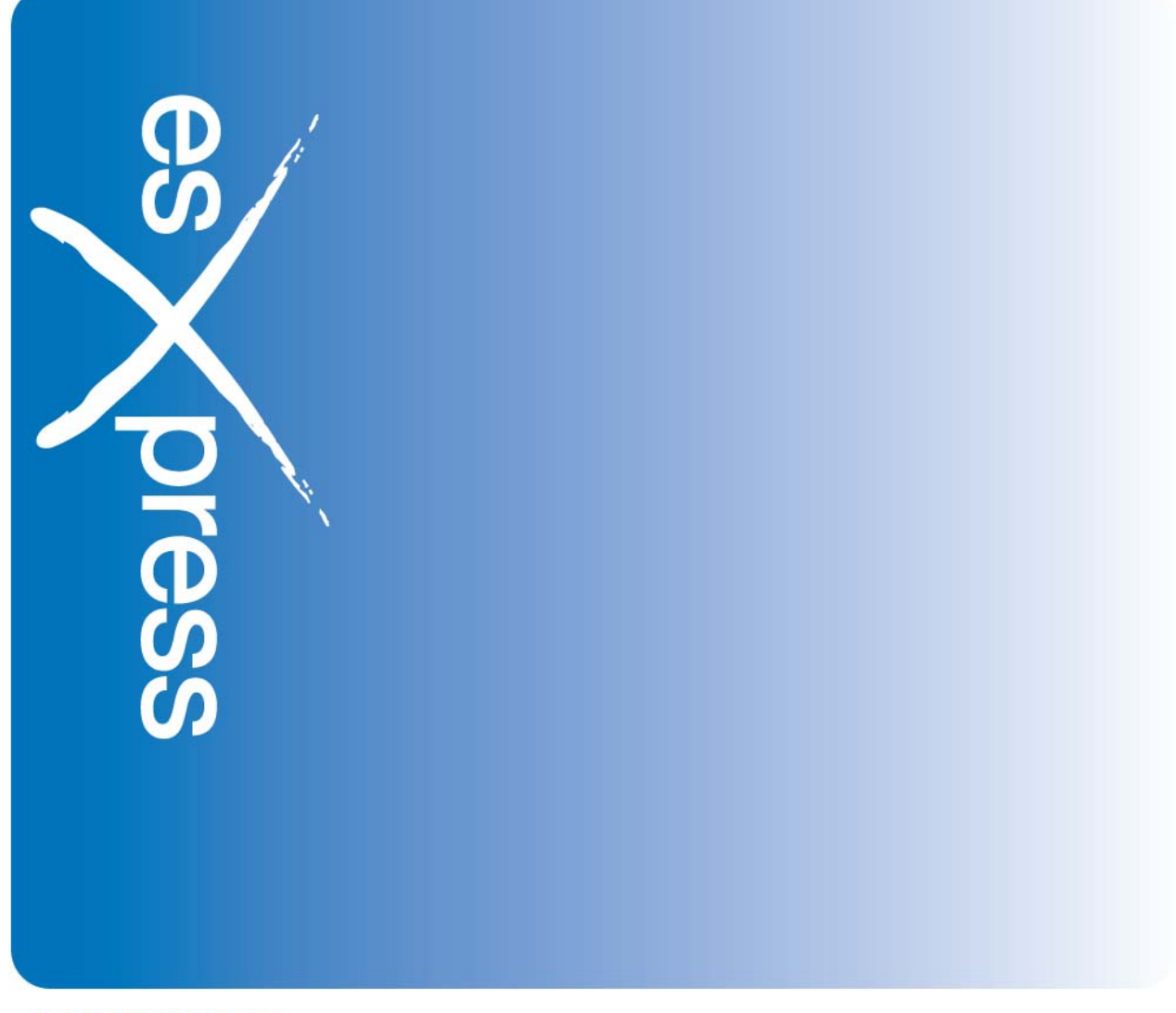

6-66583-02 Rev A

### Legal Notices

#### **Quantum esXpress™ User's Guide, Rev A, 6-66583-02, February 2010, Made in USA.**

**Quantum Corporation provides this publication "as is" without warranty of any kind, either express or implied, including but not limited to the implied warranties of merchantability or fitness for a particular purpose. Quantum Corporation may revise this publication from time to time without notice.** 

#### **COPYRIGHT STATEMENT**

**Copyright 2010 by Quantum Corporation. All rights reserved.** 

**Your right to copy this manual is limited by copyright law. Making copies or adaptations without prior written authorization of Quantum Corporation is prohibited by law and constitutes a punishable violation of the law.** 

#### **TRADEMARK STATEMENT**

**Quantum, the Quantum logo and StorNext are registered trademarks of Quantum Corporation and its affiliates. DXi is a trademark of Quantum Corporation. esXpress is a trademark of PHD Virtual Technologies, Inc. All other trademarks are the property of their respective owners.** 

iv

### Support Sales, Renewals, and Licensing

For information on new sales, licensing and support renewals you can email **[sales@Quantum.com](mailto:sales@Quantum.com)**. For additional information about Quantum products and services, go to:

**http://www.Quantum.com** 

To license and register this product, go to: **[www.Quantum.com/esXpress/activation](http://www.quantum.com/esXpress/activation)**

**Note:** A valid support agreement is necessary to receive new esXpress release and software updates.

# Contents

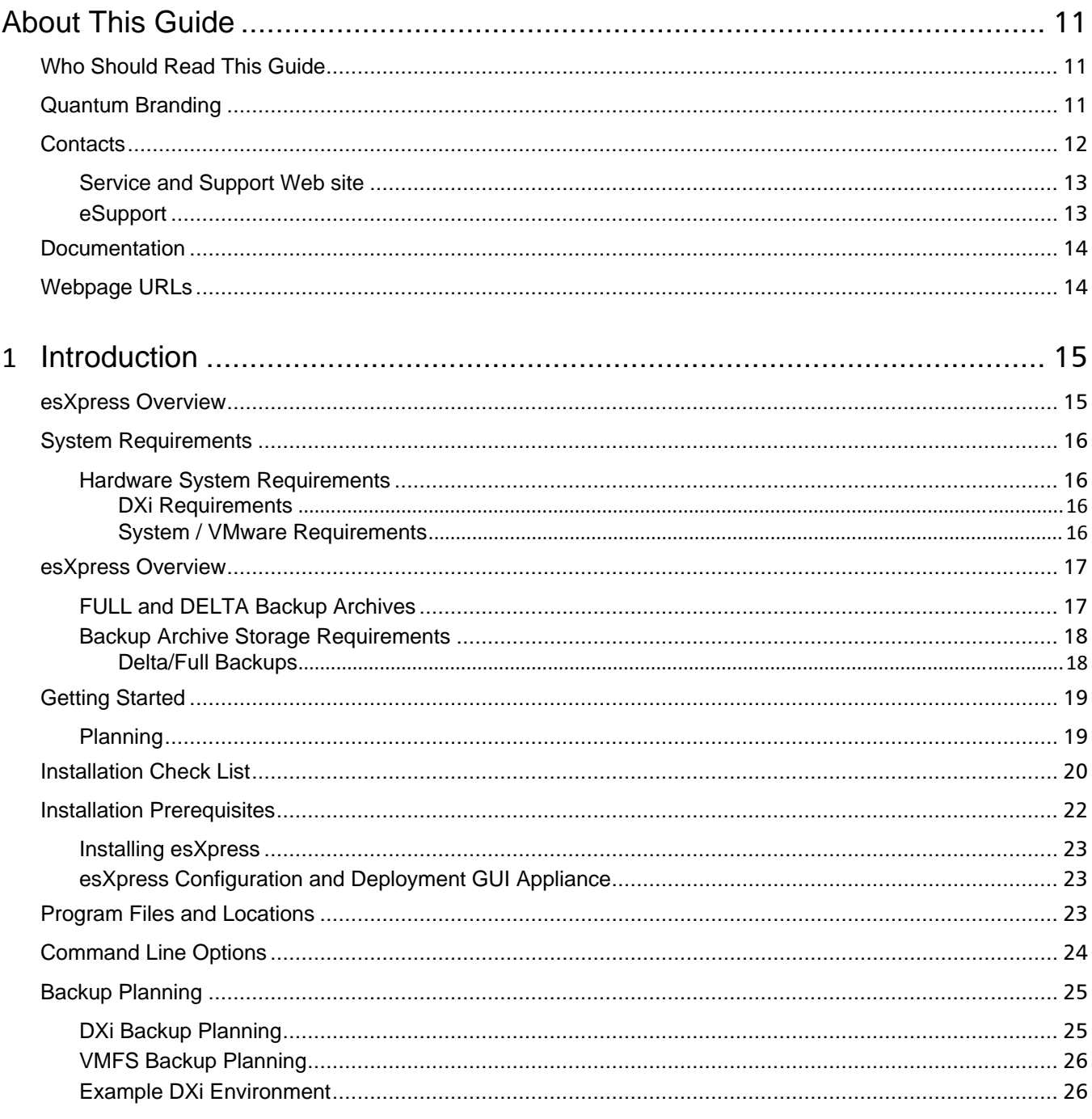

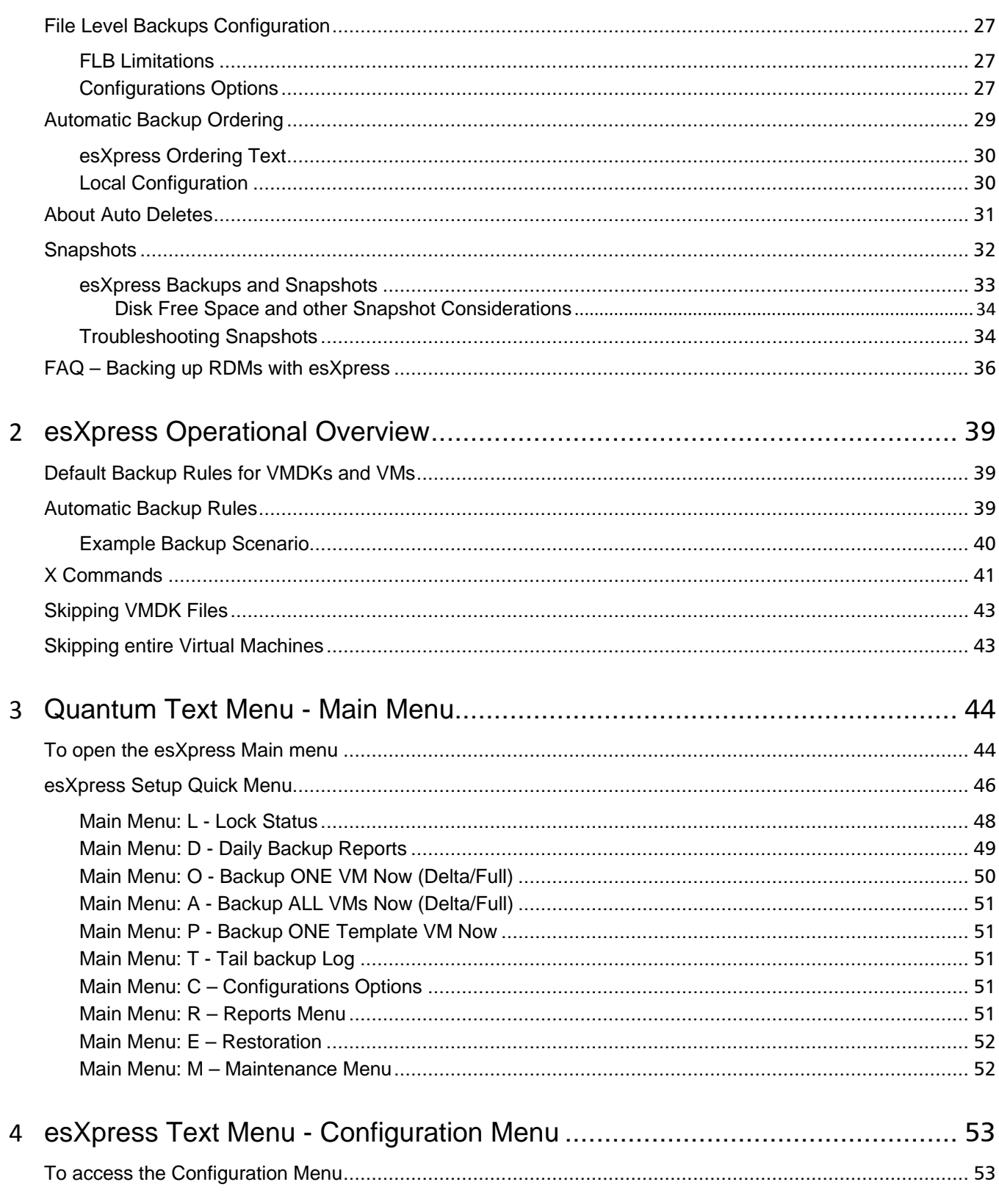

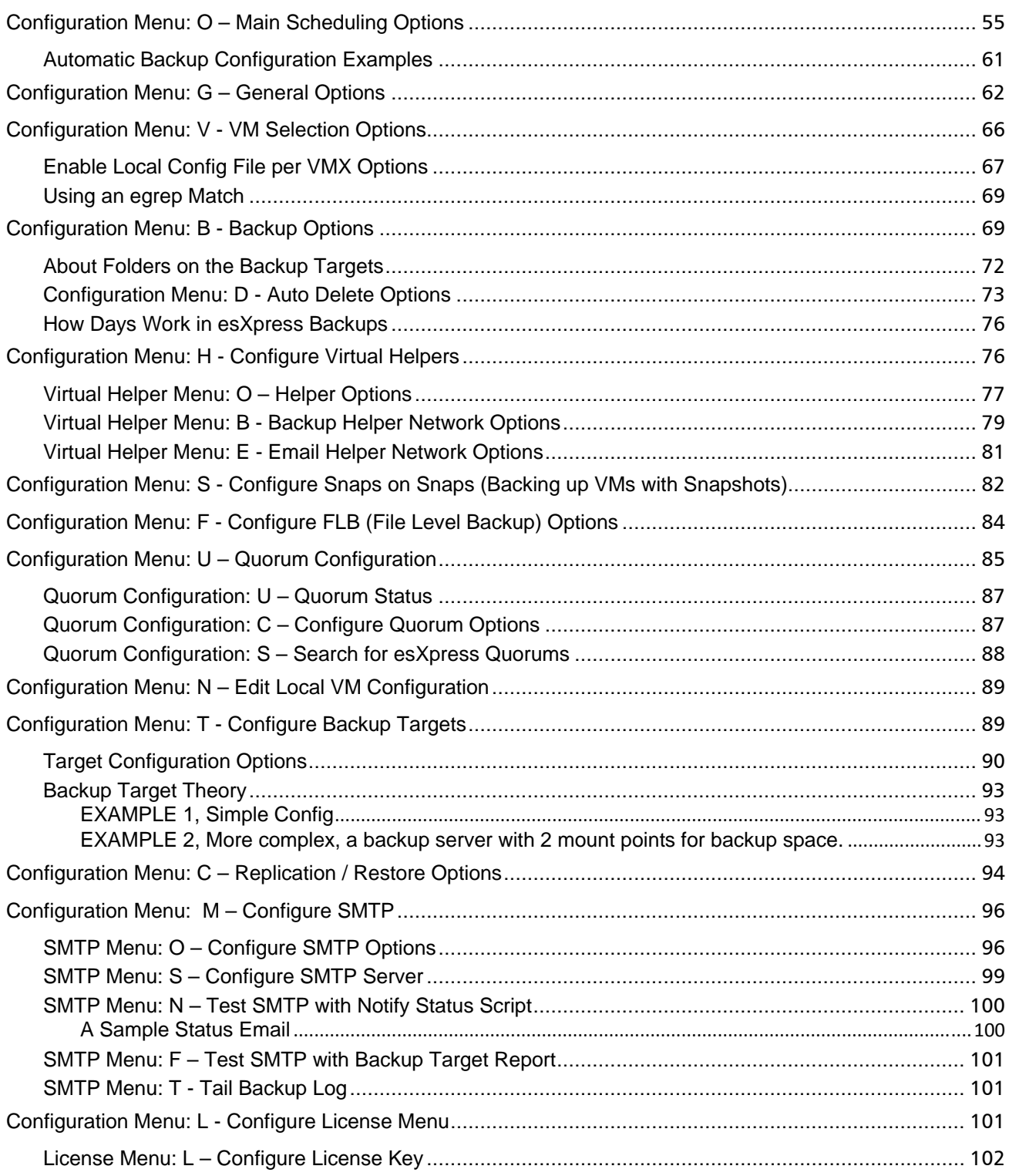

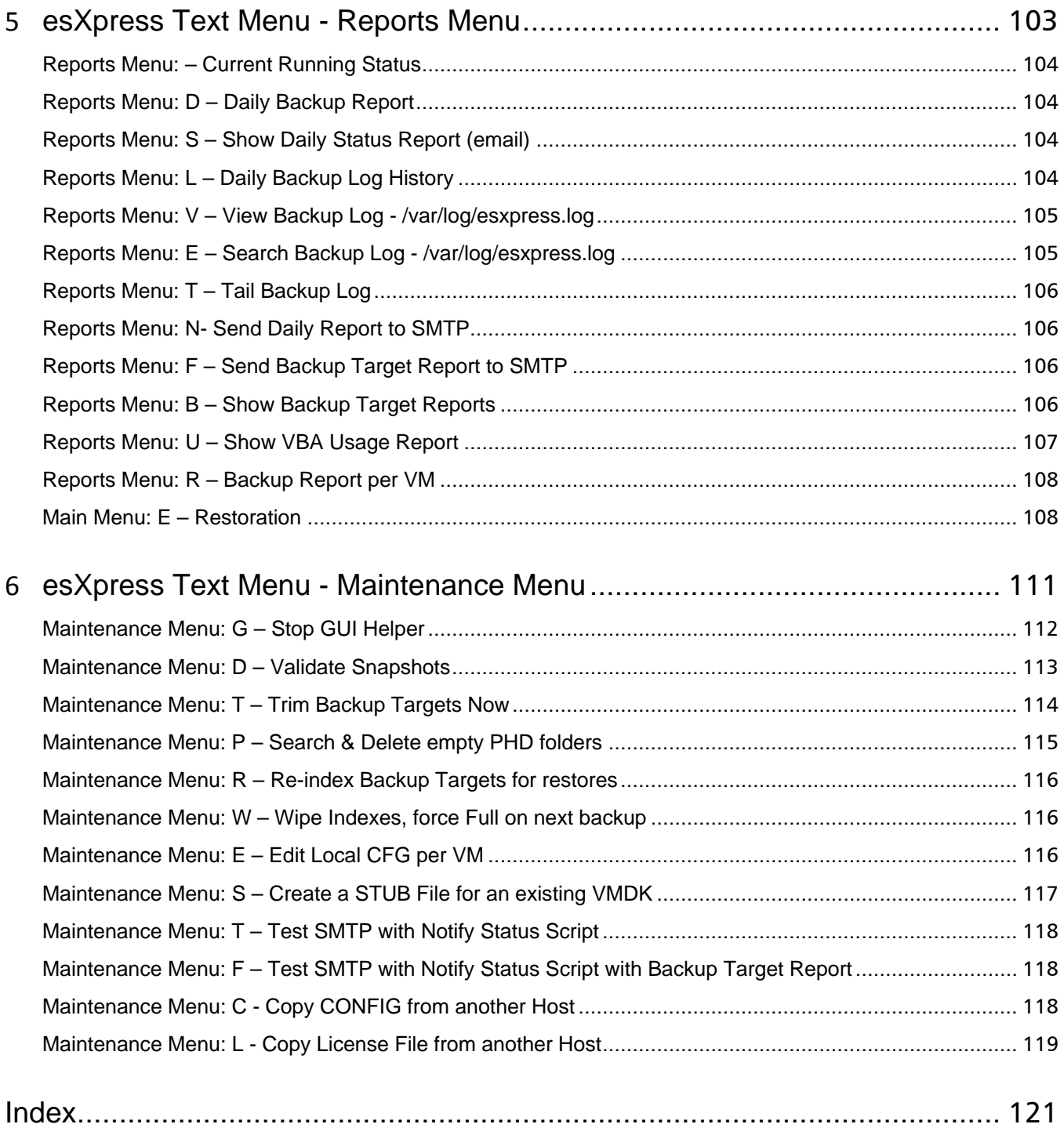

# **List of Tables**

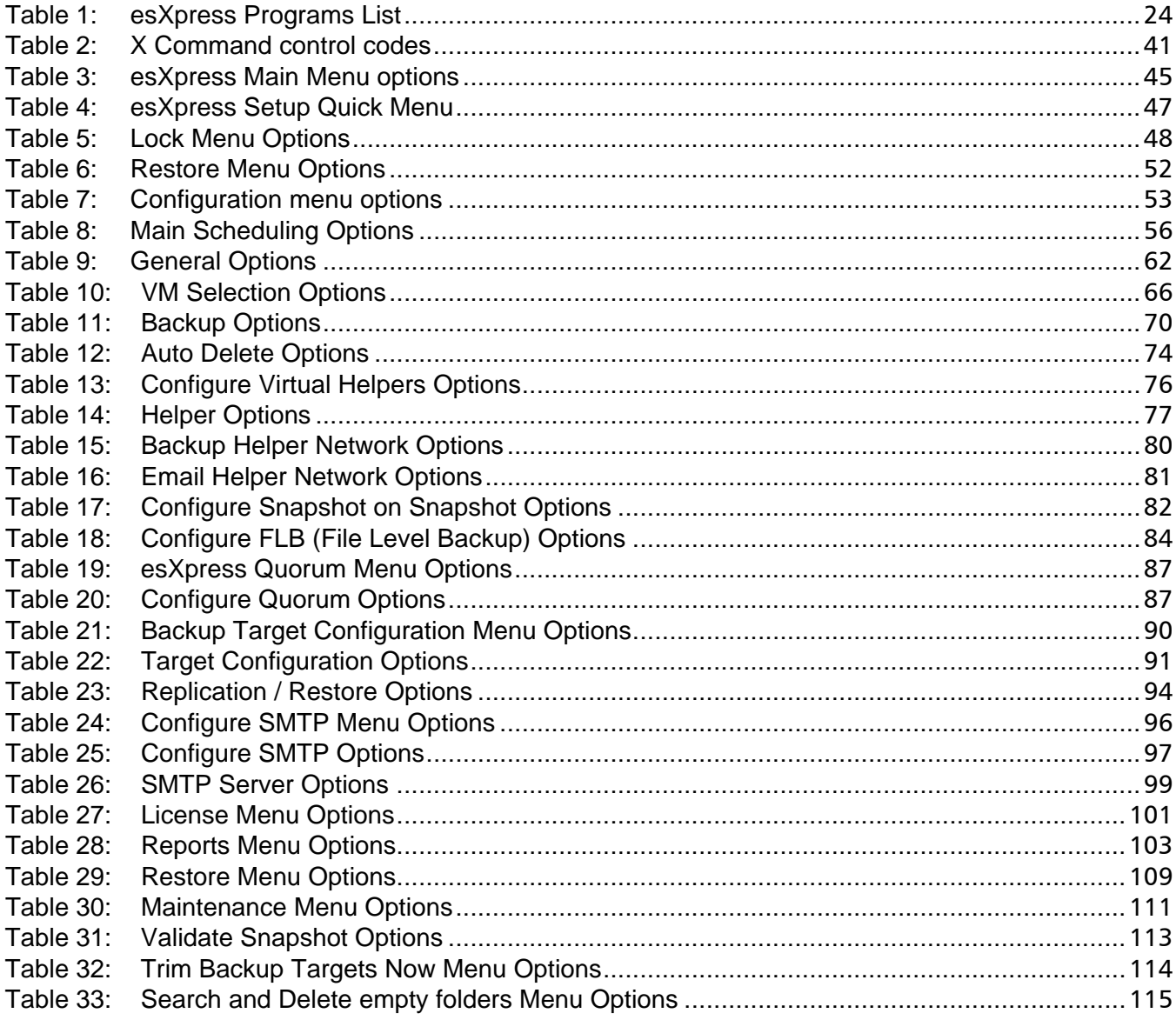

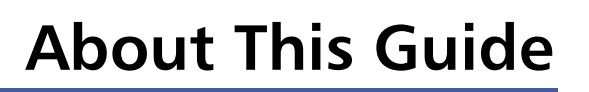

<span id="page-9-1"></span><span id="page-9-0"></span>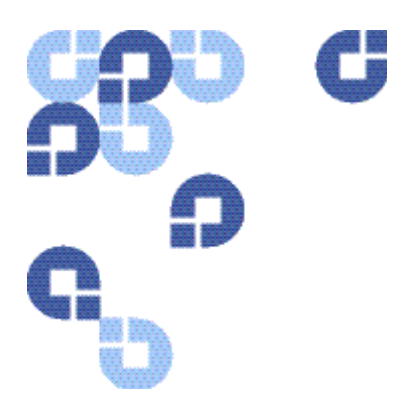

The purpose of this guide is to detail the configuration options available from the esXpress text menu that is accessible on each host where esXpress is installed.

This guide also covers configuration options and topographies supported by esXpress. This guide does not cover the Configuration and Deployment GUI Appliance. If you are using the GUI Appliance to configure esXpress on your hosts, refer to the Configuration and Deployment GUI Appliance Guide.

# <span id="page-9-2"></span>**Who Should Read This Guide**

esXpress is designed for use by VMware administrator. Installation and administration of esXpress requires that you have a basic understanding of configuring ESX servers, virtual machines, basic networking, and using Virtual Center.

With esXpress you are not limited to the number of hosts, CPUs or virtual machines that can be backed up. esXpress does ship with a 30 day trial of Intelligent Deltas and archive management plug-ins and will run up to 16 Virtual Backup Appliances (VBAs). After 30 days, a license key is needed to continue to run esXpress. Contact Quantum sale for additional license keys.

# <span id="page-9-3"></span>**Quantum Branding**

Quantum's version of esXpress has been modified specifically to work in an optimized fashion with the DXi Deduplication appliance. In order for the Quantum DXi data deduplication and replication appliance to function most efficiently, it has been designed to process data that is unencrypted and uncompressed. As a result Quantum esXpress passes data images and deltas directly and unaltered to the DXi-Series system. For best results the DXi performs optimal deduplication and compression within DXi itself. When replication is in use the DXI performs encryption during the data transfer. To ensure economy of scale the DXi is designed to be the central repository for all your virtualized and traditional data center needs. esXpress as delivered by Quantum is intended for use with the DXi family of products as the intended target storage device. Optional storage targets are not supported.

- <span id="page-10-0"></span>**Note:** esXpress is installed on a VMware ESX server or host. The esXpress software does NOT get installed on the DXi itself. The DXi is a CIFS or NFS storage target to esXpress.
- **Note:** Since the esXpress software can target any number of storage devices including FTP servers, it should be noted that Quantum will only support CIFS and NFS DXi mounted shares as a storage target. Occasionally throughout this document it will mention FTP targeted shares and or servers. In many cases you can substitute FTP server with the DXi share.

### <span id="page-10-1"></span>**Contacts**

Quantum company contacts are listed below.

To order documentation for esXpress or other products contact:

Quantum Corporation P.O. Box 57100 Irvine, CA 92619-7100

(949) 856-7800 (800) 284-5101

#### **Quantum Home Page**

Visit the Quantum home page at:

**[http://www.Quantum.com](http://www.quantum.com/)**

#### **Quantum Support**

To contact Quantum Global Services please visit: **[http://www.Quantum.com/pdf/Quantum\\_Global\\_Services.pdf](http://www.quantum.com/pdf/Quantum_Global_Services.pdf)**

We offer two convenient methods to get the support you need, anytime:

- Knowledge Database An interactive database of the most frequently asked questions: **[http://www.Quantum.com/faqs](http://www.quantum.com/faqs)**
- **eSupport -** A Web-based, self-service application that allows registered users to create and track service requests: **[http://www.Quantum.com/eSupport](http://www.quantum.com/eSupport)**
- **Live Support:** To contact our world-class support representatives, please refer to the information below:

<span id="page-11-0"></span>**Americas:**  1-800-284-5101 (toll-free) or 949-725-2100 (local)

**Europe, Middle East and Africa:**  United Kingdom: +44 (0) 1256-848748 (local) France: +44 (0) 1256-848748 (local) Germany: +44 (0) 1256-848748 (local)

**Asia Pacific:** 

Australia: 1-800 285 435 (toll-free) China: +86 (10) 8519 2099 (local) India: +91 (98) 4400 6600 (local) Asia, Pacific and Japan: +61 (7) 3839 0988 or +1 (949) 725 2100

#### **Technical Publications**

To comment on existing documentation send e-mail to:

**[doc-comments@quantum.com](mailto:doc-comments@quantum.com)**

#### **esXpress Product Information**

You can register your esXpress software at:

**[www.Quantum.com/esXpress/activation](http://www.quantum.com/esXpress/activation)**

#### **Request More Information:**

**[http://Quantum.mv.treehousei.com/Surveys/06/1BE8BC76ECC42185/RequestMoreI](http://quantum.mv.treehousei.com/Surveys/06/1BE8BC76ECC42185/RequestMoreInfo.aspx) [nfo.aspx](http://quantum.mv.treehousei.com/Surveys/06/1BE8BC76ECC42185/RequestMoreInfo.aspx)**

### <span id="page-11-1"></span>**Service and Support Web site**

Register products, license software, browse Quantum Learning courses, check backup software and operating system support, and locate manuals, FAQs, firmware downloads, product updates and more in one convenient location.

Benefit today at:

**[http://www.Quantum.com/ServiceandSupport/Index.aspx](http://www.quantum.com/ServiceandSupport/Index.aspx)**

#### <span id="page-11-2"></span>**eSupport**

 Submit online service requests, update contact information, add attachments, and receive status updates via e-mail. Online Service accounts are free from Quantum. That account can also be used to access Quantum's Knowledge, a comprehensive repository of product support information.

Sign up today at:

**[http://www.Quantum.com/ServiceandSupport/eSupport/Index.aspx](http://www.quantum.com/ServiceandSupport/eSupport/Index.aspx)**.

# <span id="page-12-1"></span><span id="page-12-0"></span>**Documentation**

The following documents are available for esXpress:

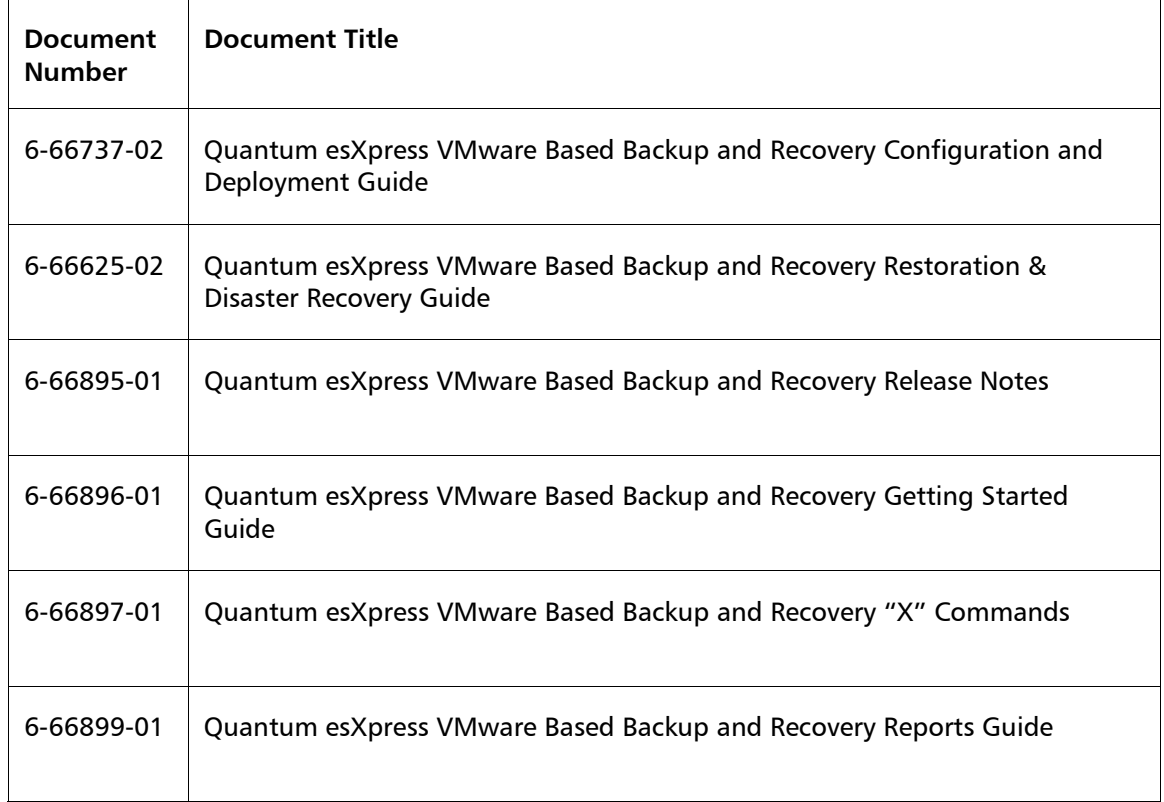

# <span id="page-12-2"></span>**Webpage URLs**

- esXpress product page: **[www.Quantum.com/esXpress](http://www.quantum.com/esXpress)**
- registration/activation: **[www.Quantum.com/esXpress/activation](http://www.quantum.com/esXpress/activation)**
- esXpress Quantum branded download: **[www.Quantum.com/esXpress/download](http://www.quantum.com/esXpress/download)**

<span id="page-13-1"></span><span id="page-13-0"></span>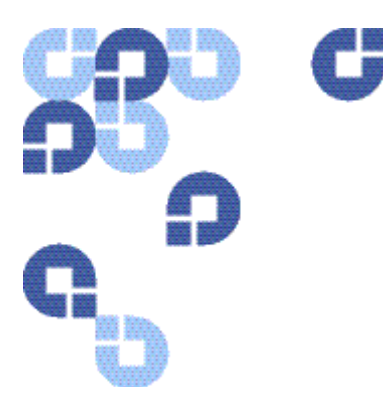

# <span id="page-13-2"></span>**esXpress Overview**

Out of the box, esXpress provides automatic, daily backups of all running virtual machines. It can also perform individual backups that can be scheduled or initiated immediately. The easy installation ensures a simple but powerful backup solution for your virtual infrastructure.

Quantum esXpress software provides high-availability virtual appliances for protecting VMware virtual infrastructures and data to Quantum's DXi<sup>™</sup>-series deduplication systems. Quantum esXpress combined with Quantum DXi-series deduplication and replication appliances provides a comprehensive, scalable but simple and complete data protection solution for a VMware environment. The esXpress product has revolutionized data protection for virtual environments by using the virtual environment itself to back up more data in less time. esXpress uses "virtual backup appliances" (VBAs) – small virtual machines – to perform autonomous, fault-tolerant backup and restoration of your virtual environment directly to a DXi-series with no additional hardware or software required, and minimal impact to VMware servers, the service console or network performance. It scales easily across an enterprise's entire virtual infrastructure.

esXpress also provides in-depth reporting features including statuses, virtual machine name and size and the effective speed in both GB/hour and MB/second. esXpress can automatically compile and send these reports via email to systems administrators or managers.

This User's Guide is designed to provide a brief overview of the system requirements, installation check list and step by step instructions to install the esXpress software product.

#### **Important**:

esXpress is designed for the VMware administrator who has passed the VCP (VMware Certified Professional) exam or has equivalent experience. Installation and administration of the esXpress software requires that the administrator have a core understanding of ESX server configuration, virtual machines, basic networking and VMNET, and using VMware Virtual Center. This product is meant to be customer installable assuming the customer is a VMware administrator. The VMware administrator is for the purpose of this document the "user" and or "customer".

# <span id="page-14-1"></span><span id="page-14-0"></span>**System Requirements**

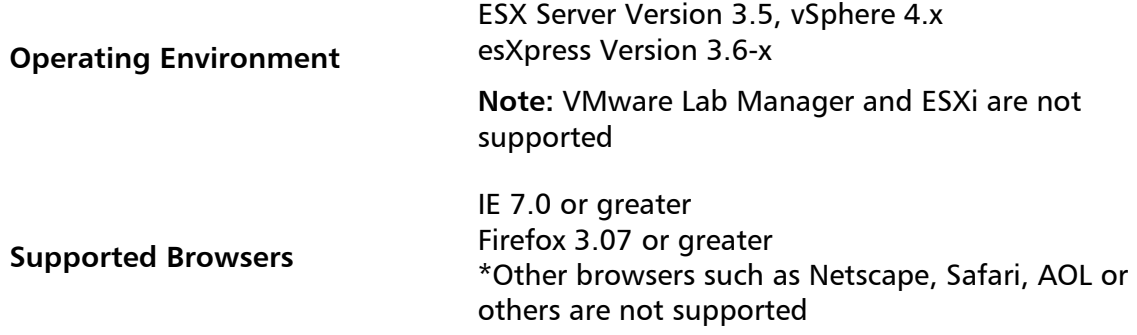

### <span id="page-14-3"></span><span id="page-14-2"></span>**Hardware System Requirements**

### **DXi Requirements**

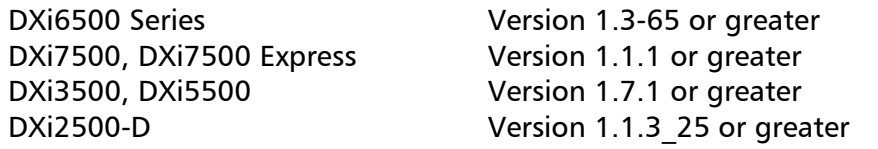

### **System / VMware Requirements**

<span id="page-14-4"></span>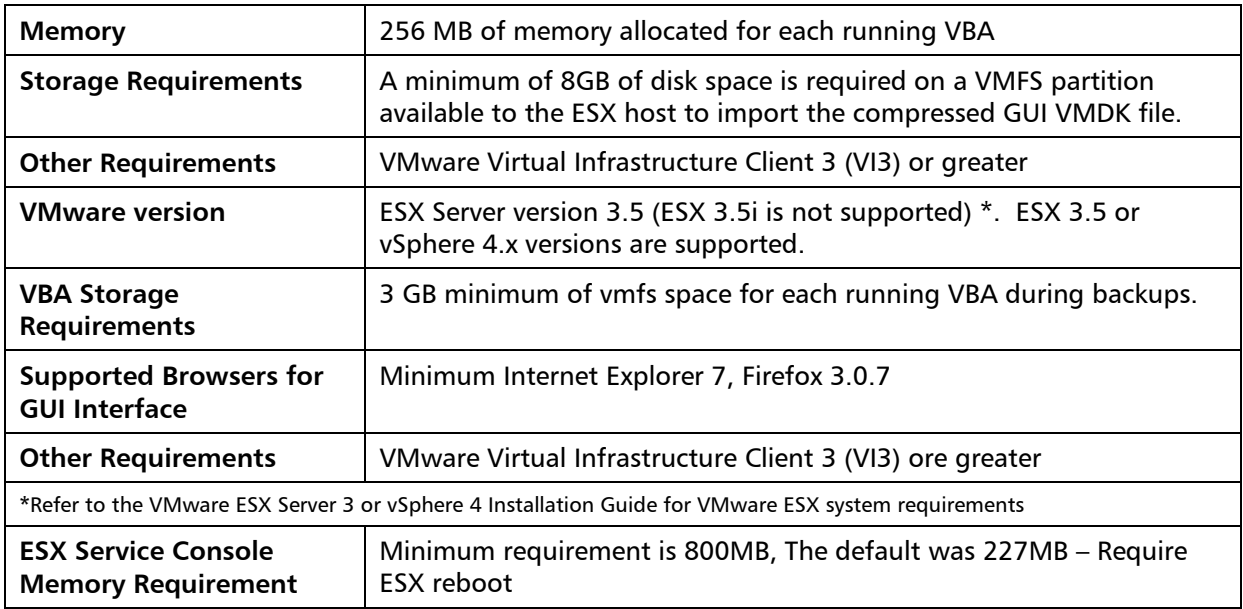

<span id="page-15-0"></span>\* Always refer to the Quantum esXpress Backup for VMware Release Notes (6-66895- 01)for the most current system and VMware requirements

### <span id="page-15-1"></span>**esXpress Overview**

esXpress performs three types of backup operations, Full image, Delta image, and file level backups (FLB). A Full backup is by default, a compressed copy of the entire VMDK file(s) that make up the virtual machine. The Delta backup leverages our patented Intelligent Delta technology to create a differential backup, but unlike traditional backups, we perform this at the block level of the VMDK file. This is also compressed and/or encrypted and packaged into a self-extracting program allowing for easy distribution, long term archival, disaster recovery, or any other circumstance where you may not have installed or access to the esXpress software. File level backups allow you to select discrete files or directories within a virtual machine to extracted and archived, reducing the need for agent-based backups when VMDK image level backups.

### <span id="page-15-2"></span>**FULL and DELTA Backup Archives**

esXpress will create two types of image level archives, FULL and DELTA. By default, the system will always create DELTA archives. In order to absolutely ensure the integrity of the backup archives, FULL archives are created under the following conditions:

- The first time a virtual machine is backed up by esXpress.
- The virtual machine or host was scheduled to run FULLS.
- The DELTA threshold has been exceeded.
- The index map for that VMDK does not exist.
- The size of a virtual machine's VMDK changes (expands or shrinks).
- The addition of a VMDK to a virtual machine.

Quantum recommends turning the archive option to "No Zip" to ensure optimum deduplication from the DXi Data Deduplication appliance. Compressed data by its nature does not deduplicate well. The DXi has powerful deduplication engines that can more efficiently deduplicate, compress and perform remote replication than placing the resource burden on an ESX server.

A FULL archive is a non-compressed archive of a VMDK file. The FULL archive can be restored on any Windows, Linux or ESX platform using either free open source utilities like LZOP or a paid commercial product like WinZip. You do not need the esXpress software to restore a FULL archive created with esXpress.

<span id="page-16-0"></span>If the conditions for making a FULL have been met, the next backup will be a DELTA archive. The Delta is created by default and uses an index map created during the last FULL backup. A DELTA is a true block level differential of the last FULL backup. Only one FULL and one DELTA file are required to restore any virtual machine VMDK file.

DELTA archives also contain the virtual machine configuration (.vmx) and non-volatile RAM (.NVRAM) files along with the VM log and the Local PHD Configuration file. When esXpress creates a FULL archive, it will also create an empty DELTA archive. Empty meaning it will contain no delta blocks, but it will contain the .vmx and .nvram (and other files) necessary to rebuild the entire virtual machine.

For example, if your backup schedule is creating a FULL archive on Sunday and DELTA archives Monday through Saturday, to restore to Thursday's backup you would require Sunday's FULL and Thursday's DELTA.

esXpress maintains an index map of the FULL backup, meaning no access to the original FULL archive is required in order to create a DELTA archive. This is both efficient and allows you to purge archives to tape.

#### <span id="page-16-2"></span><span id="page-16-1"></span>**Backup Archive Storage Requirements**

#### **Delta/Full Backups**

By default, esXpress only creates a Full backup once a month (or whenever needed) and performs Delta backups each remaining time. esXpress can store a complete month of backups within the same amount of space that other non-delta enabled products use in one week. This reduces both disk and tape usage by an equally proportionate amount.

The following is an example backup of a 36GB virtual machine called MySQL (a 36GB Linux virtual server: The virtual disks are 42% in use and it contains a full Linux operating system. Applications include MySQL with a database containing 1.3 million records. Host is dual P4 2GHz, 512MB RAM (console), 100mb network).

 The first backup of this virtual machine is a FULL. It took 49 minutes to complete and compressed to 2.25GB for both of the VMDKs. This is an effective speed of 44GB per hour.

522M Sep 23 19:42 00-MySQL.vmdk.gz-070920-1318.phd 1.7G Sep 23 19:43 01-MySQL\_1.vmdk.gz-070920-1318.phd

The subsequent Delta backups for each day are 111MB-133MB in size, less than 1% the size of the source VMDK. The Delta backup completed in 26 minutes. The effective speed for the Delta backup was 81GB/hour.

22M Sep 24 13:49 00-MySQL.vmdk.delta-2007.09.25-1341-070920-1318.phd 89M Sep 24 13:57 01-MySQL\_1.vmdk.delta-2007.09.25-1341-070920- 1318.phd

<span id="page-17-0"></span>25M Sep 25 14:46 00-MySQL.vmdk.delta-2007.09.25-1437-070920-1318.phd 98M Sep 25 14:55 01-MySQL\_1.vmdk.delta-2007.09.25-1437-070920- 1318.phd 29M Sep 26 16:06 00-MySQL.vmdk.delta-2007.09.26-1556-070920-1318.phd 103M Sep 26 16:14 01-MySQL\_1.vmdk.delta-2007.09.26-1556-070920- 1318.phd

As time goes on, the Delta backups grow larger. That's because the delta file is comprised of the differences between the current VMDK state and the state captured by the last FULL backup. **Thresholds** can be set to force a new Full backup to be performed if the number of Delta blocks exceeds a set percentage.

# <span id="page-17-1"></span>**Getting Started**

### <span id="page-17-2"></span>**Planning**

As with any software, a successful implementation only comes with proper planning. Quantum recommends completing the below installation check list prior to performing an actual install.

# <span id="page-18-1"></span><span id="page-18-0"></span>**Installation Check List**

To ensure proper installation please complete the Installation Check list as it will has you time and frustration during the installation process. If you need support help during the installation process Quantum support engineers will first as if you have completed the below Installation Check.

Ensure the following pre-requisites are met prior to installing the esXpress Backup software product on your VMware ESX servers:

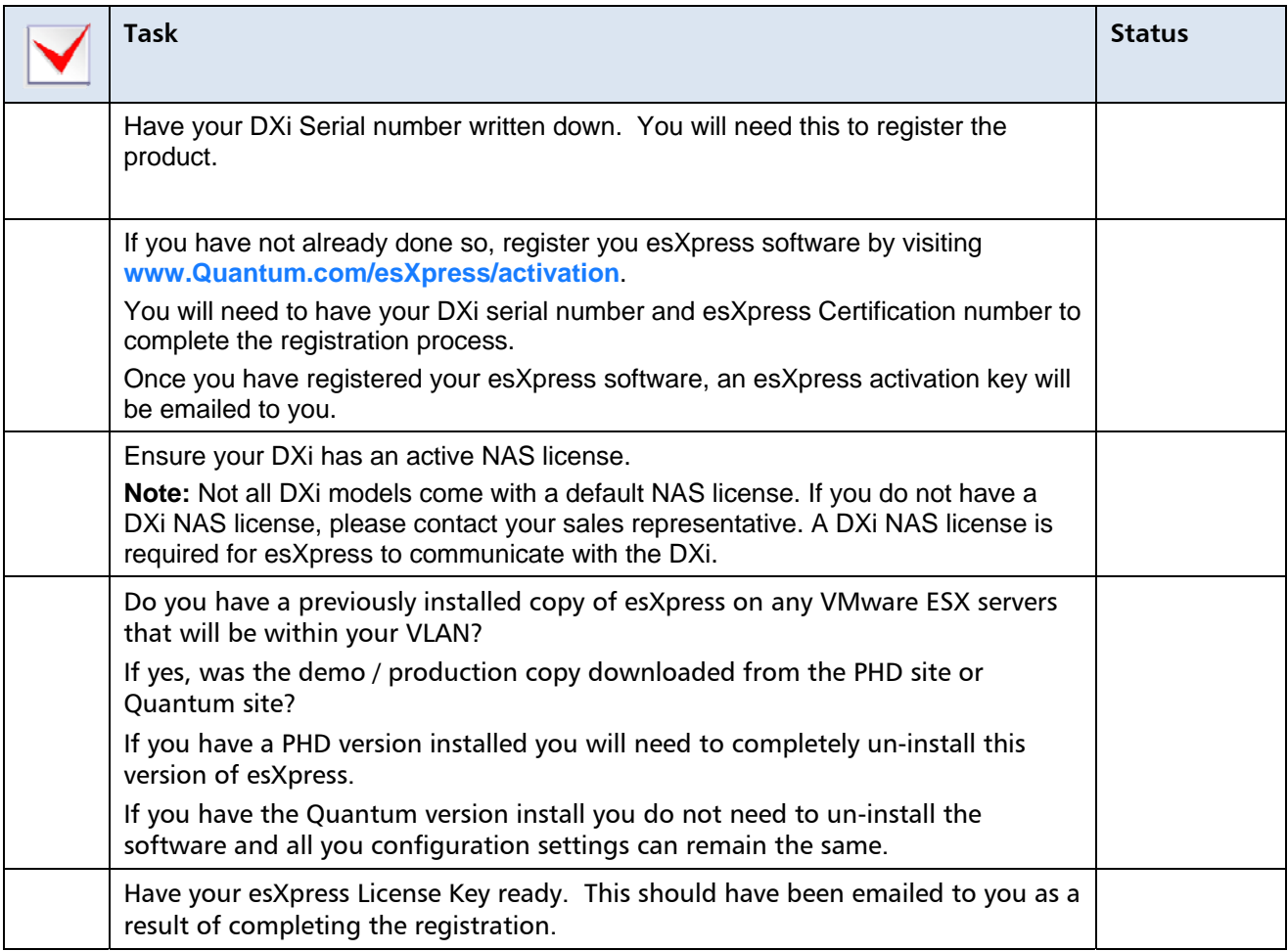

#### Chapter 1 21

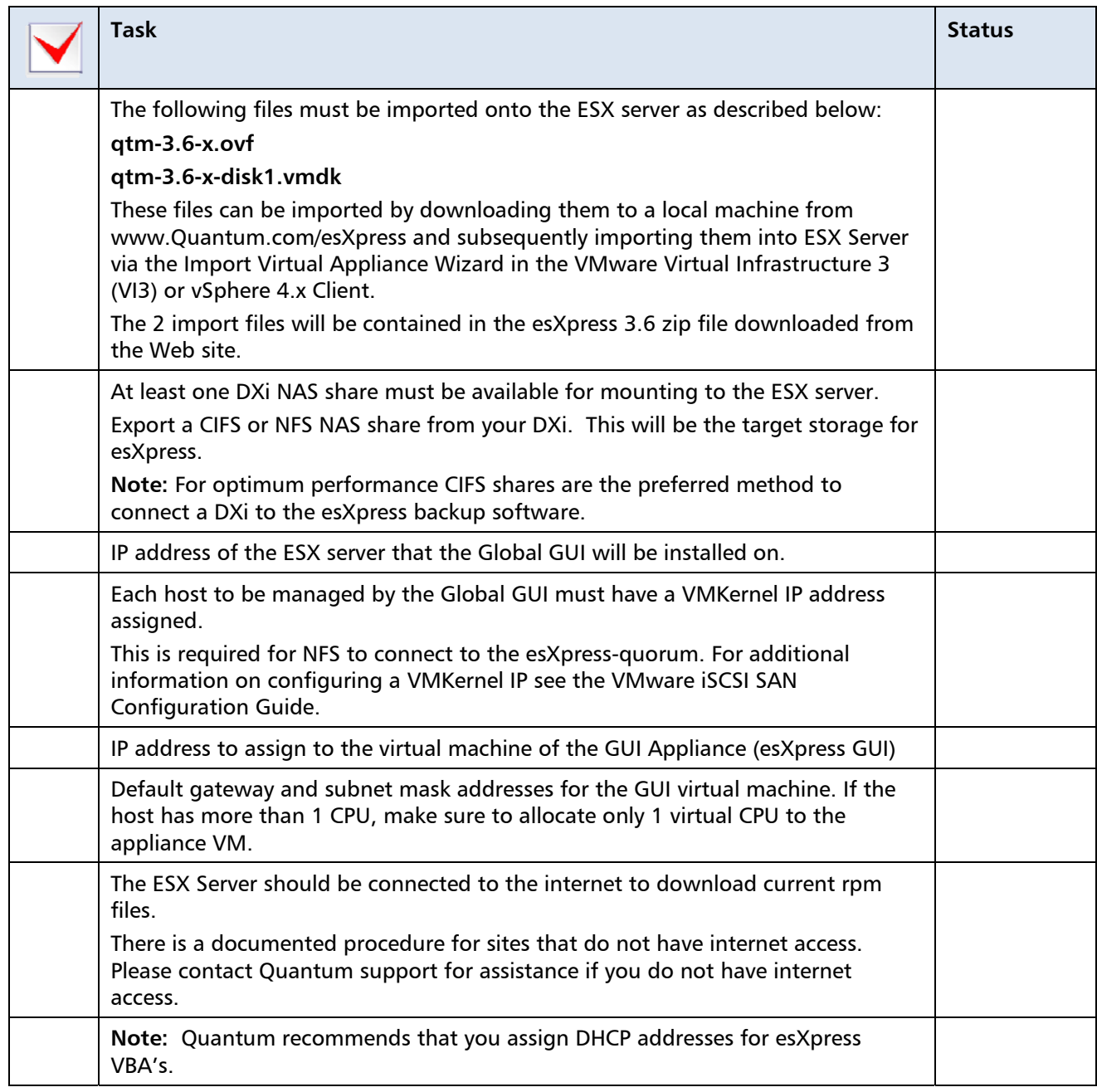

### <span id="page-20-1"></span><span id="page-20-0"></span>**Installation Prerequisites**

Ensure the following prerequisites are met prior to installing the GUI.

• Download the latest esXpress zip file from Quantum Web site **[www.Quantum.com/esXpress/download](http://www.quantum.com/esXpress/download)**

The following files contained within the zip file will be imported to the ESX server:

- o qtm-3.6-x.ovf
- o qtm-3.6-x-disk1.vmdk

These files can be imported by downloading them to a local machine and then imported to the ESX Server using the Import Virtual Appliance Wizard in the VMware Virtual Infrastructure 3 (VI3)/4.x Client.

- The client must be logged on to your ESX 3.x.4.x Host.
- Before you begin with the installation, you must have the required network information, including an IP Address, DNS, Default Gateway, etc.
- If the Host is a Dual CPU host, make sure to allocate only 1 virtual CPU to the appliance VM.
- Each host to be managed by the GUI must have a VMKernel IP address assigned. This is required for NFS to connect to the esXpress-quorum.

If you are not familiar with how to setup a VMKernal IP address, contact your VMware administrator for assistance. For additional information on configuring a VMKernel IP, see the Networking Configuration section of the *VMware iSCSI SAN* Configuration Guide.

**[http://www.vmware.com/pdf/vi3\\_35/esx\\_3/r35u2/vi3\\_35\\_25\\_u2\\_iscsi\\_san\\_cfg.p](http://www.vmware.com/pdf/vi3_35/esx_3/r35u2/vi3_35_25_u2_iscsi_san_cfg.pdf) [df](http://www.vmware.com/pdf/vi3_35/esx_3/r35u2/vi3_35_25_u2_iscsi_san_cfg.pdf)**

- The GUI appliance must be located on the same VLAN as the VMKernel IP address assigned with the same VLAN ID or the network traffic must be routable between the VMKernel IP and the assigned GUI IP for SSH and NFS connections.
- **Caution** Quantum recommends that you do not perform any remote host management with the GUI—for example, adding a host that is across the WAN. When installing the GUI, you must perform a Virtual Appliance Import from the VI3 client as shown in the installation instructions—do not use the VMware Converter.
- <span id="page-21-0"></span>• Like many products, esXpress transfers the backup data over the network. In an environment with many ESX hosts, network delays could happen due to the volume of data being moved. It is suggested that you have a 2nd NIC attached to a dedicated backup network.
- Your DXi storage location should be, at minimum, equal to the total size of the VMDK files targeted for backup. This means that if you have 500GB of virtual machines, you should have at least 500GB of storage. This should allow, on average, a month worth of Delta backups online, but this can be less expensive 2nd and 3rd tier space instead of your prime SAN space.
- Lastly, you must have root access to the VMware host to install and execute the esXpress software.

### <span id="page-21-1"></span>**Installing esXpress**

Refer to the *esXpress Getting Started Guide* for information about configuring your environment.

### <span id="page-21-2"></span>**esXpress Configuration and Deployment GUI Appliance**

As of esXpress version 3.5, the web-based GUI appliance is a single management console for configuring and deploying esXpress. With this new GUI interface you no longer need to configure and install esXpress individually for each host. The GUI appliance can be integrated directly into Virtual Center or accessed using a standard web browser.

For additional information on the esXpress GUI appliance refer to the GUI Appliance Guide.

### <span id="page-21-3"></span>**Program Files and Locations**

esXpress programs are stored on the host in /home/phd. Binary executables are stored in /home/phd/bin and symbolic links to /home/phd/bin are stored in /usr/local/bin. Additionally, esXpress creates the following folders:

/tmp/phd

/etc/phd

/var/run/phd

For a list of all esXpress programs, on the command line, type phd and hit TAB twice.

| Program        | <b>Description</b>                                                                                                    |
|----------------|----------------------------------------------------------------------------------------------------|
| phd            | Main esXpress executable. Opens the esXpress menu.                                                                                                    |
| phd-FULL-all   | Run a full backup of all VMs based on default settings.                                                                                                    |
| phd-INDEX-all  | Run a Delta backup of all VMs based on default settings.                                                                                                    |
| phd-FULL       | Run a full backup for one VM.                                                                                                    |
| phd-INDEX      | Run a delta backup for one VM.                                                                                                    |
| phd-snap-check | Run a snapshot check.                                                                                                    |
| phd-support    | Creates a tar file that assists PHD Virtual support in solving issues.<br>You have the option to send this file via FTP directly to PHD<br>Virtual's support host. |
| phd backup     | The main cron job that executes the backup process.                                                                                                    |
| phd-edit       | Edit a local VM configuration.                                                                                                    |
| _phd_ftp_put   | Used internally by esXpress.                                                                                                    |
| phd make index | Used internally by esXpress.                                                                                                    |
| phd delta      | Used internally by esXpress.                                                                                                    |
| phd index      | Used internally by esXpress.                                                                                                    |

<span id="page-22-2"></span><span id="page-22-0"></span>Table 1: **esXpress Programs List** 

At any time, you can find the PHD backup process that is running using the following command:

ps –efw | grep phd

# <span id="page-22-1"></span>**Command Line Options**

When esXpress is installed on a host, you can pass command line options when logged in to the host. For example, using the command **phd o** will open the Backup ONE VM Now menu. You can pass any of the main menu options from the command line of the host device where esXpress is installed.

Aside from the main menu options, you can pass **Lock** commands. This is useful if you are writing your own scripts to control the esXpress backups. The commands clear, pause, stop and abort can be used.

<span id="page-23-0"></span>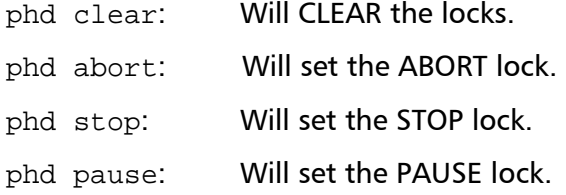

Other command line options include the ability to re-import the previous settings, such as when you upgrade esXpress and want to re-import the previous settings. The command phd-import will import the previous esXpress settings

# <span id="page-23-1"></span>**Backup Planning**

When planning a backup strategy using esXpress there are many factors to keep in mind.

Most important is to understand the data transfer rates, both network and DXi storage.

When esXpress is creating a backup of a virtual machine, it will read the VMDK file at between 10 MB and 100 MB per second from the storage device. Quantum has seen speeds of 25-50MB/second per VBA. Again depending on your ESX server and networking environment.

### <span id="page-23-2"></span>**DXi Backup Planning**

If an organization has 10 ESX servers this would result in an aggregate speed of 30 to 50 MB per second. This is about half of the maximum bandwidth of a gigabit Ethernet adapter. However, it means the DXi needs to be able to support sustained transfer rates of 30 MB to 50 MB per second from 10 different transfers at once. Refer to your DXi specification data sheets to ensure your DXi can support the networking requirements of your backup topology. Check with your Quantum sales consultant for configuration and performance tuning considerations.

The limiting factors of a Full backup are the host CPU resources, the network or storage adapter bandwidth and the disk write speed of the storage target. On some older ESX hosts, it may be necessary to allocate more CPU resources to the esXpress resource pool.

### <span id="page-24-1"></span><span id="page-24-0"></span>**VMFS Backup Planning**

When using VMFS backups, esXpress requires enough space for the Full VMDK size during the backups. This is done to minimize fragmentation on the VMFS partition. It will compress the backup upon completion.

**Note:** It is not recommended to create a VMFS share on a DXi share. Local storage is recommended for improved performance. If you are planning on vMotioning the VMFS storage, SAN located storage is recommended. The DXi mounted shares should be used as backup targets only.

#### <span id="page-24-2"></span>**Example DXi Environment**

In a medium sized environment of 22 ESX servers hosting 6TB of virtual machines, the aggregate backup transfer rate when running Full backups can average between 198 and 330 MB per second on an average 2 CPU host. Deltas will only average between 66 and 198 MB per second. The following example illustrates how a single DXi can be configured to handle the load with little modification or expense.

The DXi should have at least three NICs (network interface cards). One NIC for is for the forward facing network IP. The other two NICs should be connected to a separate backup VLAN with two separate IP addresses.

Interleaving is not supported on any DXi. Interleaving is a way to arrange data in a non-contiguous way to increase performance. Interleaving data has an adverse effect on data duplication. Balancing the network backup traffic across multiple NIC's will improve performance.

When configuring the backup destination for each esXpress host, point the odd numbered servers to the IP of the  $1<sup>st</sup>$  backup NIC a Do the same for the even numbered machines, pointing them to the second NIC. This is a simple way to load balance the DXi to handle the increased demand.

If you have 40 host servers, and they are all sending Full backups simultaneously, it could require between 360 and 600 MB per second of network bandwidth. In this instance, a separate backup network is advisable.

These examples, while extreme, can happen when backing up many virtual machines simultaneously.

When planning a backup strategy, do not expect 50 ESX hosts to be able to send backups to a single backup target simultaneously. Plan to stagger the start times of backups or have multiple DXi targets to balance the load.

Because esXpress is a program that runs on each VMware ESX host it can scale for any size enterprise. Also, because each esXpress runs autonomously there is no single point of failure.

# <span id="page-25-1"></span><span id="page-25-0"></span>**File Level Backups Configuration**

As of version 3.1, esXpress provides File Level Backups in addition to Image Level backups. When running with FLBs, the folders you define will be backed up and a compressed archive created on the designated backup target. FLB backups are run in the VBA at the same time the image backup is performed. The FLB archive created is a separate archive from the image backup making it very easy to access and restore your file level backups.

Configuration for FLBs is done at the VM level using the local configuration file (local.vmx.phd). In the local file there are a number of variables to consider for configuring file level backups for esXpress which are explained below. You can edit this file using the text menu Configuration Menu option **Edit VM Local Configuration** on the host.

GUI based File Level Restores are a feature of the DeDup appliance which enable you to restore from a block backup. Since Quantum does not offer the DeDup appliance, FLR can be performed manually. Refer to the esXpress File Level Backup Guide for additional details.

### <span id="page-25-2"></span>**FLB Limitations**

FLBs work only on Linux and Windows partitions. On NTFS, only basic partitions are supported, and only the standard cluster size of 4k. Currently, FLB backups are supported for NETWORK targets, only. There is no VMFS backup for FLB.

Solaris and BSD VMs FLBs are not supported.

### <span id="page-25-3"></span>**Configurations Options**

For each VM, you must define which VMDK, the PARTITION and the FOLDER to back up using the local.vmx.phd file. This file can be edited using the text menu Configuration Menu option, **Edit VM Local Configuration** on the host and locating the section FLB – File Level Backups.

You can use as many #VM\_FLB lines as needed—one per folder. These are special variables and are different from all others in this file.

```
#VM_FLB= Yes/No/Only/Wait | 
         SCSI ID (or * for all) | 
         Partition (or * for all) | 
         Folder to Backup | 
         Max Size in MB (0=Use System Default) |
```

```
 Archive Method (def/tgz/lzop/zip) | 
 Backup Target (0=Use Default, 1-9) | 
 Extra Options
```
- Two  $#$  (pound signs/hash marks) at the beginning of a line designates a comment. To activate a line, use a single #.
- The VM FLB must have at least one  $#$  (pound sign/hash mark) at the beginning of the line.

Example:

```
#VM_FLB=yes|scsi0:0|1|/home|99999|zip|3
```
- Yes/No/Only/Wait. The 1st field is the control field for the FLB:
	- $-$  YES = This FLB line is enabled. Run this FLB.
	- $\equiv$  NO = Ignore this FLB line.
	- $-$  ONLY = Only run FLB on this VMDK. Do not run FULL or INDEX backup EVER.

When using '\*' to match the SCSI id, this will be the same as enabling VM\_AUTO\_FORCE\_FLB because all disks would match '\*' but for all the time. With ONLY set for a VMDK, then ONLY FLB can ever be done for this VMDK.

- $\mu$  WAIT = This FLB was requested, and it awaiting update to YES/NO/ONLY
- SCSI ID. The 2nd field is the SCSI ID of the disk to backup.
	- $-$  This can also be set to  $*$ , to mean all disks.
- Partition. The 3rd field is the PARTITION on the disk to backup.
	- $-$  This can also be set to  $*$ , to mean all partitions.
- Folder to Backup.
	- Only list one folder here. Use multiple FLB lines for multiple folders. This is the folder name starting at this partition. If this partition was /var folder then to backup /var/log use /log
	- $-$  This is the folder name starting at this partition. If this partition was your /var folder, then to backup /var/log you would just use /log
- Max size in MB. The 5th field is the maximum size of the Folder to backup in Megabytes. If the Raw size of the Folder is bigger, then it will be skipped. Setting to 0 will use the system default.
- Archive Method. The 6th field is the archive method to use. Options are TGZ, LZOP and ZIP. For this release, ZIP has limits. It will not handle very large files.

Set to 'def' to use system default archive method.

• Backup Target. The 7th field is the backup target to use. If it us set to 0, then the system default will be used. Can be set from 0, 1-9.

- <span id="page-27-0"></span>• Extra Options.
	- Options are separated by a semicolon; fields of an option are separated by a comma.

Example: opt1;opt2=x,y,z;opt3

— Current options are:

separate subfolders  $=$  Will create a separate archive per subfolder. Files in this current folder will not be backed up, only subfolders.

ufs2,5xbsd,44bsd,sunx86 = Defines the UFS type of the filesystem for Free/Net/OpenBSD and Solaris. For UFS to work correctly you might have to use LSILOGIC in the VBAs instead of BUSLOGIC.

• You can use \* for the SCSI ID or the Partition, or both.

```
#VM_FLB=yes|*|*|/home|0|def|0
```
#VM\_FLB=yes|scsi0:0|\*|/My Documents|1024|zip|8

The following line is enabled; it has only one  $#$  (pound sign/hash mark), but because it is set to NO, the #VM\_FLB will still be ignored:

```
#VM FLB=no|*|*/|0|def|0
```
• Force This VM to FLB only. Only run File Level Backups for this VM. Set this to yes to force this VM to backup FLB only. This only applies to Auto Once a Day Backups or Backup All

VM\_AUTO\_FORCE\_FLB='yes'

• Force a VMDK to FLB ONLY mode on AUTO Backup only. This only applies to Auto Once a Day Backups or Backup All. You can define has many as you need

```
VM_AUTO_FORCE_FLB_SCSI='scsi0:0'
```
# <span id="page-27-1"></span>**Automatic Backup Ordering**

With esXpress you can configure the ordering of the Virtual Machines backed up during the automatic and backup all runs or let esXpress determine the order. There are two main methods that can be used to set the backup order, using the VI3 or vSphere client display name or by using the esXpress Local Configuration option (PRO/ENT).

### <span id="page-28-1"></span><span id="page-28-0"></span>**esXpress Ordering Text**

One method is to use the esXpress ordering text [o1] through [o9] in the display name of the VM from within the VI3 or vSphere client. The priority of ordering goes from 1 to 9. That is any VM with [o1] in its display name will be backed up first followed by [o2] VMs, [o3] VMs and so on.

**Example** : Host 1: ( display Names )

Server 1 [o1]

Server 2 [o2]

Server 3 [o3]

Server 4 [o1]

In this example Server 1 and Server 4 would be backed up first followed by Servers 2 and then Server 3.

### <span id="page-28-2"></span>**Local Configuration**

The esXpress location configuration file can also be used to set backup ordering.

The local configuration option that needs to be set is VM\_ORDER.

The values of VM\_ORDER are in the format x.xxxx ( example 1.5000 ). The virtual machines with the lower values of VM\_ORDER set will be backed up first.

Checking backup order:

To check on the order of which your VMs will be backed up you can run the following command :

phd-INDEX-all all –show

The following figure shows example output of the phd command to show backup order.

```
oot@esx1 root]# phd-INDEX-all all --show
3 seconds to start
PHD esXpress Backups, www.esxpress.com
2008-01-15 13:15:03.9400
2008-01-15 13:15:03.9450 PHD esXpress Backup ALL MACHINES Starting
2008-01-15 13:15:04.4120 ALL: 1, 4001 - /vmfs/volumes/46b36433-2052261b-b6c9-001
2008-01-15 13:15:04.4150 ALL: 2, 4002 - /vmfs/volumes/46b36433-2052261b-b6c9-001
2008-01-15 13:15:04.4490 PHD esXpress Backup ALL Machines Complete
2008-01-15 13:15:04.4520
[root@ex1 root]#
```
# <span id="page-29-1"></span><span id="page-29-0"></span>**About Auto Deletes**

This section applies to auto deletes for Delta/Full Backups, only.

**Note:** Quantum only supports CIFS and NFS DXi shares as targets. The below FTP description should only apply to the DXi.

If you have **NET\_Delete\_Enable\_of\_Backups** set to **Yes**, then you have enabled the FTP Auto Delete feature of esXpress. After a VMDK backup has successfully completed, the DXi will be indexed. This is after each VMDK file, so if a VM has 5 VMDK files, the DXi will be checked after each VMDK has successfully backed up and any files meeting the delete criteria will be deleted.

By checking and deleting for each VMDK file after it has been successfully backed up you do not need a huge amount of backup space to keep the minimum backups online. With the minimum days for Full and Deltas being 1, you are assured you will always have at least one backup online.

Once you start using esXpress and start backing up your hosts, and you've got a few days of Delta backups, you will get a better idea what to set your Auto Delete values to. You might find that you can keep one 1 Full backup and 5 Delta backups. We have customer environments where they have FULL=2 and DELTA=45.

Remember this value is currently by host, and you can configure each host with different values.

**Note:** When esXpress gives you the backup speed (usually expressed in GB/Hour) it is the total average speed based upon the total backup time. Starting from the moment the backup program is called for a VMDK, including the time to add the REDOs and check the DXi for access. Then the VMDK is actually backed up and sent to the DXi. If you have Auto Delete enabled then the DXi will be indexed and the backups are then deleted (in the back ground) while the REDO logs are committed back to the VMDK.

When you get the backup speed of a VM or the overall total the delay in time for committing REDOs and Auto Deleting are added to the time and thus the average speed is lower than it really is.

#### <span id="page-30-0"></span>**For Example**:

Assume **NET\_Keep\_Fulls** is set to **2** and esXpress just finished backing up a VMDK. Now the DXi is checked, and all the backups are found that match this particular VMDK name, host and backup mode (Full or Delta). The dates for these are put into a list in reverse order with the most recent first.

esXpress will skip the first two days because NET Keep Fulls  $=$  2, and delete the rest of the backups.

2006-06-21

2006-06-02

2006-05-16

2006-05-02

esXpress would then delete all backups for the particular VMDK on the following days. **2006-05-16** and **2006-05-02**

When NET Keep Fulls is set to 3 it means to keep at most 3 Full backup days of this VMDK.

In the above example, only **2006-05-02** would be deleted.

The same applies for Delta backups.

If you restore backups to your DXi, you might want to use a different folder then your nightly backup folder. If you restore them in the current **FOLDER** that is configured for backups on the DXi and auto delete is enabled, then your restored backups will be deleted when those same VMDK files are backed up.

### <span id="page-30-1"></span>**Snapshots**

When a snapshot is taken of a virtual machine it is basically taking a point in time picture of that particular VM. VMware snapshots save the virtual machines disk data, configuration data and even the memory state if selected when taking the snapshot.

Once a snapshot is taken, you will see a number of new files created on your disk which contain all the changes to the virtual machine since the snapshot was taken. These files normally will be created where the .vmx file for the VM is located.

Snapshot Files : ( using a VM called RedHat\_VM1 with a single vmdk as an example )

RedHat VM1-000001-delta.vmdk - The delta file is where all the disk changes since the snapshot was taken are stored. It is like a redo log file. The "000001" number represents the disk number.

RedHat\_VM1-000001.vmdk – This is the disk description file for the delta file.

<span id="page-31-0"></span>RedHat\_VM1\_Snapshot34.vmsn – This vmsn file stores the state of the Virtual Machine when the snapshot was taken. The "34" in this example is the snapshot number.

Another file to note when looking at snapshots is the vmsd file. In this example it would be called RedHat VM1.vmsd. This file stores information about the snapshots for this virtual machine.

#### *Sample vmsd file*

```
snapshot.lastUID = "34" 
snapshot.numSnapshots = "1" (This means the VM has 1 snapshot)
snapshot.current = "34" (Current snapshot number is 34)
snapshot0.uid = "34" 
snapshot0.filename = "RedHat_VM1-Snapshot34.vmsn" (current snapshot 
file)
snapshot0.displayName = "test snap" 
snapshot0.description = "test snap" 
snapshot0.createTimeHigh = "279513"
snapshot0.createTimeLow = "1697685141"
snapshot0.numDisks = "1" 
snapshot0.disk0.fileName = "RedHat_VM1.vmdk" 
snapshot0.disk0.node = "scsi0:0" 
snapshot.needConsolidate = "FALSE" 
snapshot0.type = "1"
```
#### <span id="page-31-1"></span>**esXpress Backups and Snapshots**

In order to take an image level backup of a Virtual Machine esXpress needs to create a snapshot. This is an important step as it ensures take that the backup is a consistent, point in time backup archive of the virtual machine. Once the snapshot is created esXpress will backup the frozen VMDK file or files and create the backup archives. Once the backup is completed, the snapshot will be removed causing VM changes made while the backup was occurring to be committed.

When creating and removing snapshots esXpress is using normal VMware supplied commands to handle the snapshot management. Nothing is done differently than what would be done manually when someone creates, reverts or deletes snapshots from within the VI3 client.

#### <span id="page-32-1"></span><span id="page-32-0"></span>**Disk Free Space and other Snapshot Considerations**

Before running esXpress backups, there are a couple of considerations to review in relation to snapshots. One is the amount of free space on your VMFS for your snapshot files.

 A number of considerations go into how much free space is needed to account for snapshot growth during your backups. Some factors would include the size of the VM, the estimated time the backups will take and the amount of expected activity that will occur during the backup cycle. Remember, the snapshot is tracking the changes occurring in your Virtual Machine. So, if you're VM is not active during the backup cycle the snapshot files won't grow that large while a high transaction rate in the virtual machine during the backup may have a much larger snapshot growth.

The optimal amount of free space to keep on a VMFS partition may vary. Keeping between 10 and 20% of free space to account for overall virtual machine growth and for snapshot creation is recommended. Every environment is different so testing and monitoring up front is recommended to determine your optimal configuration.

esXpress provides a key configuration option which should be setup initially to ensure you don't have a space issue on your VMFS because of backups and snapshots. The option is **Available Free Space Before Aborting Backup** – This is a value set in gigabytes (GBs). When the amount of free space falls below the value set here the esXpress backups will abort. It is better to abort the backup than to lose space on your VMFS. An error message will be written to your log when this occurs.

If you do not have a lot of free space on your VMFS partition, one option would be to move the VMX file to another VMFS where there is enough space for snapshots. To do this you must to shut the Virtual Machine down first, move the VMX, and then make the necessary configuration changes to point the disks to the correct location.

### <span id="page-32-2"></span>**Troubleshooting Snapshots**

**Q:** I get the following error in my logs, ERROR:vmware says no snapshot, but VMX appears to have one, ERROR: This VM will be skipped, what does this mean?

**A**: This means that when esXpress call vmware-cmd hassnapshots command it returns NO SNAPSHOT, however when we check the VMX file it shows an entry which appears to have a snapshot.

**Q:** What can I do if esXpress says that there's already a snapshot of this machine? For example, "- Already has a snapshot, it will be skipped -"

**A:** In esXpress v3 this is because we have to go through the ESX snap manager to add/remove snaps, any problems with the snap manager WILL affect backup operations. However with the release of esXpress v3.1 we can now backup virtual machines with existing snapshots.

**Q:** Virtual Center does not show a snapshot yet there are snapshot files remaining, how do I resolve this?

**A**: The best method to address this is to shutdown your Virtual Machine. Then add a snapshot while it is powered off, then delete (commit) the snapshot. You can then power the VM back on and that will safely remove the snapshot files.

**Q:** Somehow we created a snapshot not sure why but it's the only one and I would like this backed up file to be just like the rest.

**A**: From within the VI3 client, select the VM, then choose from the top menu, "Inventory->Virtual Machine->Snapshot->Snapshot Manager". This will show you the snapshots on the VM and allow you to commit them.

Before adding a snapshot and possibly breaking the VM, let's make sure the "vmsd" file is valid. Usually, when a problem occurs, this file is out of sync causing VMware to report a snapshot when none exist. Then the simple act of adding a snapshot can break a VM. On these VMs, can you manually add and remove snapshots OK? After you add one, give it a little time, and then remove it.

Try it again, without the save memory box being checked.

**Q:** In my log I have the following error WARN: VBA 0, Snapshot Remove Failed for xxx, WARN: No Snapshot defined, but VM xxx is using one. What do these errors mean?

**A**: esXpress attempted to remove the snapshots and VMware failed to do so. Now these VMs are left with partial snapshots.

To resolve try to add a new snapshot, then select remove all.

**Q:** I have a VM with multiple VMDKs. It looks like the VBA takes a snapshot of each VMDK one at a time and backs it up before moving on to the next one, is that correct?

**A**: No. esXpress adds ONE snapshot to the VM and then backs up each VMDK with a different VBA. So while all VMDKs are being backed up it is from a single snapshot.

# <span id="page-34-1"></span><span id="page-34-0"></span>**FAQ – Backing up RDMs with esXpress**

**Q:** Can I backup a VM with RDMs?

**A:** The short answer is, "Yes" and "No". The long answer is:

1. To do hot backups, esXpress needs to be able to create a snapshot of the VM before backing it up. In VI3, if a VM has ANY VMDKs that have a physical mode RDM (pRDM), it disables snapshots for the entire VM. Therefore, esXpress cannot make a hot backup of the VM. It can back it up when it is powered off. See details in: Can I backup a VM with physical mode RDMs (pRDMs)?

2. A VM with virtual mode RDMs (vRDM) can be backed up when it is powered on or powered off (i.e. hot or cold) because a snapshot can be made of the vRDM.

**Note:** At the moment, in both cases, esXpress can only restore the RDMs as regular VMDK (flat) file.

**Q:** Can I backup a VM with physical mode RDMs (pRDMs)? I would like to backup a SQL cluster node that has a VMs with a VMDK configured as the system disk and others as RDMs to our SAN where the databases sit. When I tried to back it up, it failed I suspect because the VM has RDMs configured?

**A:** To backup a hot VM, esXpress needs to be able to create a snapshot of the VM before backing it up. esXpress cannot make hot backups of a VM with pRDMs because VMware disables snapshots for VMs that have pRDMs. It can back it up when it is powered off (i.e. cold). Without the ability to make a snapshot, this is the only way to preserve the state of the VM and the pRDM. You have a couple of options here:

1. You can power down the machine first (cold) and then start a manual backup. By default, esXpress needs to make snapshots. In this case, edit the VM local config file (/vmfs/volumes/storage/vmname/phd/vmname.vmx.phd) to NOT make a snapshot by setting:

VM\_NO\_SNAP=YES

2. To do automatic backups, if you have vmtools installed in the VM, you can have esXpress ask vmtools to power down the VM for you. You can do this by editing the VM local config file and setting:

VM\_COLD\_BACKUP=YES

When your backup is finished, your VM will be powered back up.

### **Note:** VM level configuration files are a licensed feature (LE and above).Also, at the moment, esXpress can only restore the RDMs as regular VMDK (flat) files.

#### **Q:** Can I backup a VM with virtual mode RDMs (vRDMs)?

**A:** Yes. A VM with virtual mode RDMs (vRDM) can be backed up when it is powered on or powered off (i.e. hot or cold) because a snapshot can be made of the vRDM.

**Note:** Currently, esXpress can only restore the RDMs as regular VMDK (flat) files.
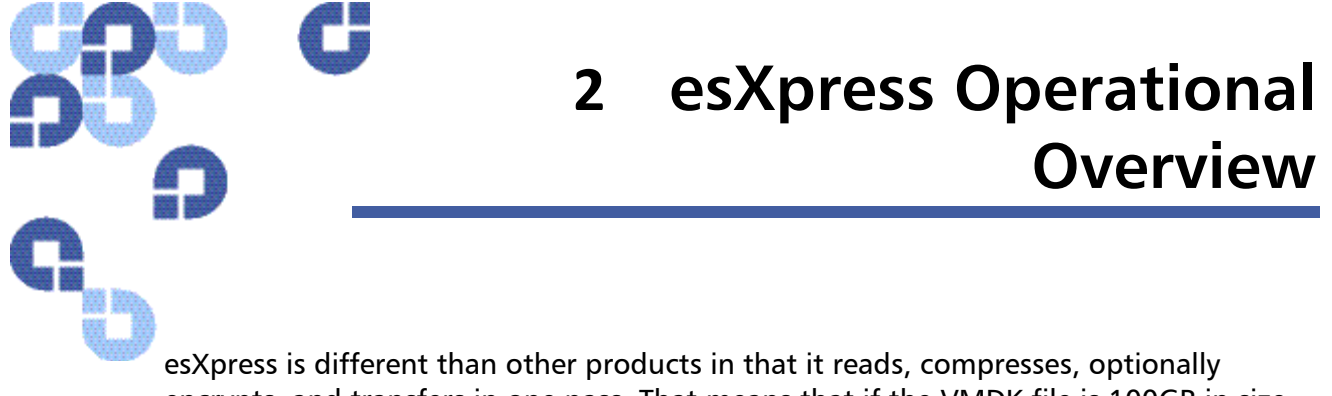

encrypts, and transfers in one pass. That means that if the VMDK file is 100GB in size, then esXpress will only process 100GB total. esXpress does not need to export the VMDK files.

### **Default Backup Rules for VMDKs and VMs**

Below is a list of the default backup rules that are in place for automatic and manual Backup ALL Machines operations when you install esXpress. See the section labeled O – Options – Configuration Menu for more information on modifying the default parameters. This section describes how to modify these settings using the esXpress text menu installed on each host. If you are using the GUI Appliance to configure your hosts, refer to the GUI Appliance guide for details.

### **Automatic Backup Rules**

- The ONCE A DAY backup starts at 00:01 daily.
- The ONCE A DAY backup will only execute between 00:00 to 06:00 hours.
- Only one automatic backup thread will run at a time. If the ONCE A DAY is still running, any HOURLY backups will not run until the ONCE A DAY has completed.
- Every hour, at the top of the hour, esXpress will check for virtual machines to backup.
- The Locks must be set to clear, or no backups will run.
- Automatic backups will backup all running virtual machines.
- Powered off VMs will be skipped unless Configuration Option **POWERED\_OFF** is Yes.
- Automatic backups will skip machines with **[x0]** in the display name.
- If Configuration Option ONLY BACKUP MATCH has any value, then only machines that have this text in the display name are matched.
- If Configuration Option **DO\_NOT\_BACKUP\_MATCH** has a value, then any machine with this text in the display name will be skipped.
- All backups (automatic and manual) will skip VMDK files that already have REDO logs applied or SKIP files.
- RDM's will be skipped unless Configuration Option **RDM\_ENABLE** is set to Yes.
- If you try to make a Delta backup and the Full index map does not exist, a Full backup will be created instead.
- If you resize a VMDK file, a new Full backup will be created.
- If you add new virtual machines (VMDK files) to a host, they will be backed up automatically the next time automatic ONCE-A-DAY backups run.
- If Configuration Option **THRESHOLD ENABLE** is set to Yes, and the number of Delta blocks in an INDEX backup exceeds the set **THRESHOLD**, a new Full backup will be created the next time that VMDK file is backed up.
- New Full backups will be created each month, the default is the  $2^{nd}$ , optionally Fulls can be made Weekly, Never (only when needed), and on the First Saturday (selectable day) of the month.
- After any automatic backup run, a status email will be sent, if Configuration Option **ENABLE\_STATUS** is Yes.

There are two types of automatic backups, the ONCE A DAY and the HOURLY. Backups are initiated by the ESX Server cron daemon which executes the program phd backup located in the /etc/cron.hourly folder. The default operation of the cron daemon is to execute at 00:01 hours (midnight) each day and every hour after that.

Each time esXpress executes (every hour), its default operation is to check the file /etc/phd/full\_backup\_last for the last completed ONCE A DAY backup. If it has not been performed, it is immediately started. Otherwise, the program will check the scheduler to see if there are any virtual machines scheduled for backup during this period.

#### **Example Backup Scenario**

At 00:01 the cron daemon runs. It executes the phd\_backup program which checks to see if the ONCE A DAY backup has run. The default operation of the ONCE A DAY is to backup all powered on virtual machines.

Again, at 01:01, cron executes phd\_backup, but it aborts because it detects that the 00:01 ONCE A DAY backup is still running. It repeats this process three more times at 02:01, 03:01 and 04:01.

Then at 05:01, when the cron daemon executes phd\_backup, it detects that the ONCE A DAY has completed. It then checks to see if there are any virtual machines scheduled for backup at 05:01. If there are virtual machines scheduled for this hour, they are queued for backup and processed sequentially until complete. This process is repeated every hour until 00:01, when the process starts over.

If there are machines you do not want included, you can exclude them from the automatic process either using an X Command control code in the VM name (see LINK), or by using the Do Not Backup VMs display name match in the configuration screen.

# **X Commands**

X Command control codes can be added to the VM name or to the VM notes section in Virtual Center to modify the default operation for automatic daily backups. For additional information on all of the esXpress control codes available, refer to the X Commands Quick Reference.

X Command values are in 24 hour notation.

| X Command | <b>Default Value</b>     | <b>Description</b>                                                          |
|-----------|--------------------------|-----------------------------------------------------------------------------|
| [x0]      |                          | Do not auto backup                                                          |
| [x1]      | 12                       | Backup one additional time at noon.                                         |
| [x2]      | 6 14                     | Backup two additional times: 6am and 2pm.                                   |
| [x3]      | 6 12 18                  | Backup three additional times: 6am, noon,<br>and 6pm.                       |
| [x4]      | 6 12 16 20               | Backup additionally at 6am, noon, 4pm and<br>8pm.                           |
| [x5]      | 6 10 13 16 20            | Backup additionally at 6am, 10am, 1pm,<br>4pm and 8pm.                      |
| [x6]      | 6 10 12 14 16 20         | Backup additionally at 6am, 10am, noon,<br>2pm, 4pm, and 8pm.               |
| [x7]      | 6 10 12 14 16 18 20      | Backup additionally at 6am, 10am, noon,<br>2pm, 4pm, 6pm, and 8pm.          |
| [x8]      | 6 8 10 12 14 16 18 20    | Backup additionally at 6am, 8am, 10am,<br>noon, 2pm, 4pm, 6pm, and 8pm.     |
| [x9]      | 6 8 10 12 14 16 18 20 22 | Backup additionally at 6am, 8am 10am,<br>noon, 2pm, 4pm, 6pm, 8pm and 10pm. |

Table 2: **X Command control codes** 

By adding [x0] to the display name, esXpress will backup this virtual machine 0 times, effectively excluding it from the automatic backups. Adding [x1] to the display name instructs esXpress to back it up one extra time per day. Adding [x6] instructs it to backup the virtual machine six extra times, in addition to the ONCE A DAY. Since the display name is carried during the vMotion process, if the VM is moved to another host, the control code will determine how and if it is backed up. So esXpress will not require a configuration change if you vMotion a VM.

#### *Example display names*

- Oracle TEST Database Server [x0]
- Primary AD [x9]
- Exchange [x3]

In the example, the Oracle TEST Database Server [x0] is **excluded** from automatic ONCE A DAY backup because of the [x0] in its name. You can still initiate a manual backup from the esXpress menu.

In the next example, Primary AD [x9] will be backed up nine extra times during the day. Looking at the chart (above) you see it will be backed up every two hours, starting at 06:00 hours until 22:00 hours.

And the last example tells the program to backup the server named Exchange [x3] an additional three times, at 06:00, 12:00 and 18:00 hours.

- **Note:** Values assigned to X Commands are stored in the /etc/phd/esXpress.cfg. These are the times assigned to the extra backup cycles. Values can be modified in this file on the host or using the GUI appliance, X Times tab. If you are not running the GUI Appliance in your environment, edit the esXpress.cfg file.
- Caution When creating new virtual machines from Virtual Center, do not add the esXpress control codes to the display name. Doing so will cause Virtual Center to create the corresponding VMDK files, VMX files, and folders with the control code embedded in the name. After you have finished creating the virtual machine you can change the display name to include the [x?] control code.

## **Skipping VMDK Files**

In the backup rules we mentioned that VMDK files that have SKIP files will be skipped during backups. To create a SKIP file for a VMDK file you need to create an empty file with the same name as the VMDK file and append **.SKIP** in the same VMFS as the VMDK file.

**Example:** /vmfs/volumes/LOCAL/wintest.vmdk

Create a SKIP file:

touch /vmfs/volumes/LOCAL/wintest.vmdk.SKIP

# **Skipping entire Virtual Machines**

You can skip an entire VM similar to how you skip a VMDK. Instead of creating a .SKIP file that matches the name of a single VMDK, you create a .SKIP file that matches the name of the .VMX.

**Example:** /vmfs/volumes/LOCAL/Win2K/Win2k.vmx

Create a SKIP file like this:

touch /vmfs/volumes/LOCAL/Win2K/Win2k.vmx.SKIP

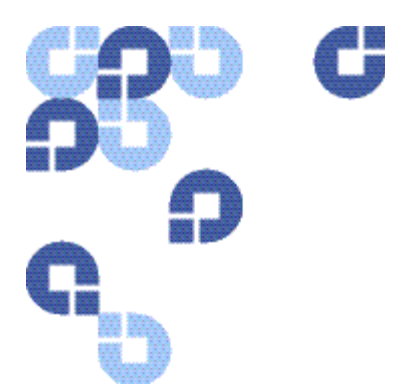

# **3 Quantum Text Menu - Main Menu**

After you have installed esXpress, you will need to become familiar with the esXpress text menu that is available on each host where esXpress is installed. Although all backups are processed within the virtualization layer using VBAs (virtual backup appliances), esXpress does install a small menu in the service console of each host from which you can configure some initial settings. It also provides the ability to perform maintenance tasks and handle restores.

If you are using the GUI Appliance for configuring your hosts, refer to the GUI Appliance Guide for details on how to configure your hosts. When using the GUI Appliance, the text menu on each host is still used for running restores or running backups outside the daily backup window.

## **To open the esXpress Main menu**

- 1 Login in to your **host** device where esXpress is installed and change to root user.
- 2 At a command prompt, type **Quantum, esXpress or phd** and hit Enter. They are all symbolically linked to the same command for your convenience.

The esXpress Backup Menu will open.

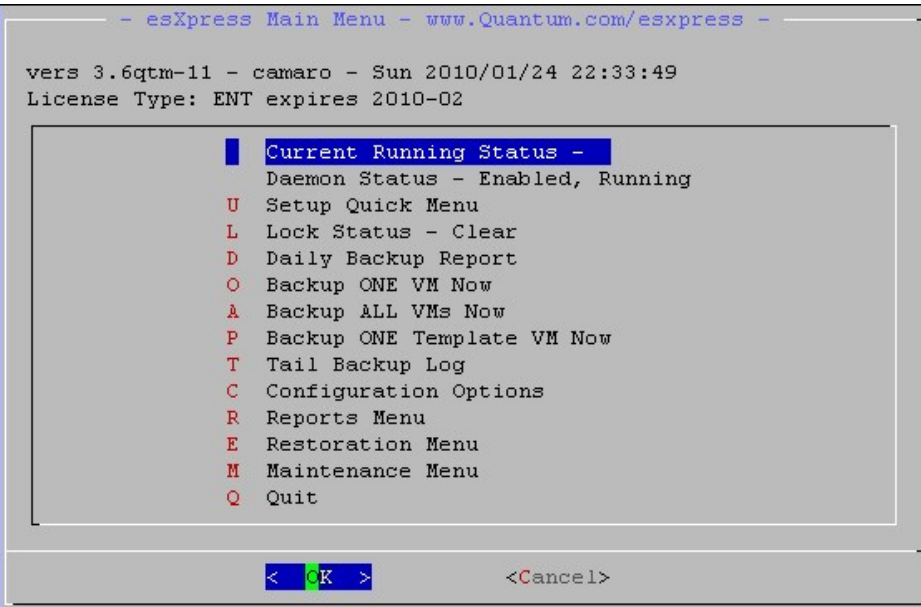

The first two lines of the menu are status indicators. In the above example, the first selection, Current Running Status, will show you if backups are currently running, and note if you had any errors. The second selection, Daemon Status, also displays the current status of the background daemon. The Lock Status also displays the current lock status. Restorations respect lock status.

The menu also displays the software version, the expiration date, which is the date that deltas will cease operating (renewed via annual support subscription) and the host name. In the above example, the expiration date is 9009-06. In this case it basically means this license doesn't expire, with an expiration date in 9009.

**Note:** If accessing esXpress via SSH using putty.exe, make sure to enlarge the window beyond the default size, or open and run in full screen. The default window size is not always sufficient to display all backup archives when accessing the Restore a VMDK sub-menu.

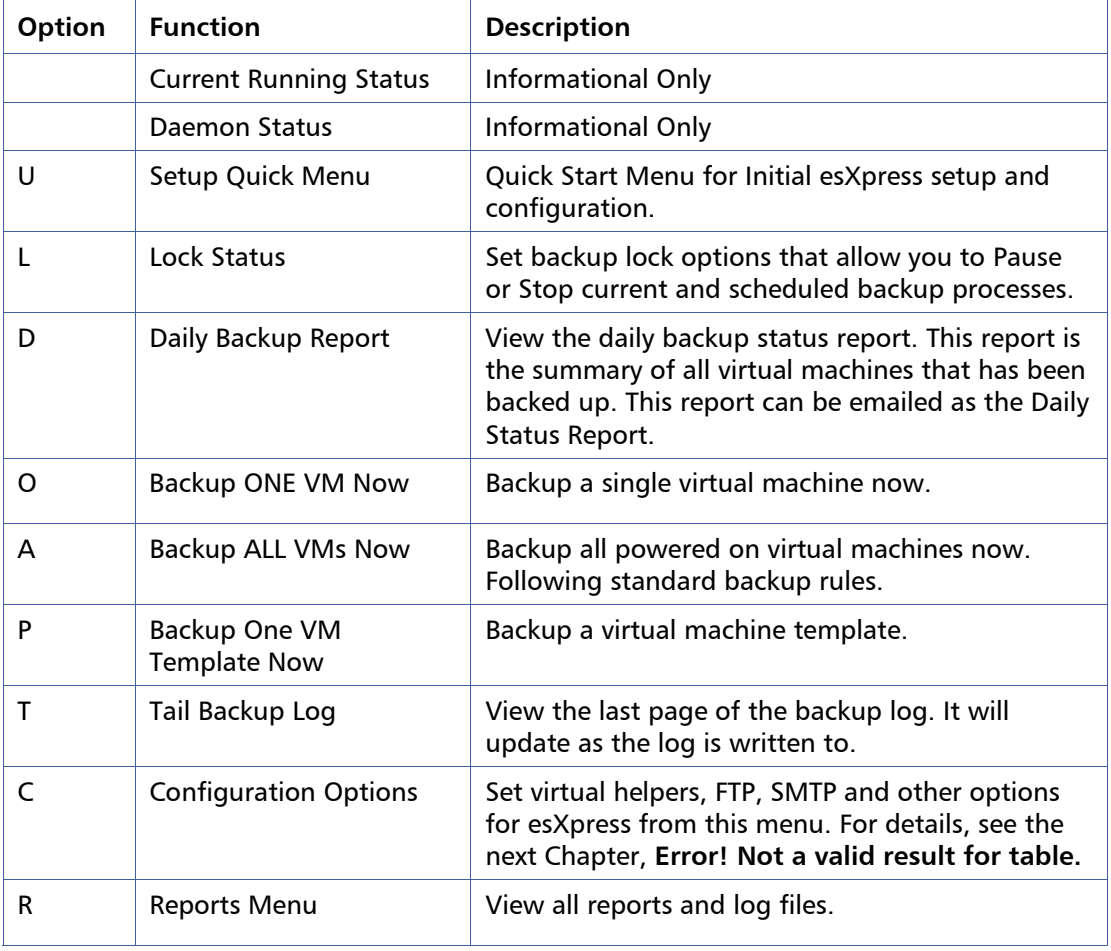

#### Table 3: **esXpress Main Menu options**

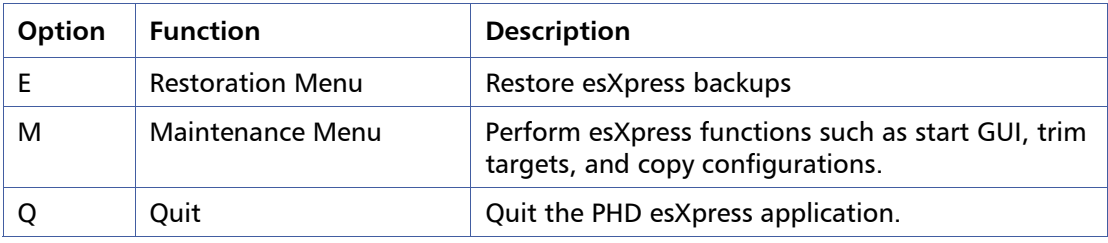

### **esXpress Setup Quick Menu**

Option U from the Main Menu opens the esXpress Setup Quick Menu. This menu provides a shortcut method for the initial configuration and setup needed to get esXpress up and running. All of the options on this menu are taken from other esXpress menus and are explained in further detail in the sections of this manual for those options.

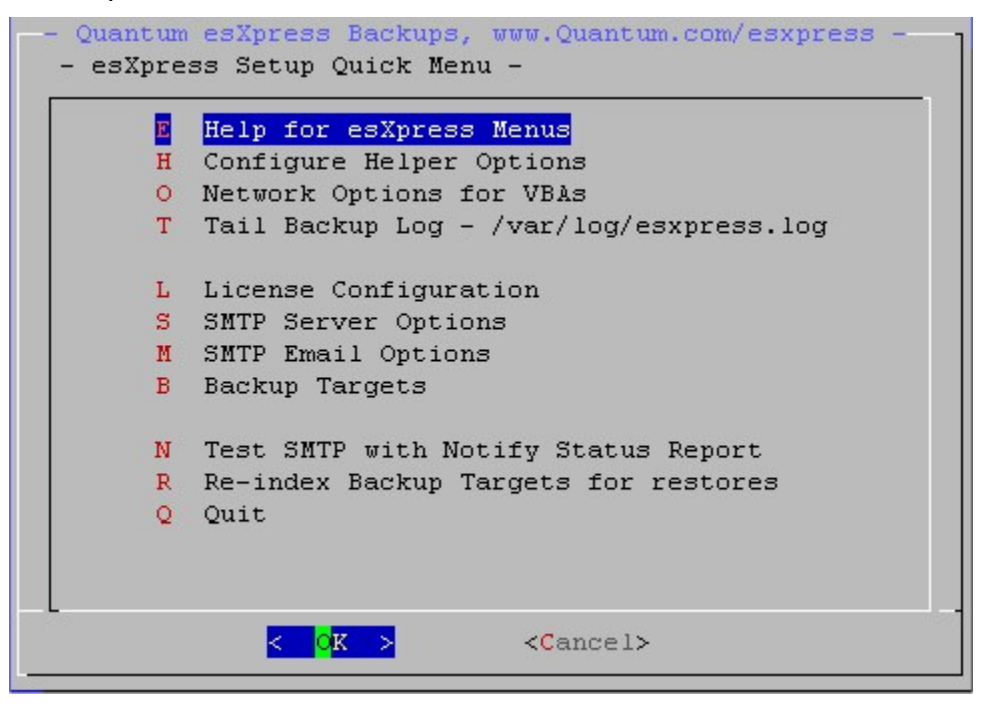

**Important** options:

- Configure Helper Options to set the VMFS for the VBAs to live on.
- Network Options for VBAs to set the network for the VBAs and set the helpers to use DHCP or assign static IPs.
- Backup Targets to setup your initial backup target for esXpress backups.
- Tailing the esXpress backup log.
- Setting up and testing SMTP for esXpress backup reporting.
- Re-indexing your backup targets to provide current backup information for restores.
- Configuring your esXpress licensing

#### Table 4: **esXpress Setup Quick Menu**

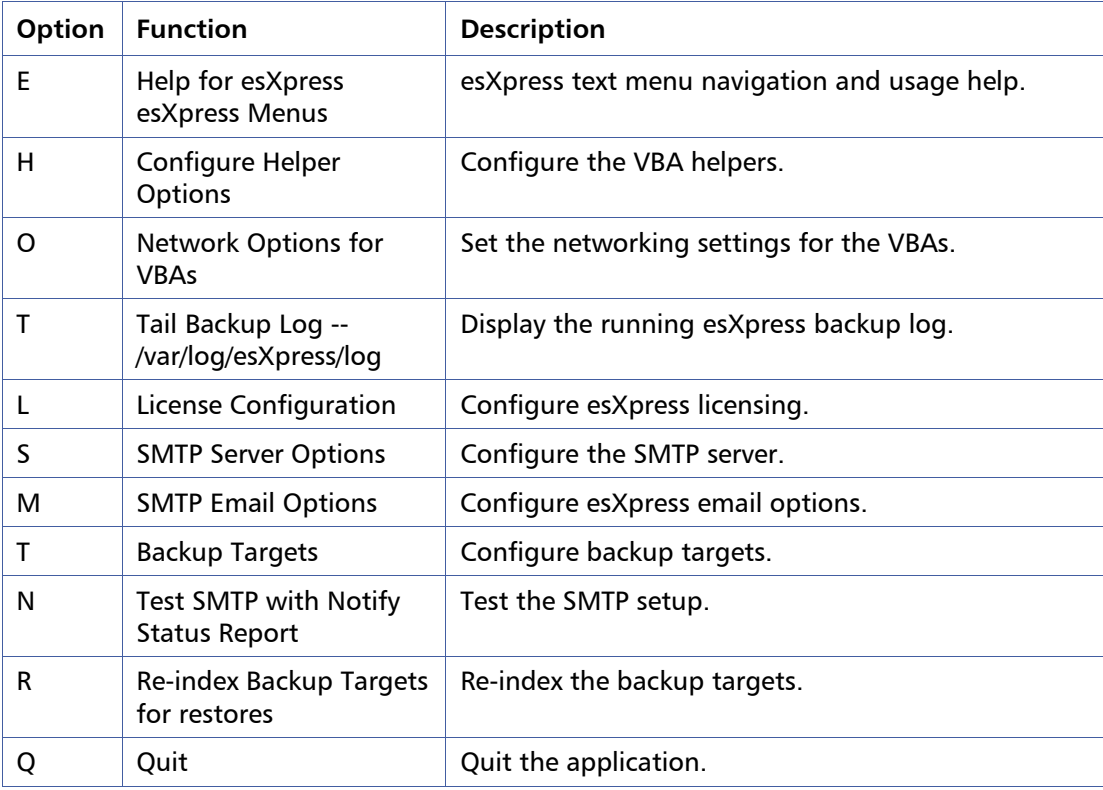

### **Main Menu: L - Lock Status**

This option allows you to CLEAR, PAUSE, STOP or ABORT currently running backups. The top line will show you the current Lock Status.

| <b>Option</b> | <b>Function</b> | <b>Description</b>                                                                                                    |
|---------------|-----------------|----------------------------------------------------------------------------------------------------|
| C             | Clear Locks     | Normal setting. Run backups.                                                                                                    |
| P             | Pause Backups   | Current running backups will be paused after the current<br>VMDK is finished.                                                                                                    |
| S             | Stop Backups    | Current running backup will be aborted after the current<br>VMDK is finished.                                                                                                    |
| A             | Abort Backups   | All running backups are aborted now. Setting the Abort<br>lock will cause the backups to cease, the FTP will be<br>interrupted, the REDO logs will be committed, and the<br>backup run will stop. |
| L             | Quorum – Clear  | Clear locks for the quorum.                                                                                                    |
| U             | Quorum - Pause  | Set a pause lock for the quorum.                                                                                                    |
| т             | Quorum – Stop   | Set a stop lock for the quorum.                                                                                                    |
| R             | Quorum – Abort  | Set an abort lock for the quorum.                                                                                                    |
| Q             | Quit            | Return to the Main Menu.                                                                                                    |

Table 5: **Lock Menu Options** 

You can safely run backups then use the Locks to Pause/Stop/Abort the backup runs. When Stopping or Aborting, esXpress will still properly commit REDO logs.

#### **For Example**:

To try the Locks, run a backup, then after it starts (by checking Current Status) do an Abort Lock, the backups will cancel almost immediately and the REDOs will be committed and the backup process will end. If you cancel a backup, the partial file on the FTP server will also be deleted.

You can also set the Locks from the command line by running the phd menu with command line options. **clear**, **pause**, **stop** and **abort** are accepted.

**phd abort** - Will set the ABORT lock. **phd clear** - Will CLEAR the locks.

**Note:** If you set an Abort Lock, no backups will run or VBAs will be allowed to start until you Clear the clocks.

Quorum Locks – The Quorum Locks works the same as the normal locks except they affect all of the hosts in the quorum instead of just the one host.

#### **Main Menu: D - Daily Backup Reports**

The backup report shows the results of the last ONCE A DAY backup and the summary of any other virtual machine that has been backed up today. These log entries are also in the program log. Every time a virtual machine is backed up, the summary status of that backup job is recorded. This option is also available in the Reports Menu.

This report is the Daily Backup Status that gets emailed to you after each automatic backup run that actually attempts to backup any virtual machines.

For each virtual machine backed up you know the time, the name, which VMDK files were backed up, whether they were FULL or INDEX backups and total speed. When the Backup ALL option is used (which is the same as a nightly Once-A-Day Backup) then an **ALL TOTAL** block count and speed will be shown. Speeds are expressed as Gigabytes per Hour.

- **10=35** means that 10 Megabytes per Second is 35 Gigabytes per Hour.
- **50=175** means that 50 Megabytes per Second is 175 Gigabytes per Hour.

The following figure shows a sample daily backup log.

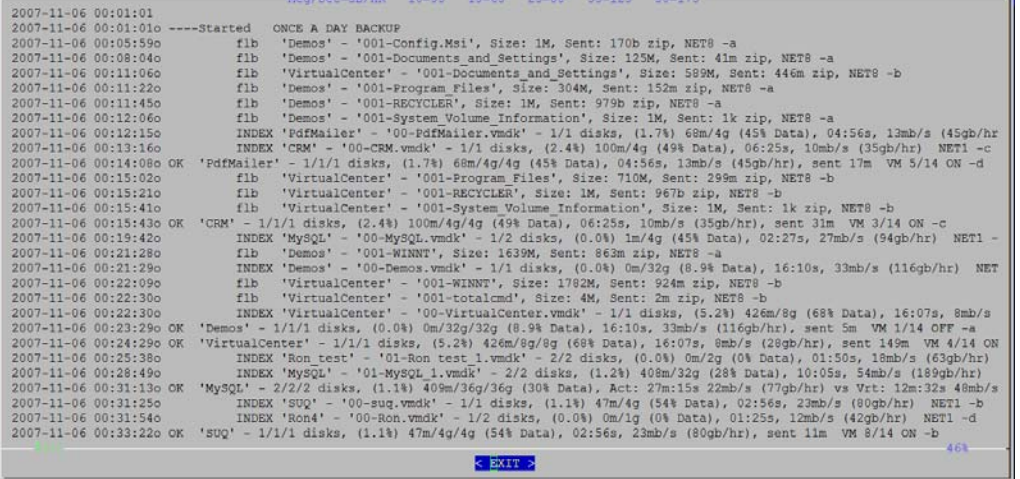

The sample figure above shows part of last night's ONCE A DAY backup started on November 6 at 12:01am. Included in this backup are a number of File Level Backups (FLB) as indicated by the **FLB** lines in the report.

An **INDEX:** backup was made of a number of machines including **PdfMailer**. For that VM it had **68mb** of delta blocks extracted of **4GB**, which was **1.7%**.

The effective backup speed of this virtual server was 45 gigabytes per hour.

The next figure, below, shows the **ALL TOTAL** line from the Once a Day backup in the Daily Backup Report. showing the ALL Total line in the report. When the backup cycle is complete, esXpress will display a summary line of total blocks processed, total gigabytes processed, total time, gigabytes per hour and throughput in megabytes per second.

In this example a total of **14** virtual machines were backed up, including 20 VMDK disks. Since Delta backups were running a total of **1.6GB** was backed up out of **147GB** total. The total backup speed **was 47m/s** or **165GB** per **hour**.

Also note the All Machine Retry Backup Starting section. If there were any failed backups and auto retry was enabled then those retried backups would be shown in this section.

In this example the Once a Day Backup completed at 12:55:06.

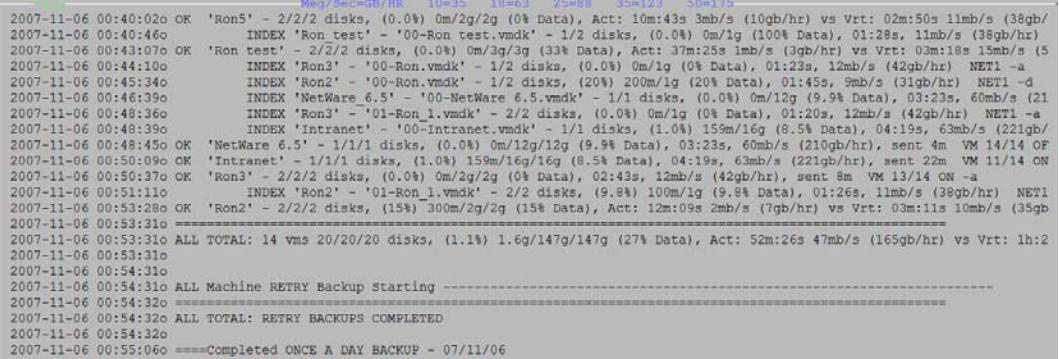

### **Main Menu: O - Backup ONE VM Now (Delta/Full)**

You can initiate a single backup of a VM using this option. This could be either a normal backup or a special backup. Special backups keep a separate index map from the normal daily backups and can have different settings (a different backup target, for example). The backup selected can either be a Delta/Full. First select the VM you wish to backup.

Once the VM is selected, choose which type of backup to run.

### **Main Menu: A - Backup ALL VMs Now (Delta/Full)**

This option will initiate a Delta, or Full backup for all of the virtual machines registered to the host including Template Backups.

#### **Main Menu: P - Backup ONE Template VM Now**

Select this option to initiate a Template backup. Before selecting this option, you need to search the VMFS for template VMs. Note a specific backup target can be defined for templates.

#### **Main Menu: T - Tail backup Log**

The Tail backup log option is a real time log viewer. It shows each operation of the backup as it happens. This screen is not scrollable vertically—use the Log Viewer to view the complete log.

You can scroll this screen horizontally with the left and right arrow keys.

### **Main Menu: C – Configurations Options**

Configurations options are used for setting all of the esXpress options and variables available on the host. These options can also be configured using the esXpress Global GUI for all hosts imported to that GUI Appliance. If you are using the Global GUI, the options can only be maintained from the GUI.

These options are explained in detail in Chapter 4 [esXpress Text Menu –Configuration](#page-51-1)  [Menu.](#page-51-1)

#### **Main Menu: R – Reports Menu**

All of the reports are available from the Reports Menu including some duplicate options from other menus. From here you can view all the logs and reports. The backup target reports help you manage the space and backups stored on the various esXpress backup targets

The Reports Menu is described in detail in Chapter 5 esXpress Text Menu – Reports Menu.

### **Main Menu: E – Restoration**

The Restoration menu contains all of the restore and replication options. For details about restoring backups, see the Quantum esXpress Restoration and Disaster Recovery Guide.

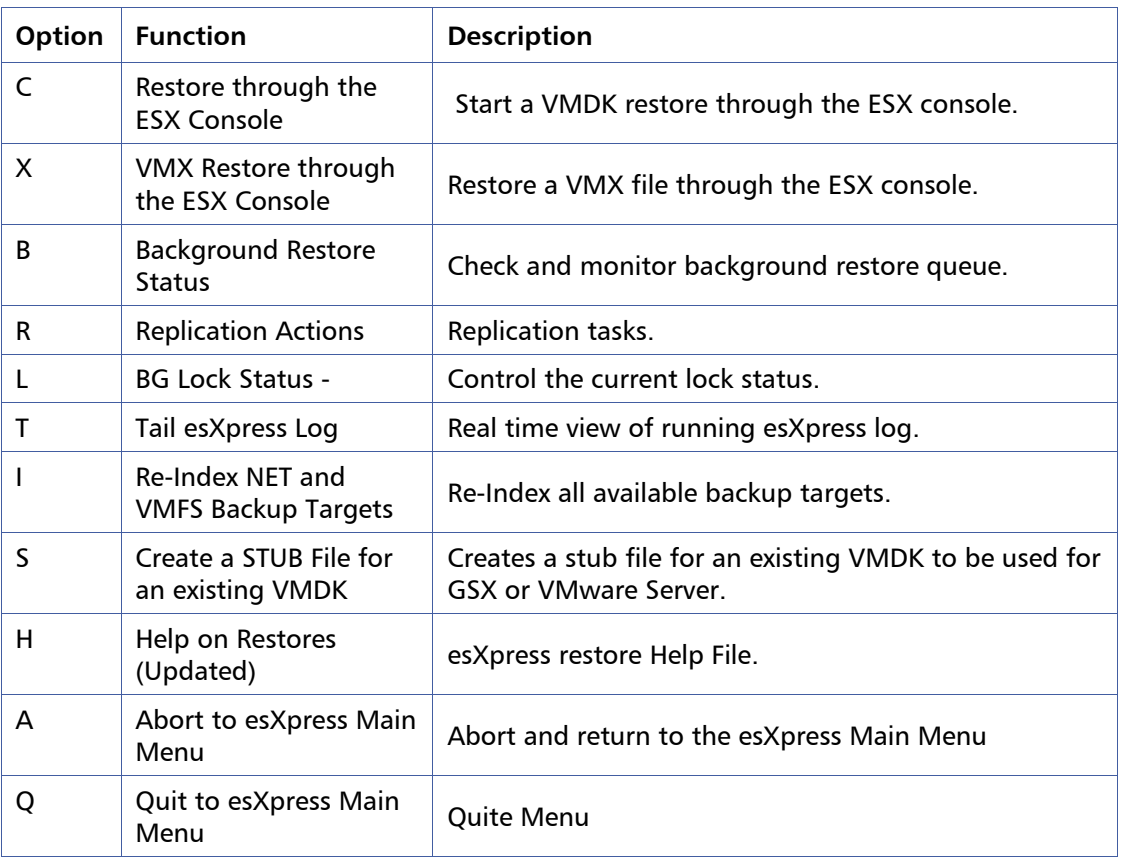

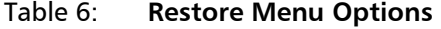

#### **Main Menu: M – Maintenance Menu**

The maintenance menu contains a number of esXpress general system options to assist with maintaining, testing and validating your overall esXpress installation. Included in these options are validating snapshots, re-indexing and trimming backup targets and testing your SMTP setup.

The Maintenance Menu is described in detail in Chapter 6 esXpress Text Menu – Maintenance Menu.

<span id="page-51-1"></span>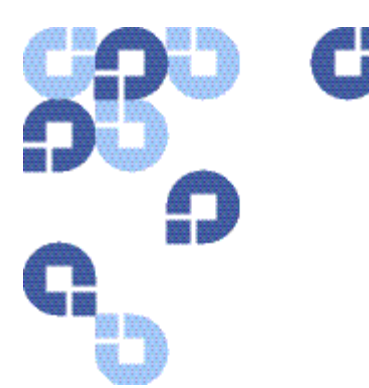

# **4 esXpress Text Menu - Configuration Menu**

All of the options for esXpress are set through the Configuration Menu in the esXpress text menu interface (running on the host console) or the esXpress GUI Appliance (running in a separate virtual machine. If you are using the GUI Appliance to configure your hosts, refer to the GUI Appliance Guide for details.

The configuration for esXpress is stored on the host in the file:

```
/etc/phd/esxpress.cfg
```
**Note:** You should not manually update this file unless directed to by the esXpress support.

The options are split into numerous sections; these descriptions will be in the order shown in the text menu.

Automatic backups for esXpress are called by a cronjob (a script or executable called by cron – the scheduling daemon) every hour on each host. The esXpress cronjob is found on the host in:

```
/etc/cron.hourly/phd_backup
```
Depending on the Main Scheduling Options, esXpress will decide when and what type of backups to run. This cronjob also runs the replication and Trim mode auto deletes.

## **To access the Configuration Menu**

- 1 Login to your **host** and change to root user.
- 2 Type phd and hit **Enter**.

The esXpress Main Menu opens.

- 3 Select option **C Configuration Options**.
	- Table 7: **Configuration menu options**

<span id="page-51-0"></span>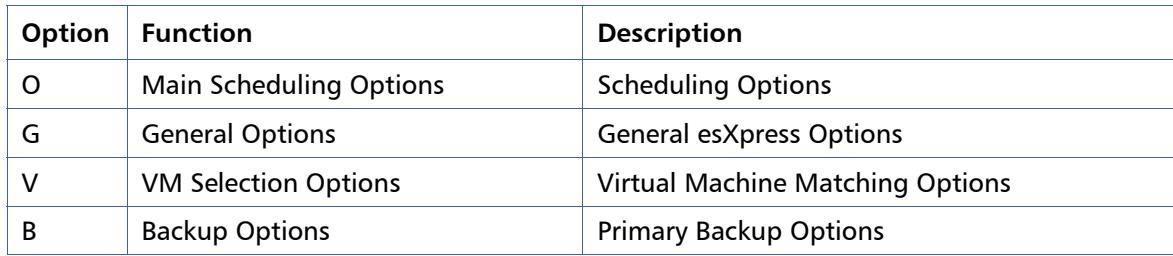

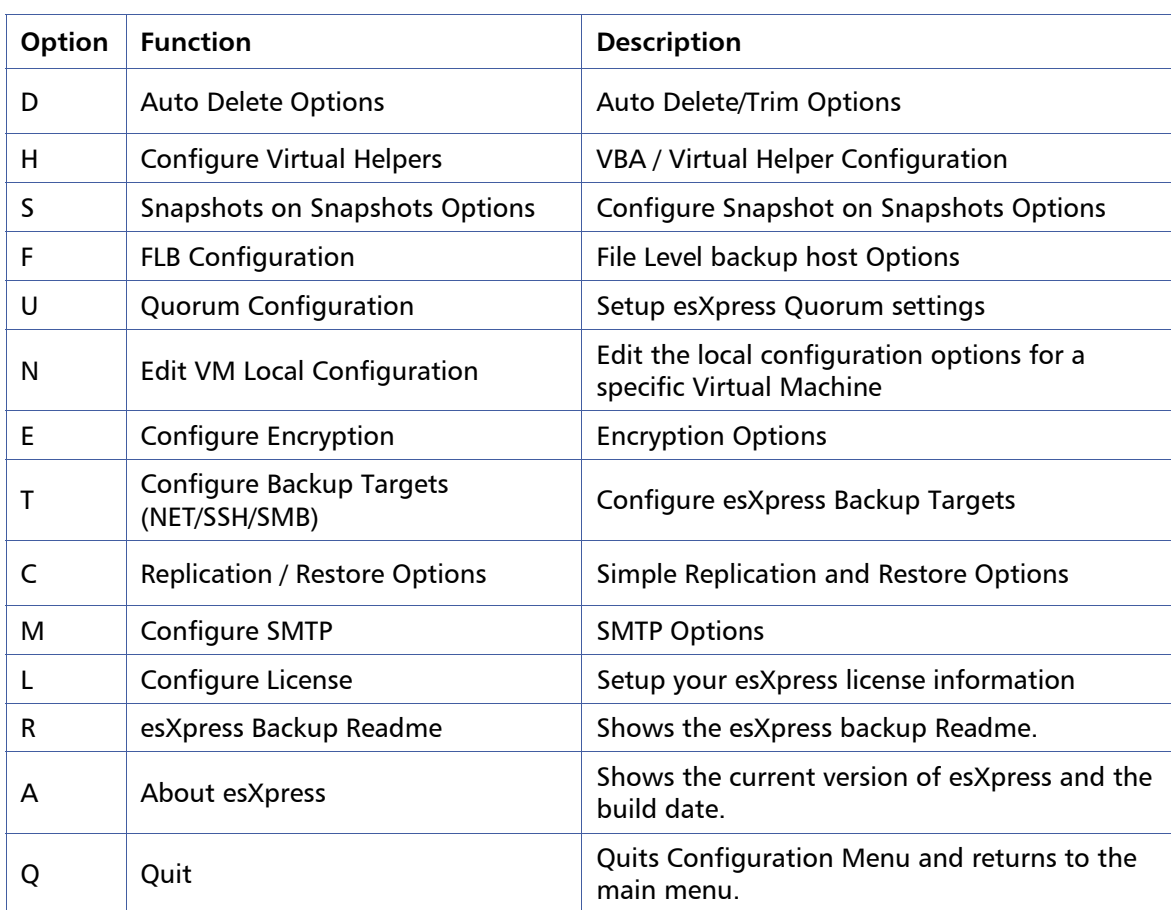

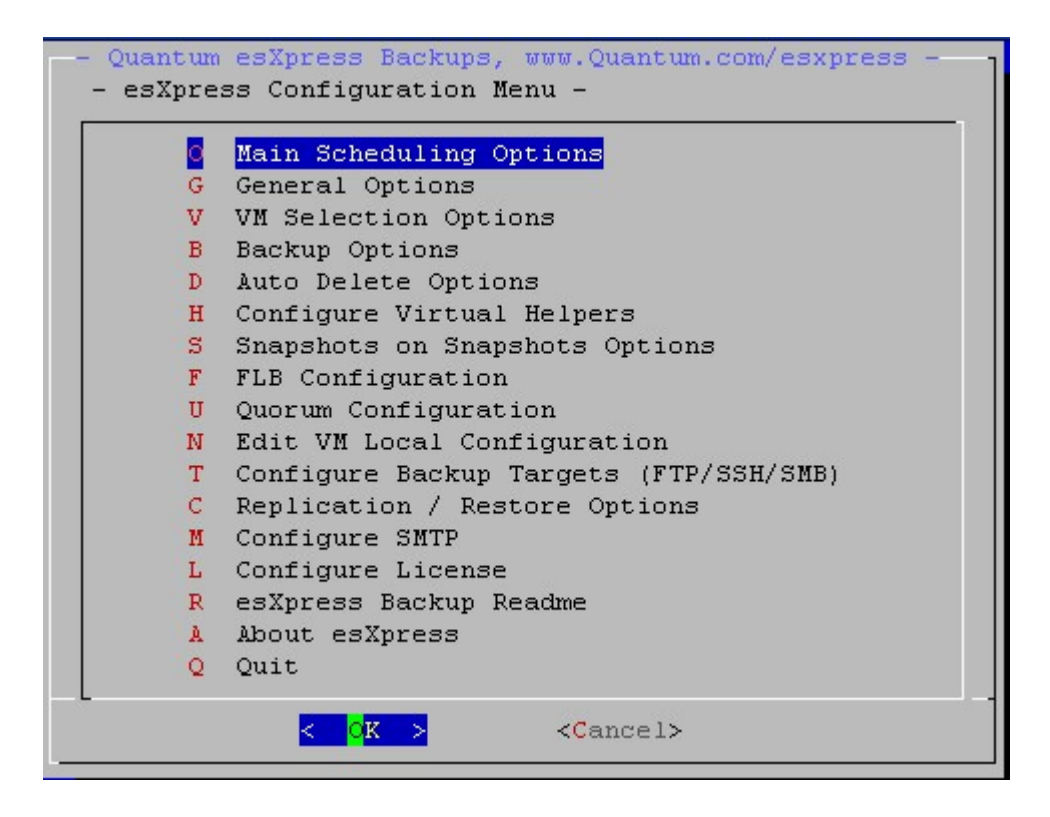

# **Configuration Menu: O – Main Scheduling Options**

The Main Scheduling Options determine what backup operations to run and with what options for the esXpress cronjob (phd backup). These options mostly apply to Automatic and Backup All commands, but others like the backup mode (BACKUP\_MODE)applies all the time, for all backups made. BACKUP\_MODE determines what type of backups are run.

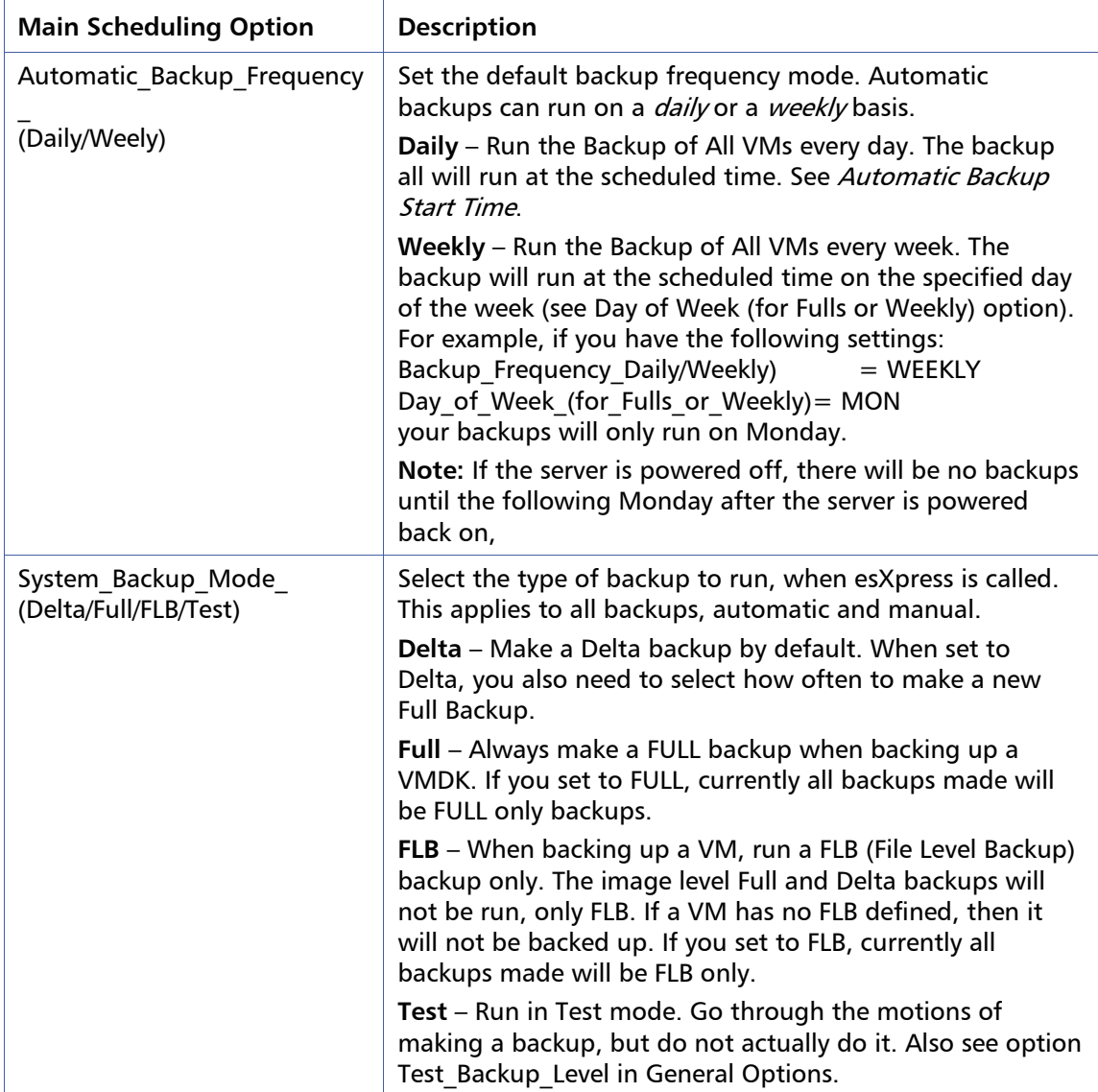

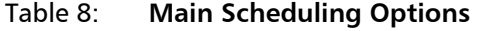

#### $\,$  Chapter 4  $\,$   $\,$  57  $\,$

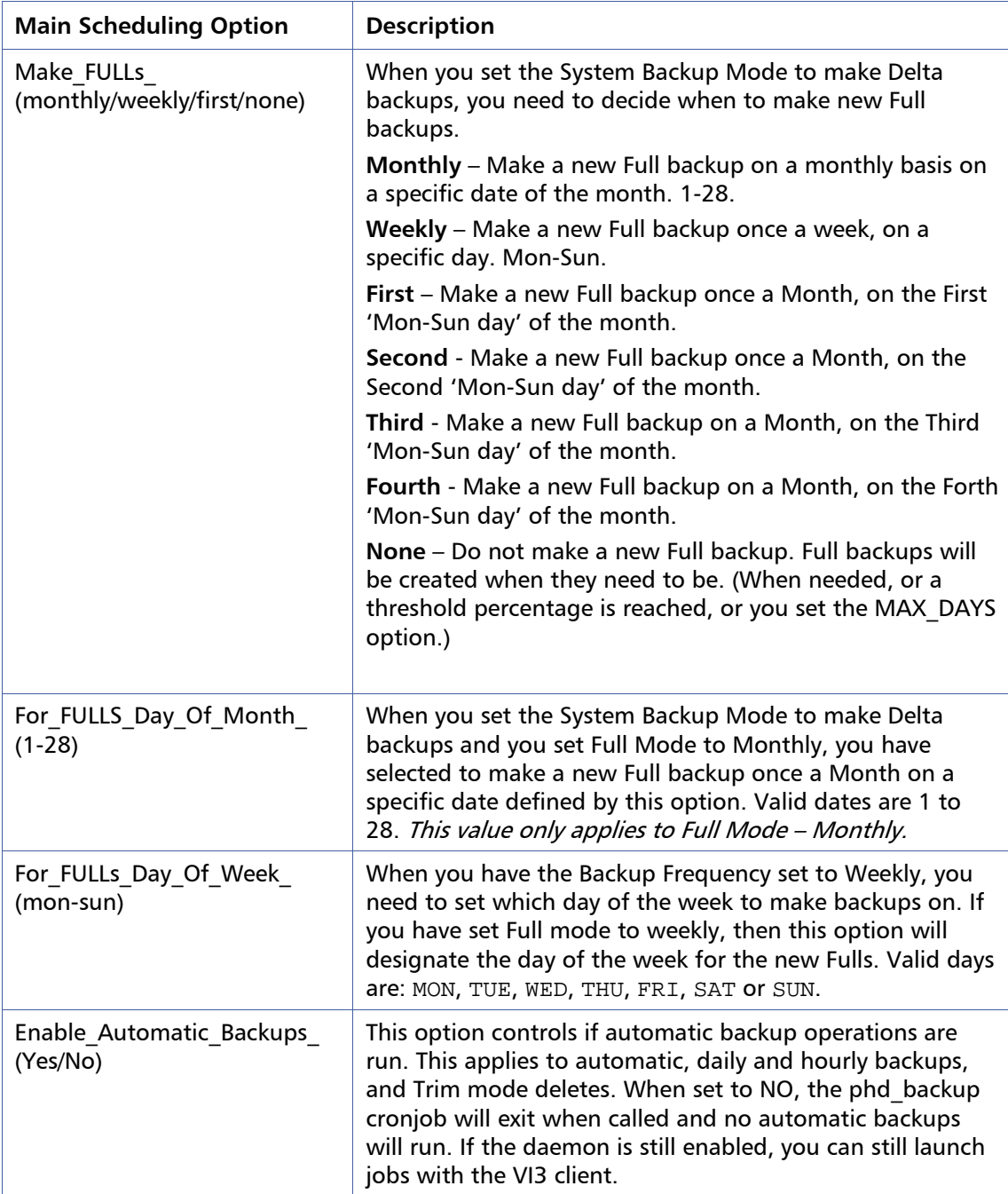

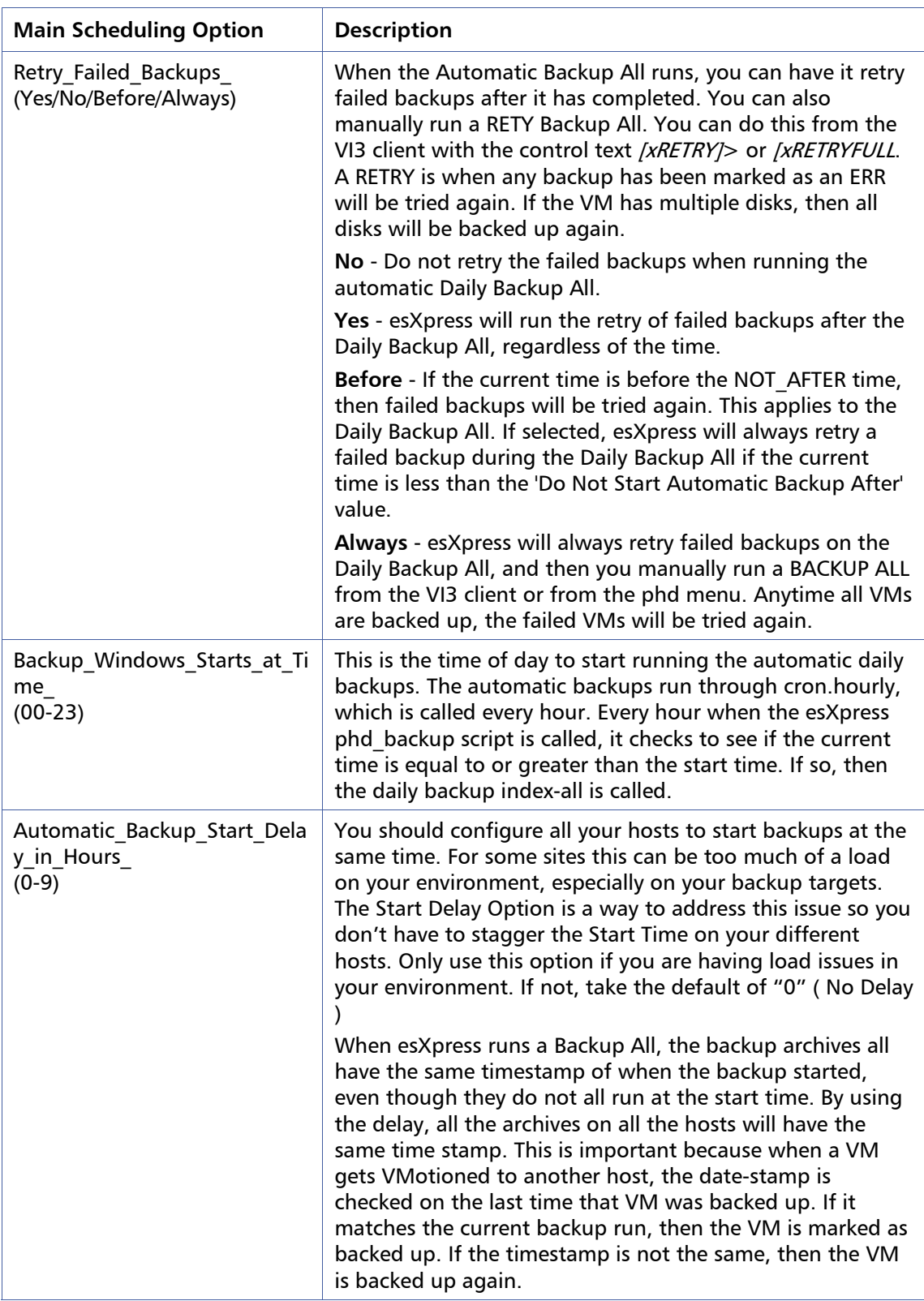

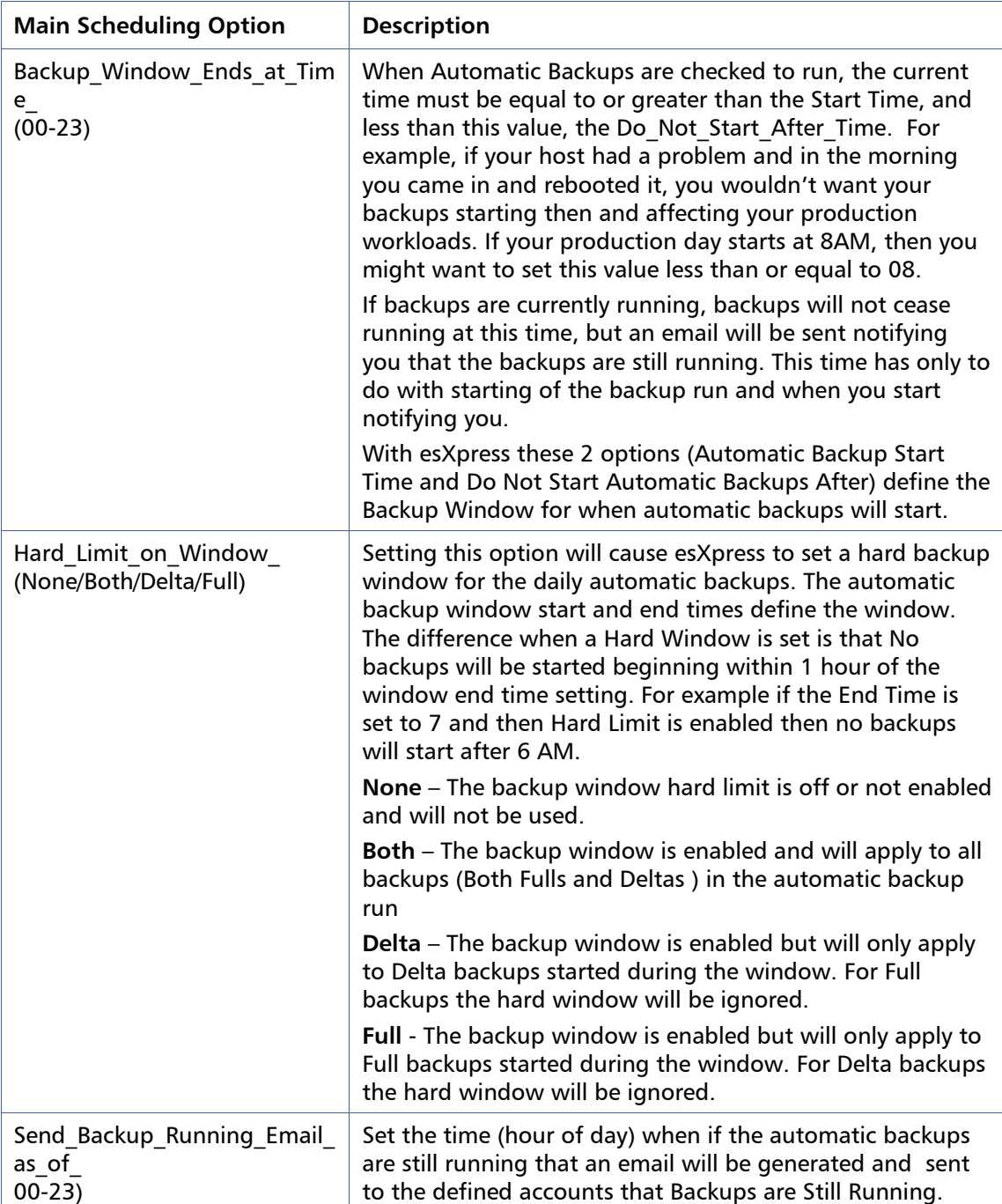

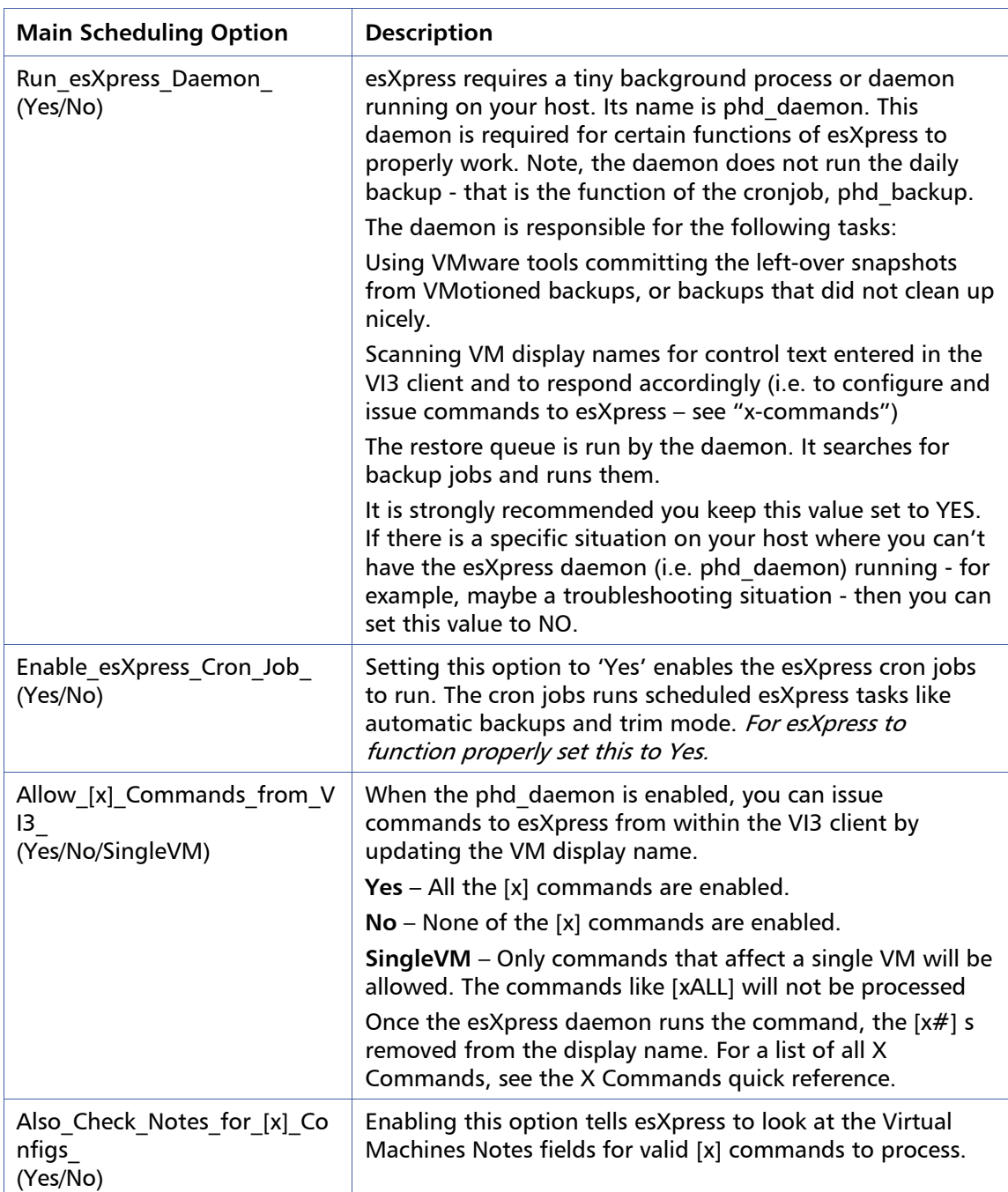

#### **Automatic Backup Configuration Examples**

- Run Delta Backups Every Day make a Full Once a Week on Saturday: Freq=DAILY / Mode=DELTA / Full=WEEKLY / Day=Sat
- Run Delta Backups Every Day make a Full Once a Month on First Sunday: Freq=DAILY / Mode=DELTA / Full=FIRST / Day=SUN
- Run Delta Backups Every Day make a Full Once a Month on Third Friday: Freq=DAILY / Mode=DELTA / Full=THIRD / DAY=FRI
- Run Delta Backups Every Day Never run a Full unless required: Freq=DAILY / Mode=DELTA / Full=NONE
- Run Full Backups Every Day, no Deltas: Freq=DAILY / Mode=FULL
- Run Full Backups Every Week on Mondays, no Deltas: Freq=WEEKLY / Mode=FULL / DAY-MON
- Run Delta Backups Every Week on Tuesday and make Full on First Tuesday: Freq=WEEKLY / Mode=DELTA / Full=FIRST / Day=TUE
- Run Delta Backups Every Week on Thursday and make Full on  $1<sup>st</sup>$  of Each Month: Freq=WEEKLY / Mode=DELTA / Full=MONTHLY / Day=THU / DATE=1

# **Configuration Menu: G – General Options**

These are the esXpress global configuration options that affect everything in relation to backups. They apply to all backups made, either automatic or manual.

| <b>General Option</b>                                | <b>Description</b>                                                                                                    |
|------------------------------------------------------|----------------------------------------------------------------------------------------------------|
| Enable Delta Threshold<br>(Yes/No)                   | When the Backup Mode is set to Delta backups, you need to<br>configure when and how often to make a new Full backup. This<br>option will allow you to make a new Full backup when the<br>percent of delta blocks exceeds a pre-set limit. When set to Yes,<br>the delta threshold percentage is checked and enforced.                                                                                                    |
| Delta Threshold Percent<br>(Make FULL If $>$ )       | If you enabled the Delta_Threshold, then you need to set a<br>Delta_Threshold_Percent. For example, if you set this<br>percentage to 30%, and more than 30% of all total blocks are<br>delta blocks, then the current delta is not made and a full backup<br>is made instead. The threshold percentage options are a key<br>feature of the esXpress Delta Technology Engine providing the<br>ability to control when Fulls are taken in relation to the<br>percentage of growth of your individual VM delta backups.                                                                                                    |
| Enable Max Days For Ne<br>w FULL<br>(Yes/No)         | esXpress Delta Backups are based on a Full backup. So, to restore<br>a Delta archive, you must also have the Full archive. With current<br>scheduling options, it is possible that you could miss a Full<br>backup cycle. For example, suppose this scenario occurs:<br>You have your host set to do Full backups on the First Friday of<br>the month. On that day, the power is down. Come Sunday, after<br>you power everything back up, you will still be running Deltas,<br>because Friday was your Full day and was missed due to the<br>power outage. This would normally be OK, but if your backup<br>routine is to delete last months Fulls, you will not have them any<br>more.<br>When you enable this option (Yes), anytime a Delta backup is<br>made, the number of calendar days are checked from the last Full<br>backup. If it exceeds the MAX_DAYS setting, then a new Full<br>backup will be made. This is an important fail-safe option<br>providing the ability to ensure Full backups are not missed and<br>you never run into a restore situation where you don't have the<br>full archive. |
| Maximum_Days_Before_M<br>aking New Full<br>$(1-999)$ | This is the maximum age that a Full backup can be before a new<br>Full will be made. This age is specified in Calendar Days.                                                                                                    |

Table 9: **General Options** 

#### Chapter 4 63

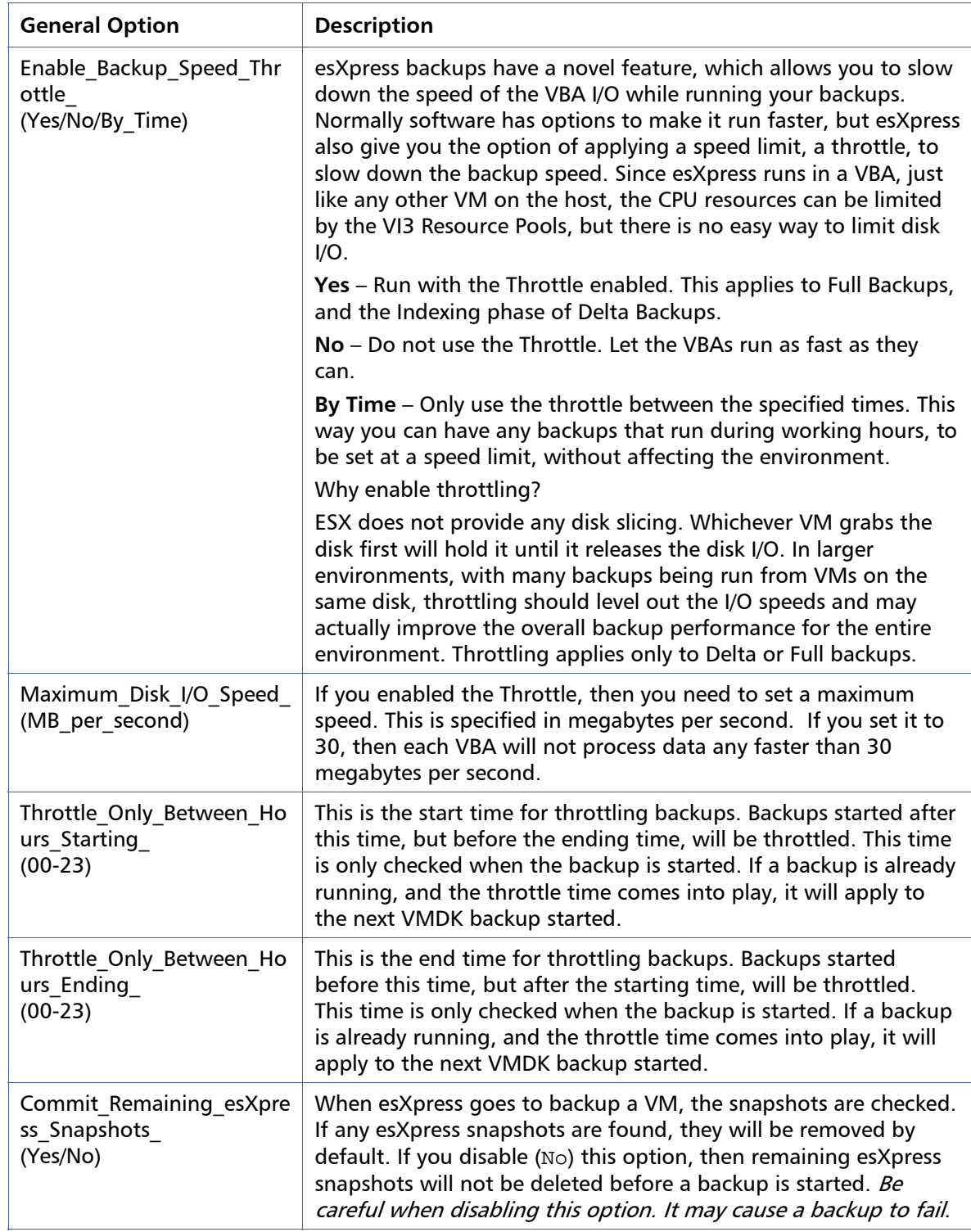

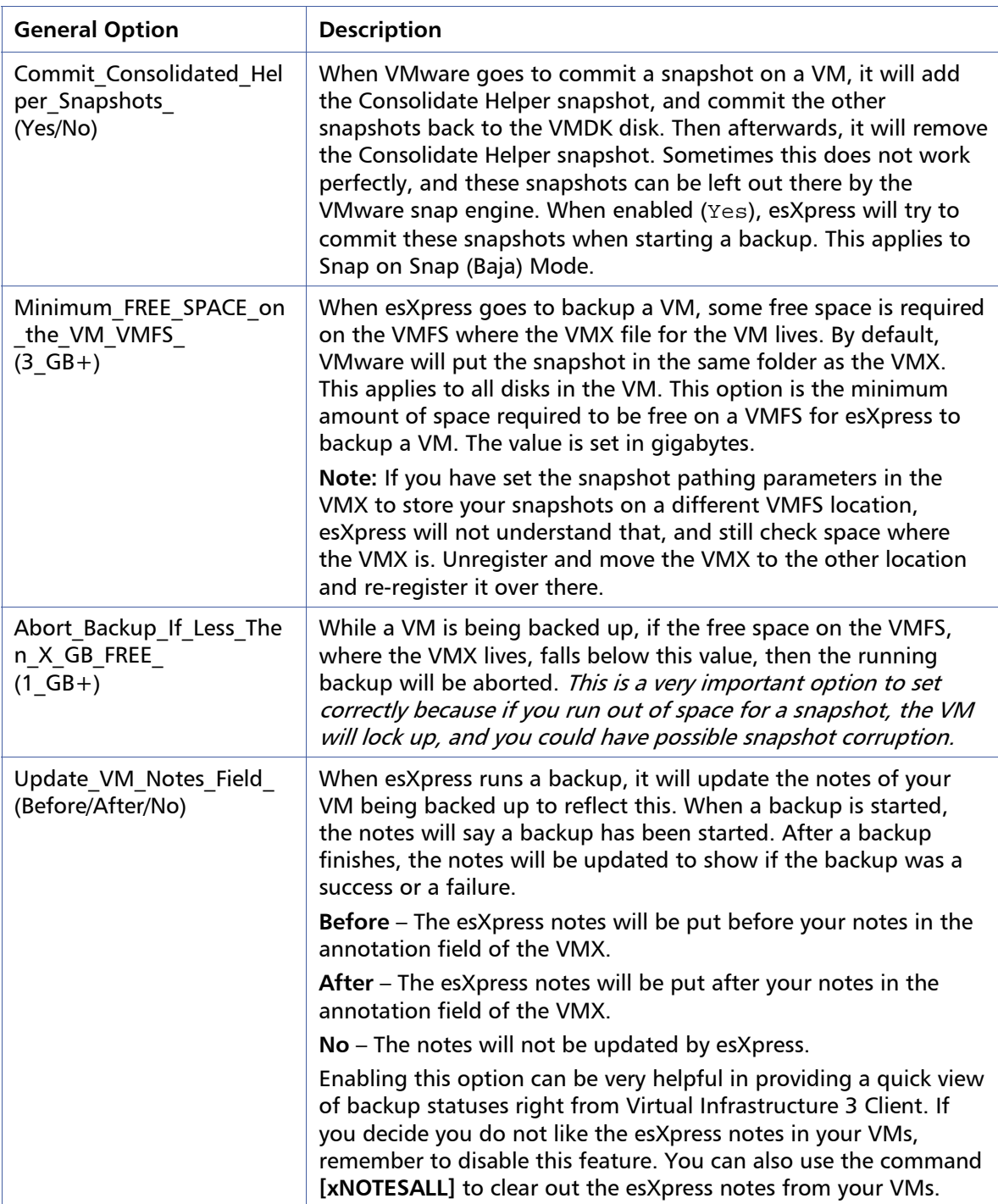

#### $\blacksquare$ Chapter 4 65

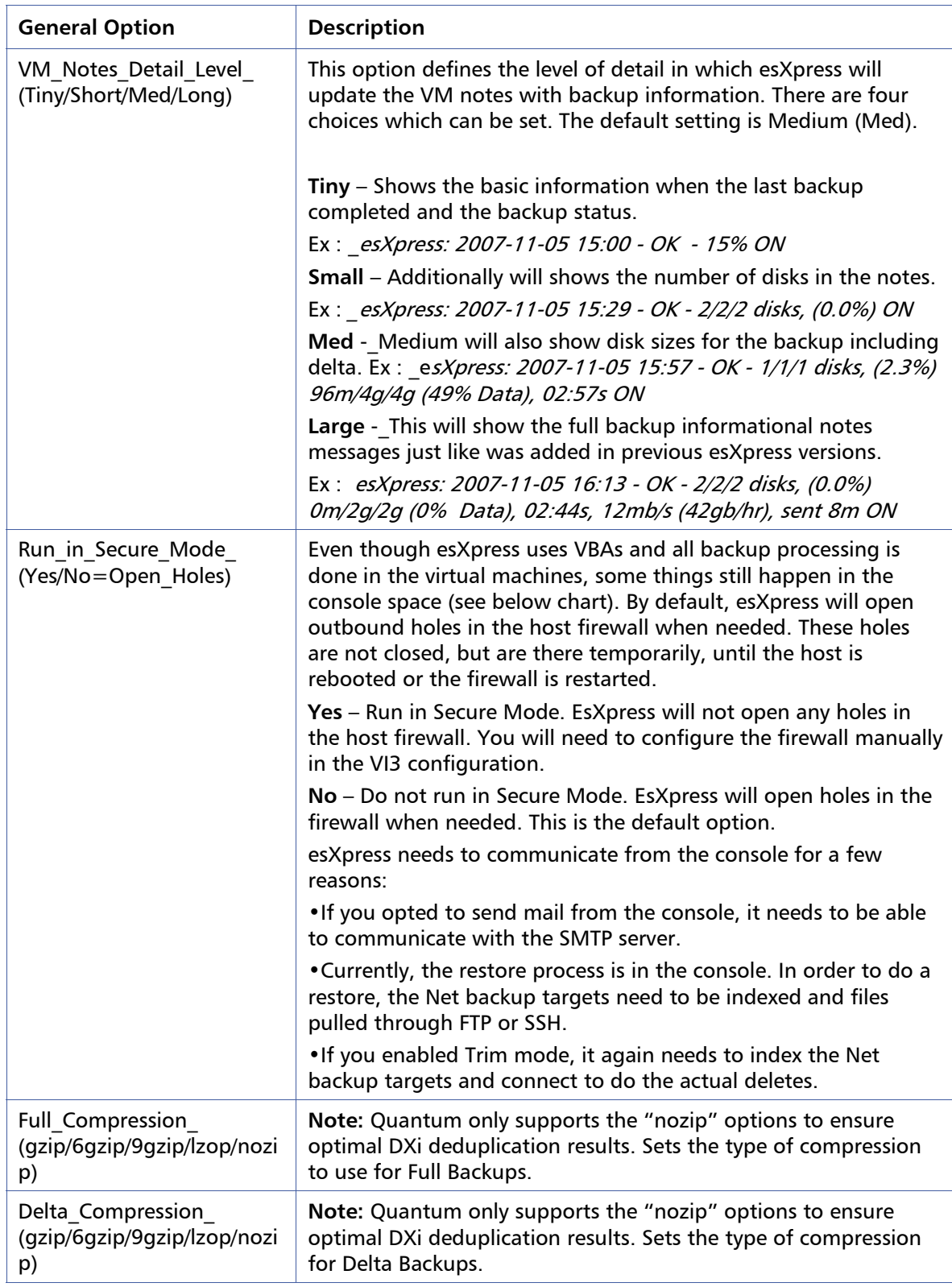

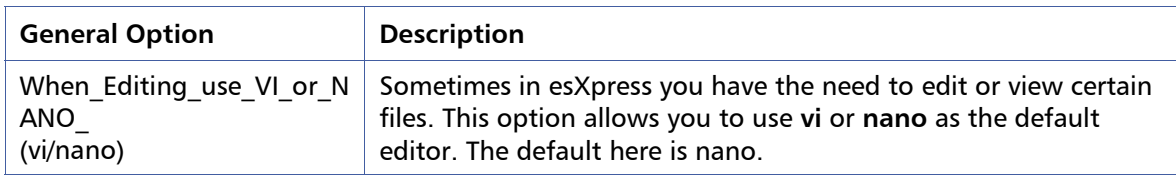

# **Configuration Menu: V - VM Selection Options**

VM Selection Options control which VMs get selected for esXpress backups and the options supporting those backups.

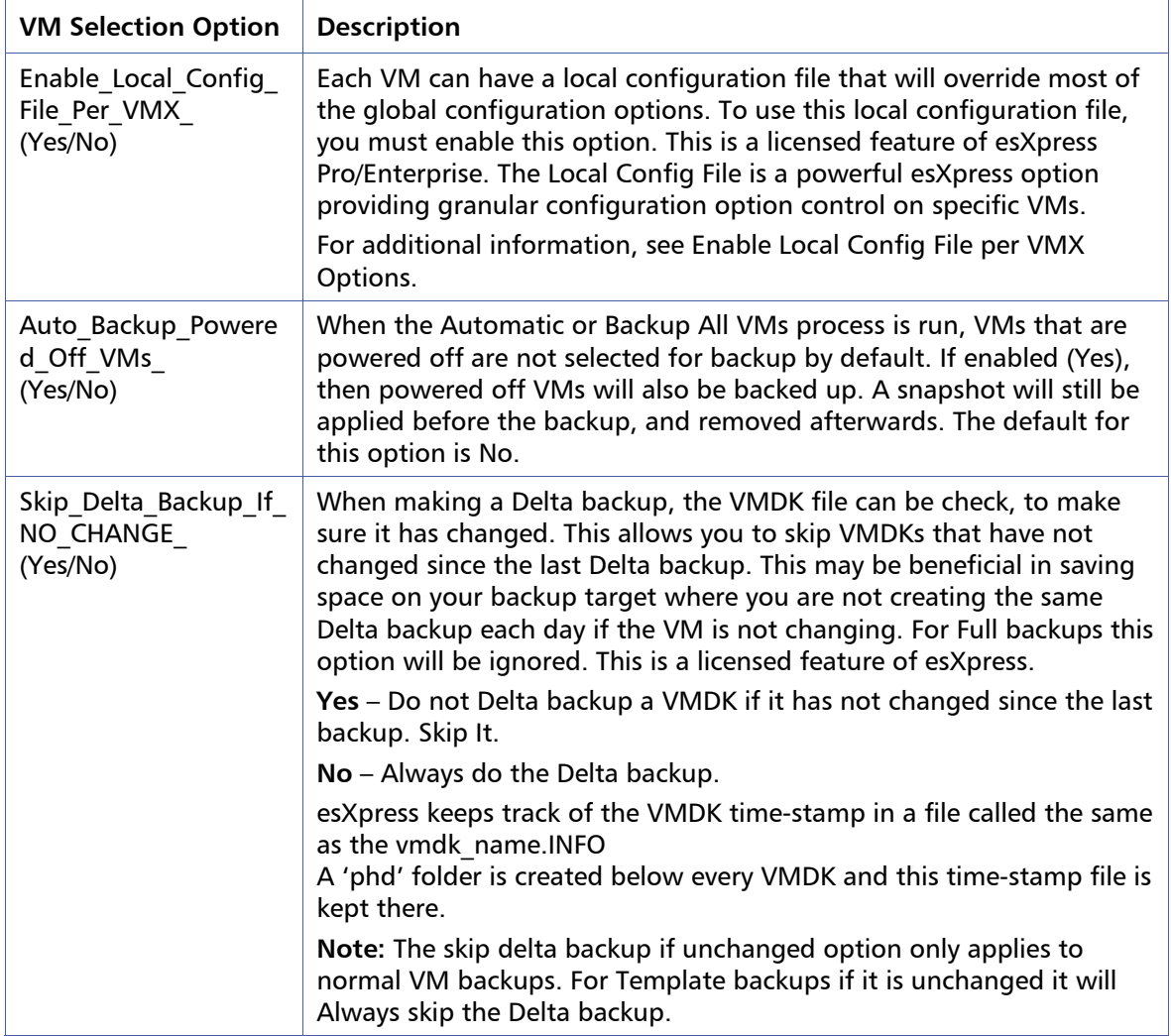

#### Table 10: **VM Selection Options**

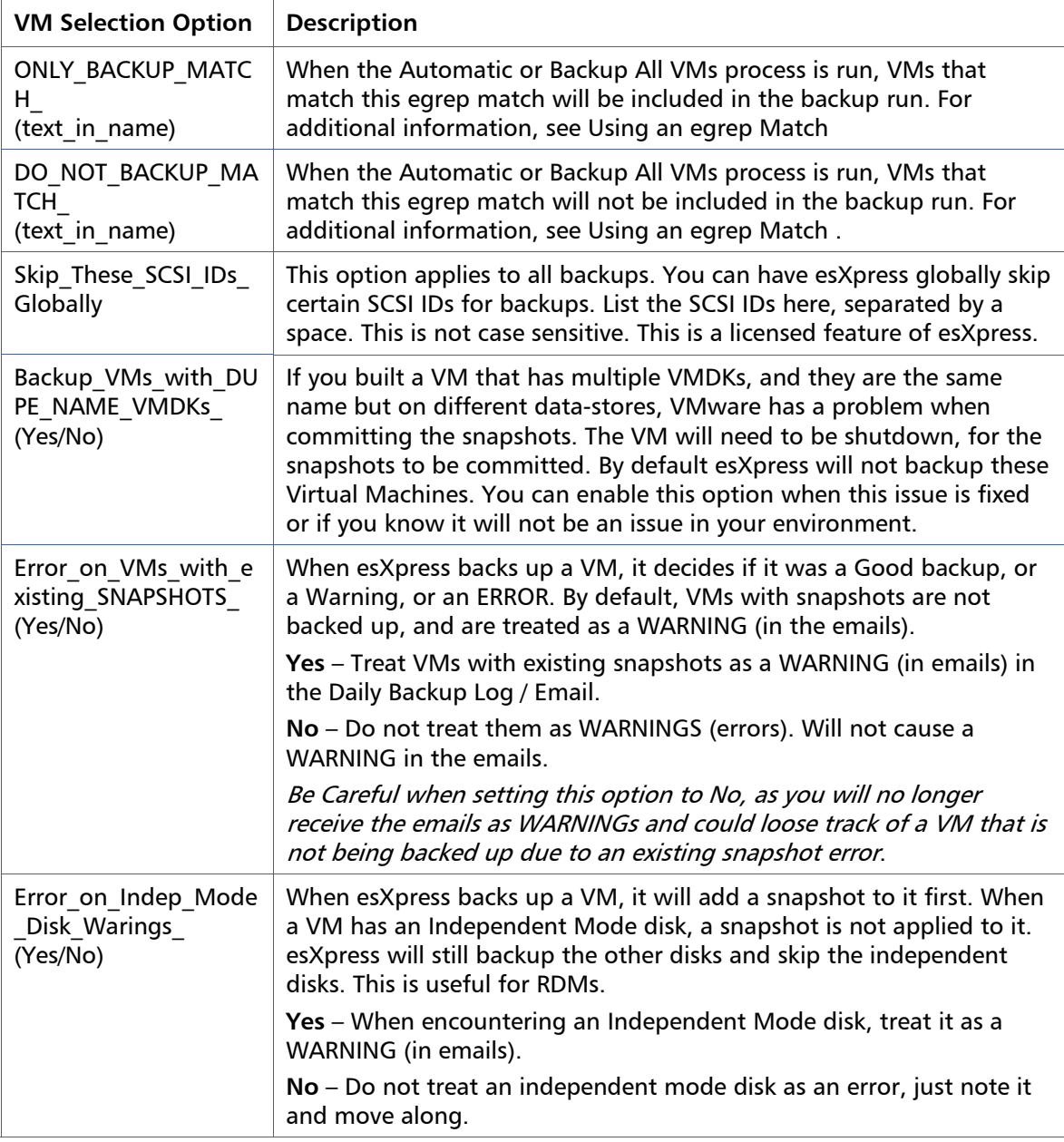

### <span id="page-65-0"></span>**Enable Local Config File per VMX Options**

You can set these options per VM, to allow for specific backup options:

- -VM\_SKIP, to skip this VM from automatic backups.
- -VM\_SKIP\_SCSI, to skip specific VMDKs from being backed up always.
- -VM\_SKIP\_DAYS, to skip automatic backing up this VM on these days.
- -VM FORCE FULL MODE, to always make FULL backups for this VM.
- -VM\_FORCE\_FULL\_DAYS, to select which days to make a FULL backup on always.
- -VM\_SPECIAL\_TARGET, to override system default for Special Target Location.
- -VM\_FULL\_TARGET\_1/2/3, to override system default for Full Backup Targets.
- -VM\_DELTA\_TARGET\_1/2/3, to override system default for Delta Backup Targets.
- -VM\_PREPEND\_FOLDER, create a new top level folder on the NET backup target.
- -VM IN PARALLEL, to override system default for parallel mode, Yes/No.
- -VM\_COLD\_BACKUP, backup mode to stop VM, add snapshot, then power on.
- -VM\_NO\_SNAP, to backup VMs while powered off with NO SNAPSHOT, then power on.
- -VM\_QUIESCE, to quiesce VM when the Snapshot is added. Default=No
- -VM\_BEFORE\_SNAP, future Added for PHD internal testing
- -VM\_AFTER\_SNAP, future Added for PHD internal testing
- -VM\_THRESHOLD, to set the Delta Threshold for this VM.
- -VM\_THROTTLE, to force a Speed Throttle for this VM.
- -VM\_EMAIL, to send an email to users when this VM is backed up. You can list multiple VM\_EMAIL lines to send the notification to multiple users.
- -VM EMAIL DETAIL, to send a Detailed Email.
- -VM\_ORDER, (1-9), you can set VM backup priority order with 1 being the highest priority, when automatic backups run the 1s are processed first, followed by the 2s, etc.
- -VM\_DZIP, sets the compression for the VMs delta backups
- -VM\_FZIP, sets the compression for the VMs full backups
- - VM\_FLB, see File Level Backup Sections of this manual
- VM\_AUTO\_FORCE, setting this to Yes forces this VM to File Level Backups Only.
- - VM\_AUTO\_FORCE\_FLB\_SCSI, setting this to Yes will force the specific VMDK to run File Level Backups Only. You can enter multiple lines for additional VMDKs.
- VM\_ENABLE\_VMFS, overrides the backup to VMFS variable
- - VM\_BACKUP\_VMFS, UUID of VMFS to use for backups
- - VM\_MAX\_DAYS, will cause a full backup to be made if the latest full is more than this values calendars days old.

For further information on the local configuration values refer to the actual local config file – local.vmx.phd.

#### <span id="page-67-0"></span>**Using an egrep Match**

To check for a match, esXpress calls **egrep** and uses your match string. Here is the actual code that is called. What you enter in the MATCH field is replaced in the following statement.

echo " \$NAME " | egrep -i "(\${ONLY\_BACKUP\_MATCH})"

If your MATCH string is 'master', then the command run would be:

```
echo " $NAME " | egrep -i "(master)"
```
This is an **egrep** expression, the '**-i**' makes the search case insensitive and this also means that some characters have special meaning. Characters:  $\cdot$  \ + \* ^ \$ { [ ] } () and just about most other characters mean something special to egrep. Use a backslash to escape the special characters. The period will match any character. Use periods in place of spaces.

In the example below, we use '?' on the right side to mean match any one character. The pipe '|' symbol is used for an '**or**' MATCH string (on the left side below).

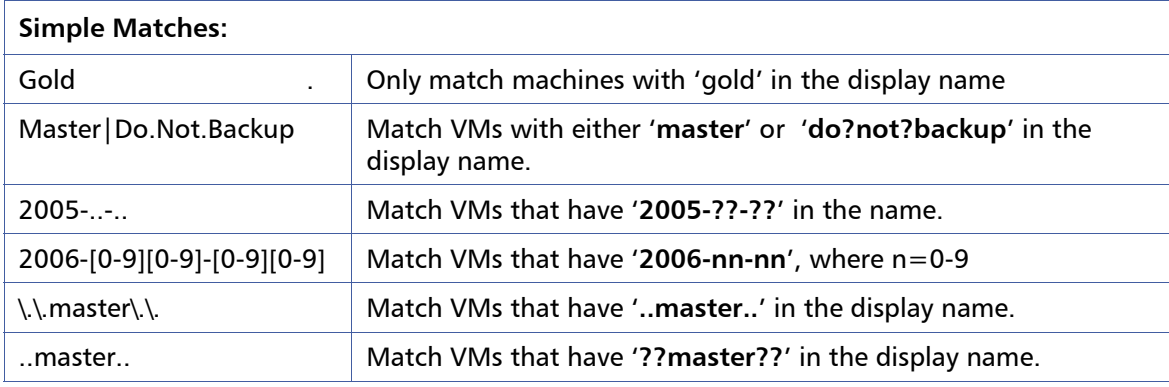

### **Configuration Menu: B - Backup Options**

The backup options menu contains a number of general backup options. This includes controlling if you are backing up to VMFS and the permissions to use there. Also included are special backup options and options for setting up how you want the esXpress backup's folders created.

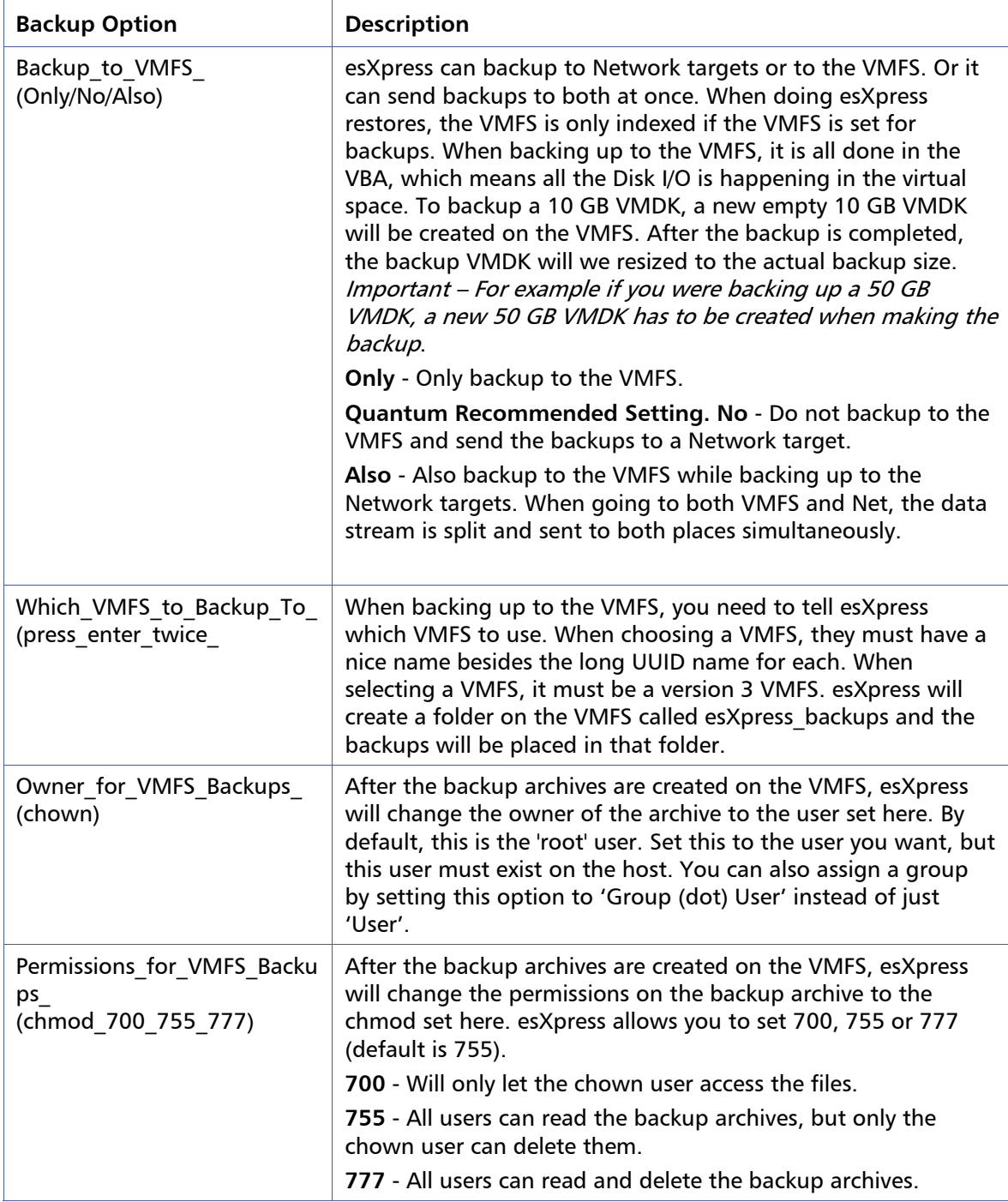

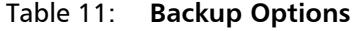

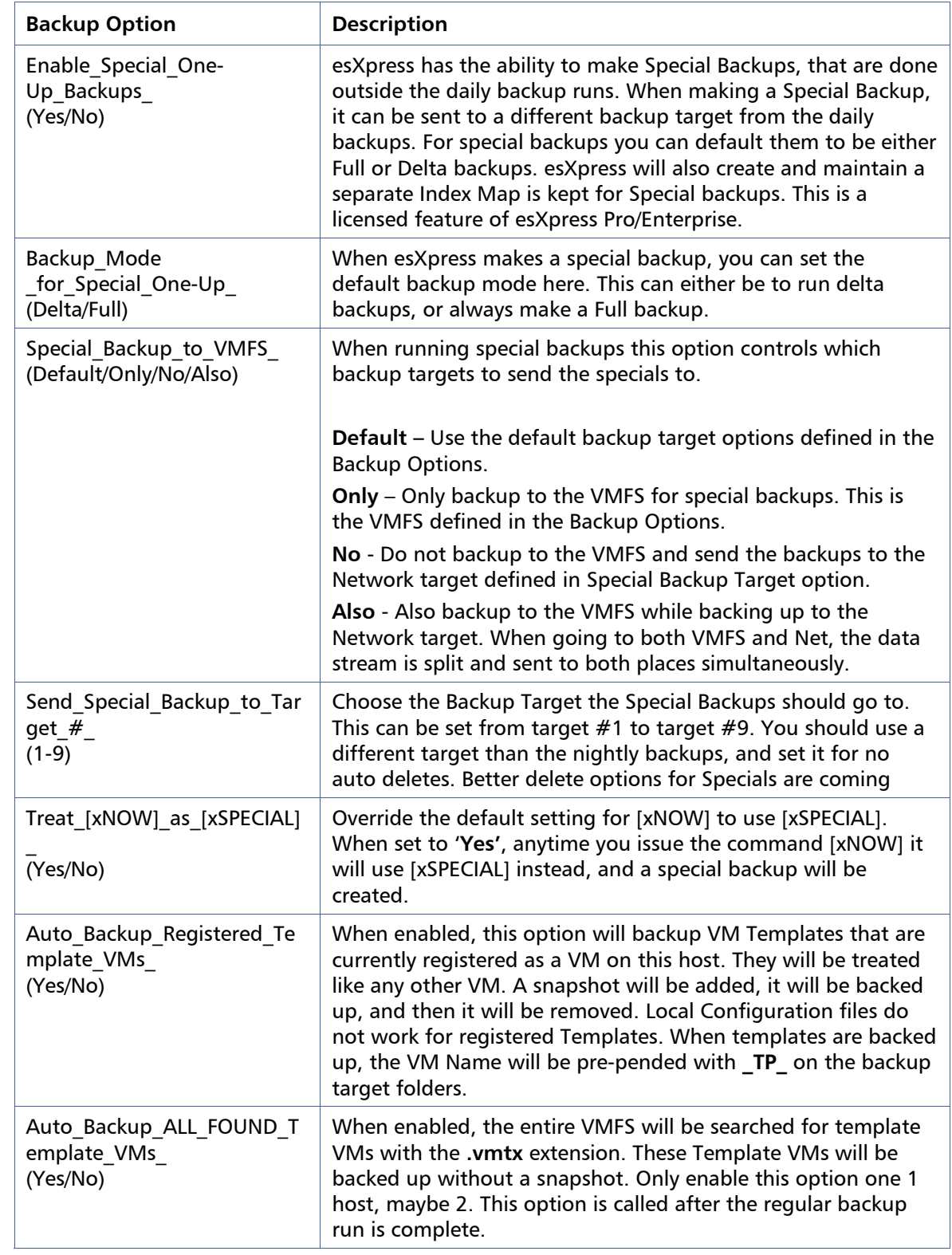

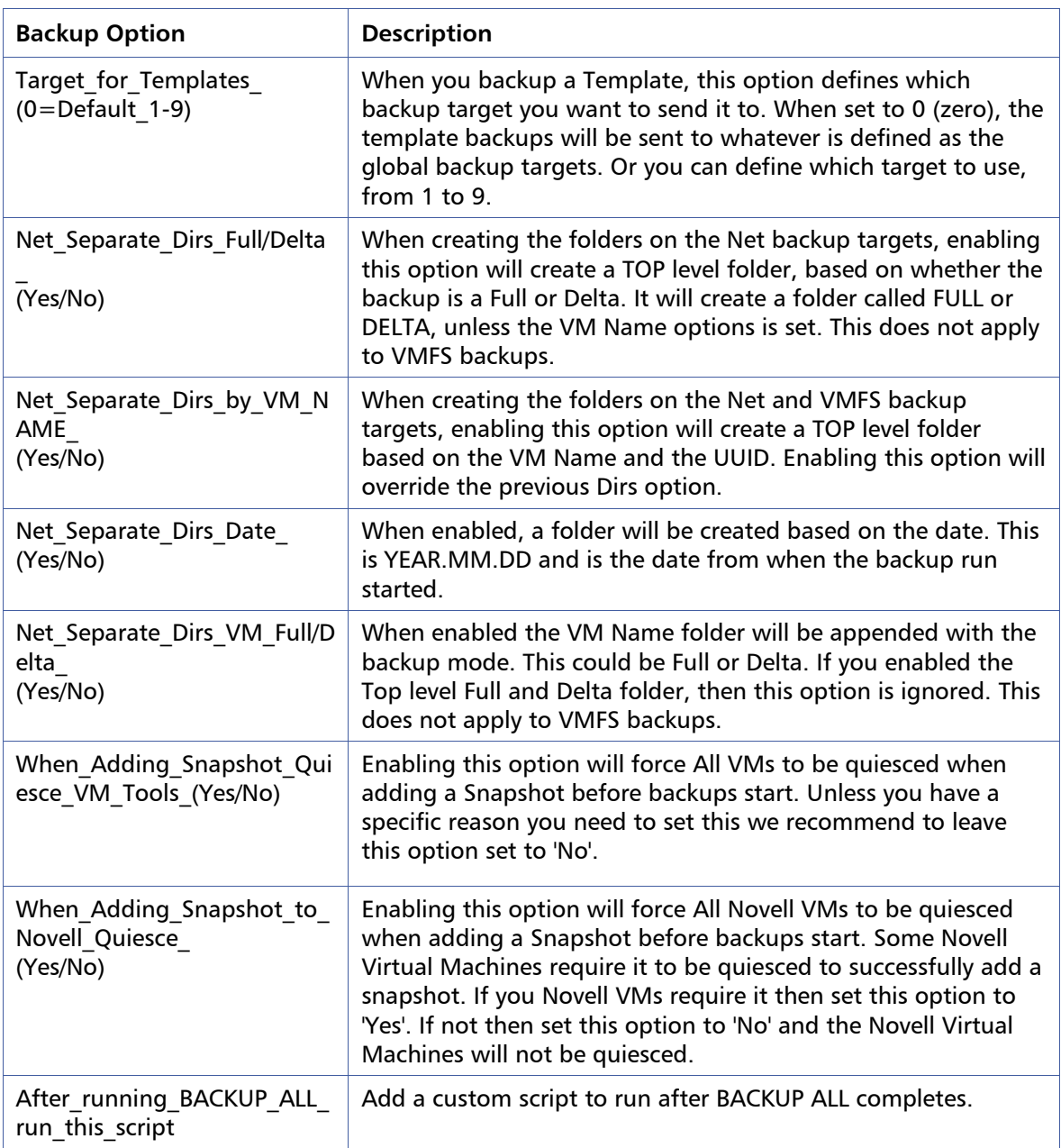

### **About Folders on the Backup Targets**

When backing up to the Net or VMFS backup targets, folders are created. By default each VM will create a new folder based upon the VM NAME. The VM NAME is the folder the VMX is stored within. When creating the backup folder on the backup target, the folder name is VM NAME (dot) UUID. This will create a unique name for each VM.

This is the format when creating folders on the backup targets.

```
(Pre-Pend from Local CFG) / 
(FULL / DELTA / VM NAME) / 
     (Backup Run Date) / 
           (VM NAME . UUID .(Full / Delta)) / 
                 (_ss_Snapshot Name)
```
- The Pre-Pend option is from the Local Configuration file of the VMX. This comes before any other folders.
- Next you can enable the Backup Type (Full/Delta) or the VM Name as the folder.
- Backup Run Date you can have a separate folder based on the date of the backup run.
- Next is the VM Folder name itself. This is based on the VM NAME and the VM UUID. This is to create a unique folder for each VM. The type of backup can be appended to the end, this will separate the Full and Delta backups per VM, in a different folder.
- If the VM being backed up currently has a snapshot, the name of the snapshot will be used as the last folder. This can be handy in deciphering what is on the backup servers and which backups are available.

#### **Configuration Menu: D - Auto Delete Options**

esXpress has the ability to delete the backup archives from the Network and the VMFS backup targets according to the retention policies configured. Auto deletion policies can be set separately for network and the VMFS targets. When doing a delete from either the Net targets or VMFS, the backup's targets will be indexed for the existing backup archives (this is based on the options per target). You can add or remove files from the backup targets without any issues because each time a delete is called, the targets are rechecked and all the files are loaded into a database. esXpress issues selects against the DB to find the files to delete.

esXpress can delete backup archives in 2 ways (a third is to manually Trim from the Maintenance Menu).

- Normal deletion Delete before/after each VMDK backup
- Trim Mode Host Controlled

Archives are matched by the VM NAME (dot) UUID along with the VMDK SCSI ID and VMDK Name.

Method 1 is enabled by default. After a VMDK is successfully backed up, the backup targets are indexed, and matching backups that meet the delete criteria are deleted.
This is done for each VMDK. This delete action is done in the virtual space using the VBA.

esXpress can also delete in Trim mode (Method 2 ) instead of the normal delete action. With Trim Mode, you enable one or two hosts to handle Auto-Deletes. This way you only have that 1 or 2 hosts indexing the backup server. If you have a larger environment, having every VMDK backup going out and indexing the DXi, can be too much I/O for it to handle or any storage target for that matter. Assume you have 200 VMDKs that are backed up on an average night, in normal delete mode; the backup targets will be indexed 200 times for archives to be deleted versus 24 times for Trim Mode. Trim mode runs from the console of the host, so the console needs to see the Network target servers, to be able to trim them.

In large VM environments where you are saving many backup archives it may be better to run in Trim mode, which will check every hour to process auto-deletes.

The following options are used to set the Auto Delete on for Network Targets:

- Net Delete Enable of Backups
- Net Purge Fulls Before a New Full (Yes/No)
- Net Also Purge Deltas Before A New Full (Yes/No)
- Net Delete Matching Deltas on Fulls (Yes/No)

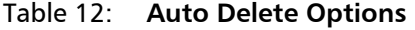

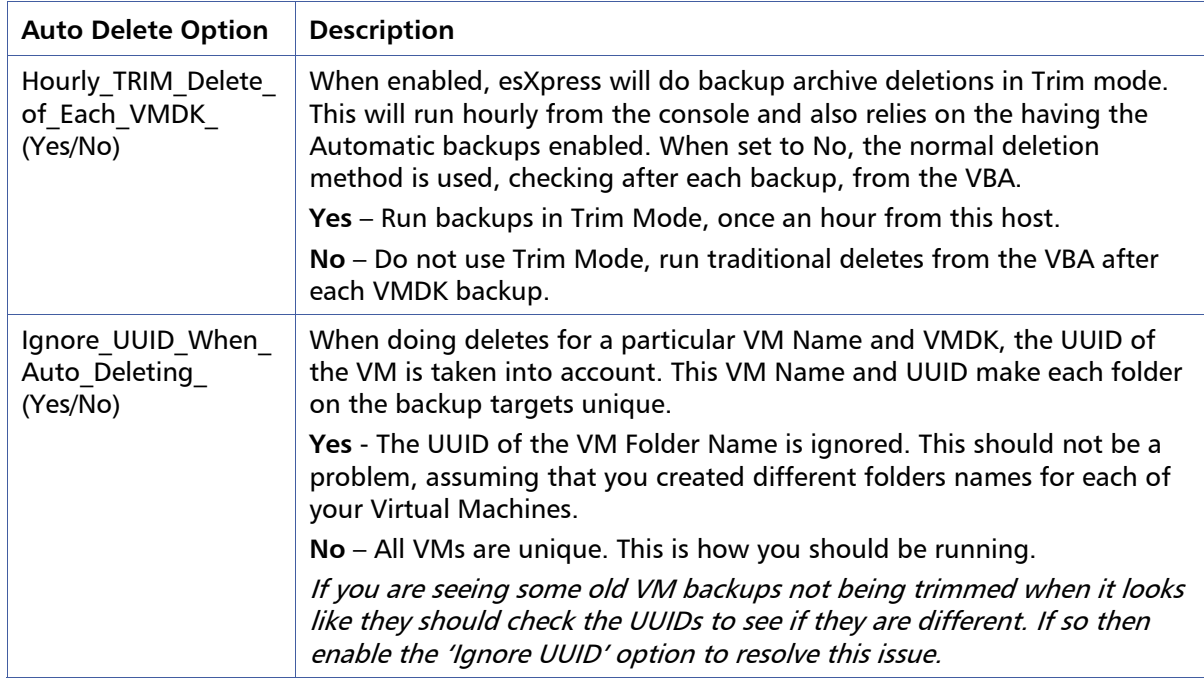

#### $\blacksquare$ Chapter 4 75

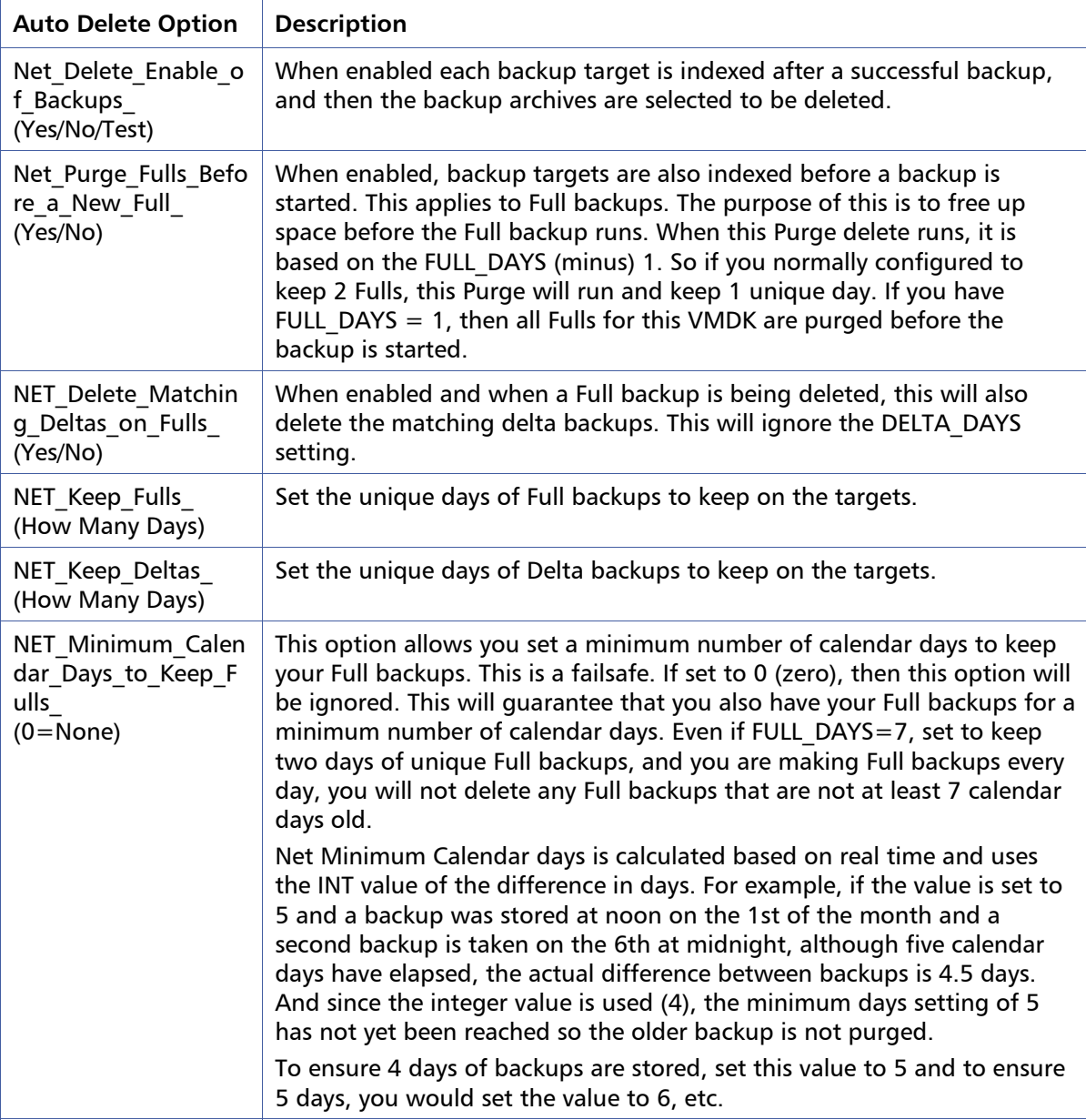

**Note:** The options for VMFS Auto Deletes (items preceded with VMFS\_) are exactly the same as the Net options, except they apply to the VMFS backup archives.

### **How Days Work in esXpress Backups**

When esXpress is selecting archives to delete, it does so based on the number of unique days of backups actually found on the backup targets for a particular VM Backup and VMDK. This is not the number of calendar days, but the **Unique Days** of actual backups on the targets. Multiple backups in the same day are still one day.

# **Configuration Menu: H - Configure Virtual Helpers**

esXpress uses VBAs (Virtual Backup Appliances) to backup your VMs. A VBA is a tiny Linux VM that's only purpose is to backup VMDKs. The VBAs are created on demand, and then destroyed afterwards. They remain registered in VI3 so they can be put into resource pools. Each time a new backup is requested, the VBA is rebuilt, and afterwards the VMDK files it was using are deleted.

Each VBA needs about 3GB of free space while running. It recommended placing the esXpress VBA helpers in their own resource group.

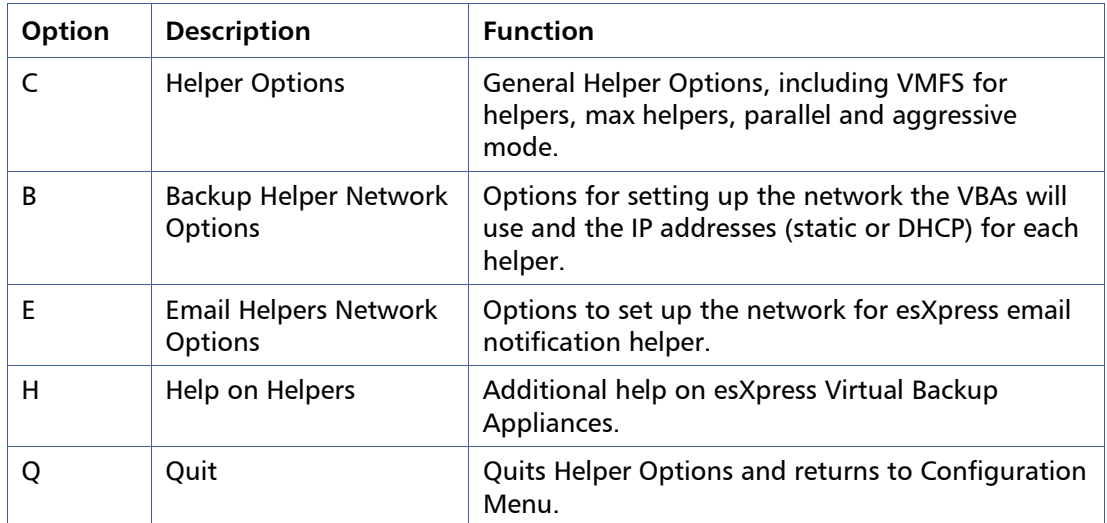

### Table 13: **Configure Virtual Helpers Options**

# **Virtual Helper Menu: O – Helper Options**

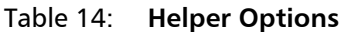

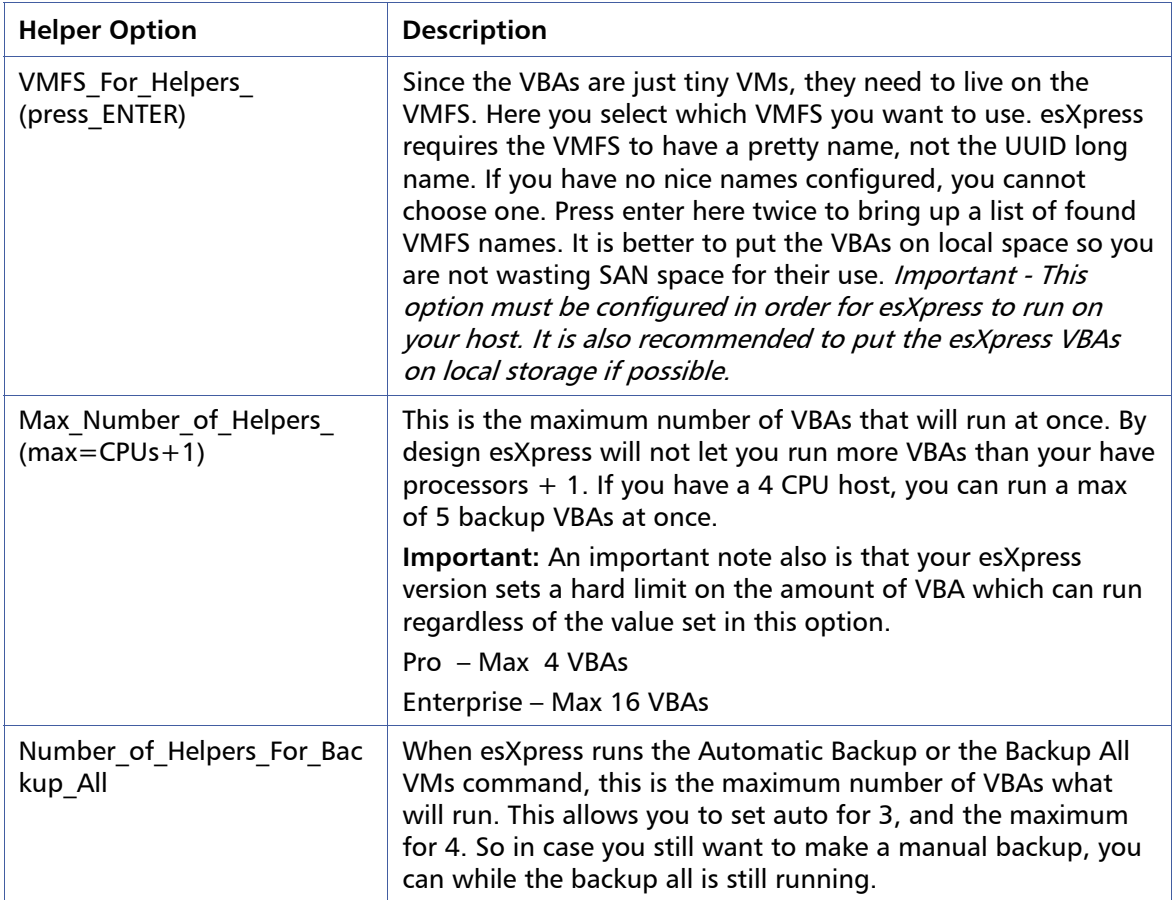

### 78 The Configuration Menu

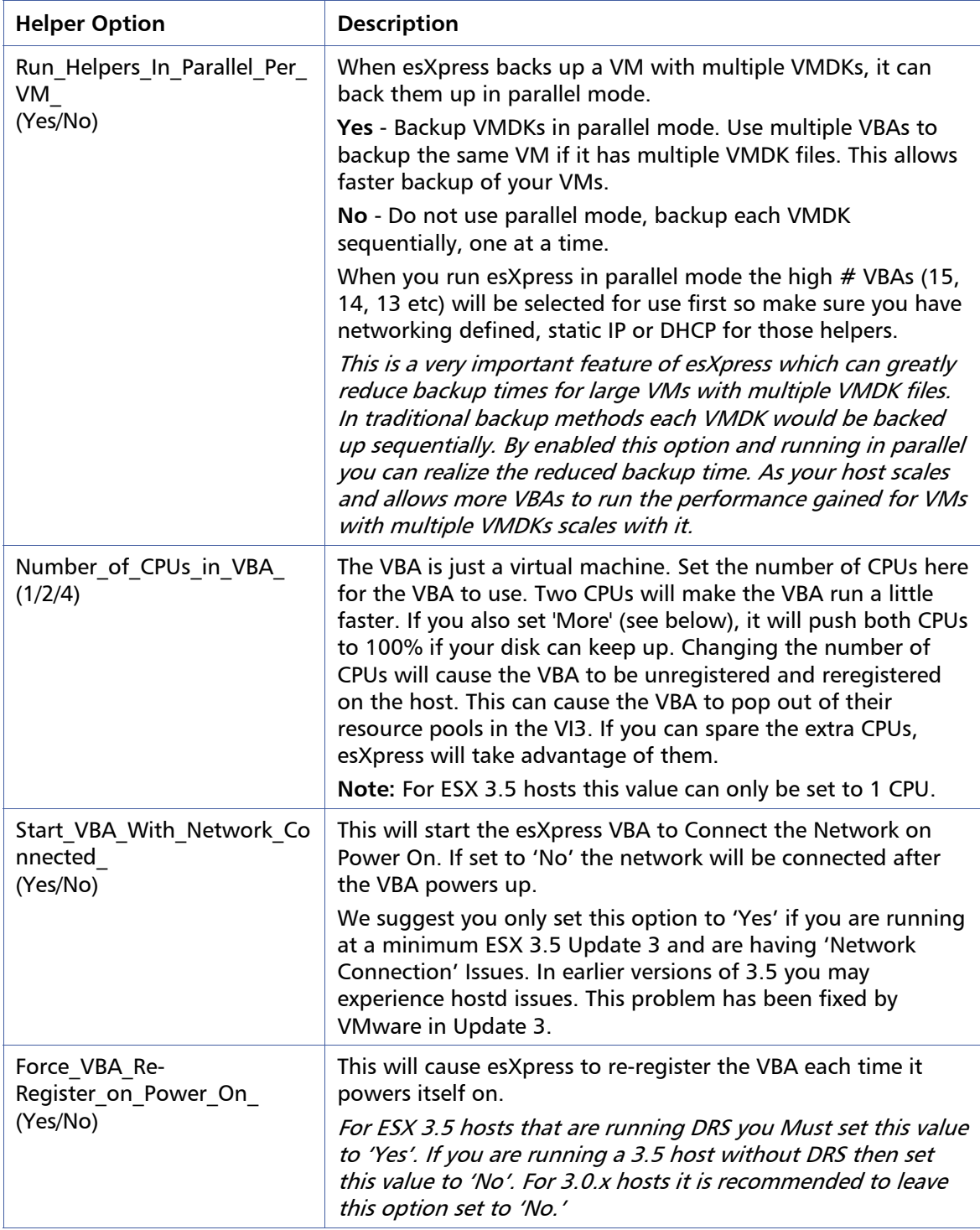

#### Chapter 4 79 No. 2012 12:30 No. 2013 12:30 No. 2014 12:30 No. 2014 12:30 No. 2014 12:30 No. 2014 12:30 No. 201

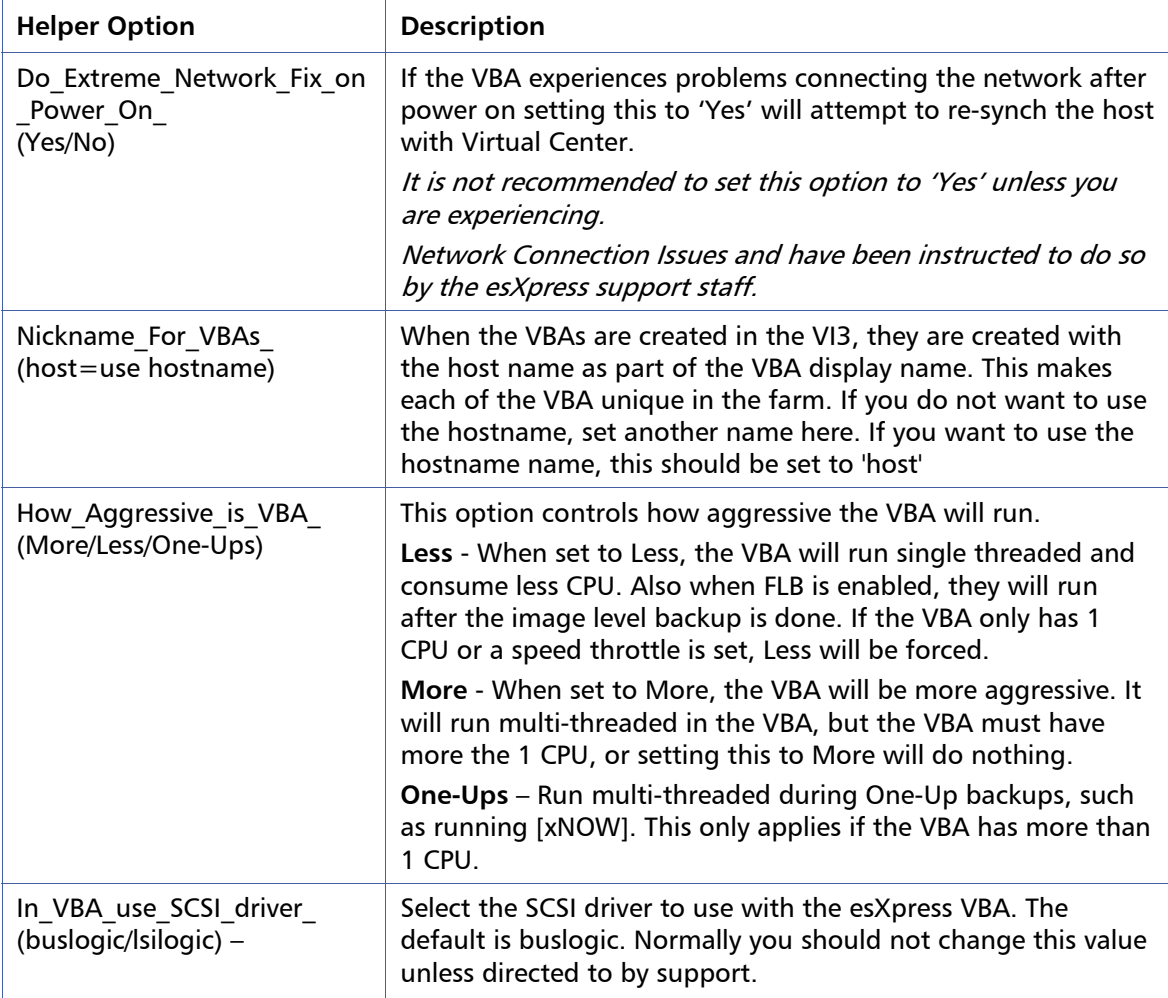

## **Virtual Helper Menu: B - Backup Helper Network Options**

For each VBA helper you need to define the network settings. Since a VBA is just a virtual machine, if you want to do network backups, then they need to have an IP Address. This address can be assigned by DHCP or be hard-coded. If you have a separate network for email, you can assign different network settings for the Email Helper.

When VBA Helpers are chosen to be used, any available helper might be called. If you have 4 VBAs set as your max to run, that does not mean Helper 1 - 4, but only 4 at once. Helpers are used if they have their network configured. If they have a DHCP enabled or Static with an IP set, then they will be used. Make sure you disable DHCP and set no static IP if you do not want a particular VBA Helper to run.

| <b>Backup Helper</b><br><b>Network Option</b> | <b>Description</b>                                                                                                    |
|-----------------------------------------------|----------------------------------------------------------------------------------------------------|
| Network for Helpers                           | This is the virtual network defined on your ESX host that the VBA<br>will use. It is a required option that must be set to a valid network<br>on your host.                                                                                                    |
|                                               | Important – you need to define this value in order for the backup<br>helper to properly function. Without setting this option to a Valid<br>Network on your host the esXpress VBAs will not start.                                                                                                    |
| Default Netmask for                           | The default netmask for the VBA Helpers (ex: 255.255.255.224).                                                                                                    |
| <b>VBA Helpers</b>                            | This is required if you are assigning static IPs to any VBAs.                                                                                                    |
| Default Gateway for<br><b>VBA Helpers</b>     | The default gateway on the virtual network the VBA helpers are<br>using.                                                                                                    |
|                                               | This is required if you are assigning static IPs to any VBAs.                                                                                                    |
| Default DNS server f                          | The DNS server to use for the virtual helpers.                                                                                                    |
| or VBA Helpers                                | This is required if you are assigning static IPs to any VBAs.                                                                                                    |
|                                               | The Helper network address assignment (DHCP or static IP) needs to<br>be defined for each VBA you are using. You can run up to 16 VBAs<br>depending on your esXpress license. It is also a good idea if you are<br>using to DHCP to go ahead and set all the helpers to DHCP. This will<br>ensure that no matter what helper is chosen for the backup it will<br>get an address. This is especially important if you are running in<br>parallel mode. |
| Helper [1-16] DHCP<br>(Yes/No)                | Set this value to 'Yes' if you are using DHCP for the specific helper.<br>Set it to 'No' if you are assigning a static IP.                                                                                                    |
| Helper [1-<br>16] IP Address                  | Set the static IP address for the specific helper if you not using<br>DHCP.                                                                                                    |

Table 15: **Backup Helper Network Options** 

# **Virtual Helper Menu: E - Email Helper Network Options**

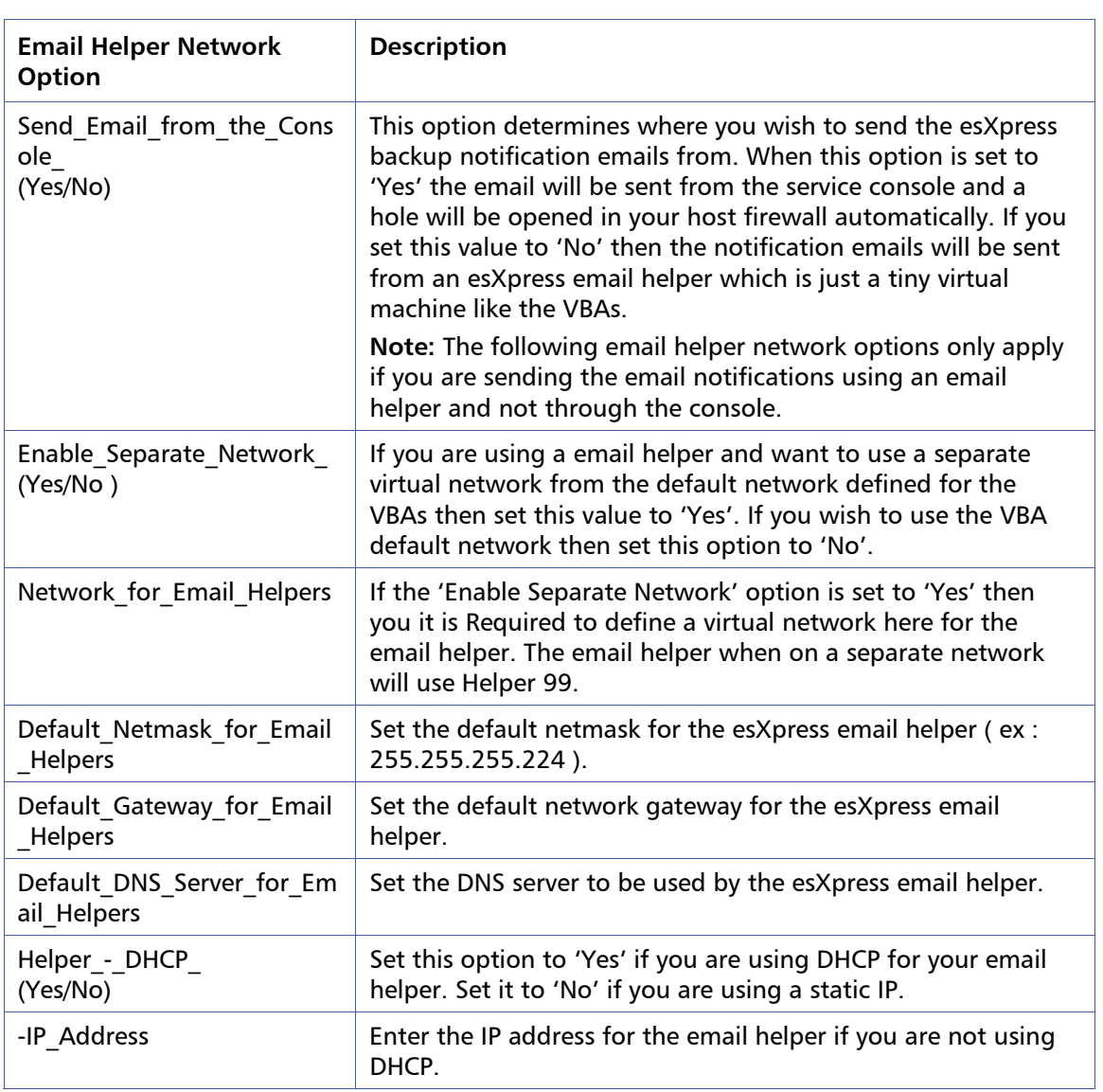

### Table 16: **Email Helper Network Options**

# **Configuration Menu: S - Configure Snaps on Snaps (Backing up VMs with Snapshots)**

esXpress supports backing up VMs with existing snapshots. To take advantage of this feature, Snaps on Snaps must be enabled. esXpress uses the VCB commands to handle its snapshot on snapshots mode. These are the VMware supplied VCB commands that exist on the host. You can see these commands by entering 'vcb' then hitting tab, twice on your host. This is not the VCB proxy, but commands in the console.

The commands require a user and password for authentication. You can configure esXpress to Authenticate in two different methods. The first is by using the (VCB method) which uses the file **/etc/vmware/backuptools.conf. The second is** the esXpress method (which stores the user and password in the esXpress configuration file /etc/phd/esxpress.cfg). The User and Password is stored in plain text in both the backuptools.conf and the esXpress.cfg file.

When using the VCB commands you can talk to either the localhost or to a VC server for the snapshot commands. Because of this, you need to **create the localhost user through the VI3 Client** and it must have access to all the VMs (Virtual Machine Permissions, Inventory and State are the key permissions needed). It is very important that you do not use the root user for anything other than testing.

Once you have configured the snapshot options, you can test their configuration from the Validate Snapshot Menu, in the Maintenance Menu.

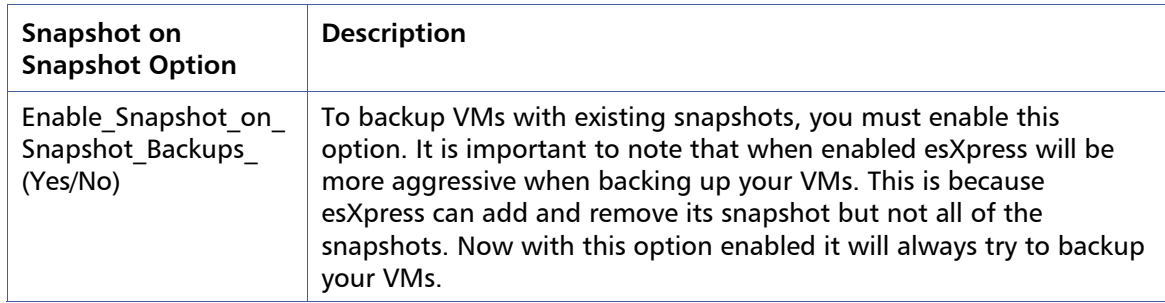

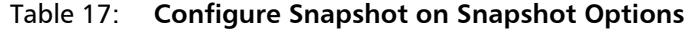

#### $\,$  Chapter 4  $\,$   $\,$  83 $\,$

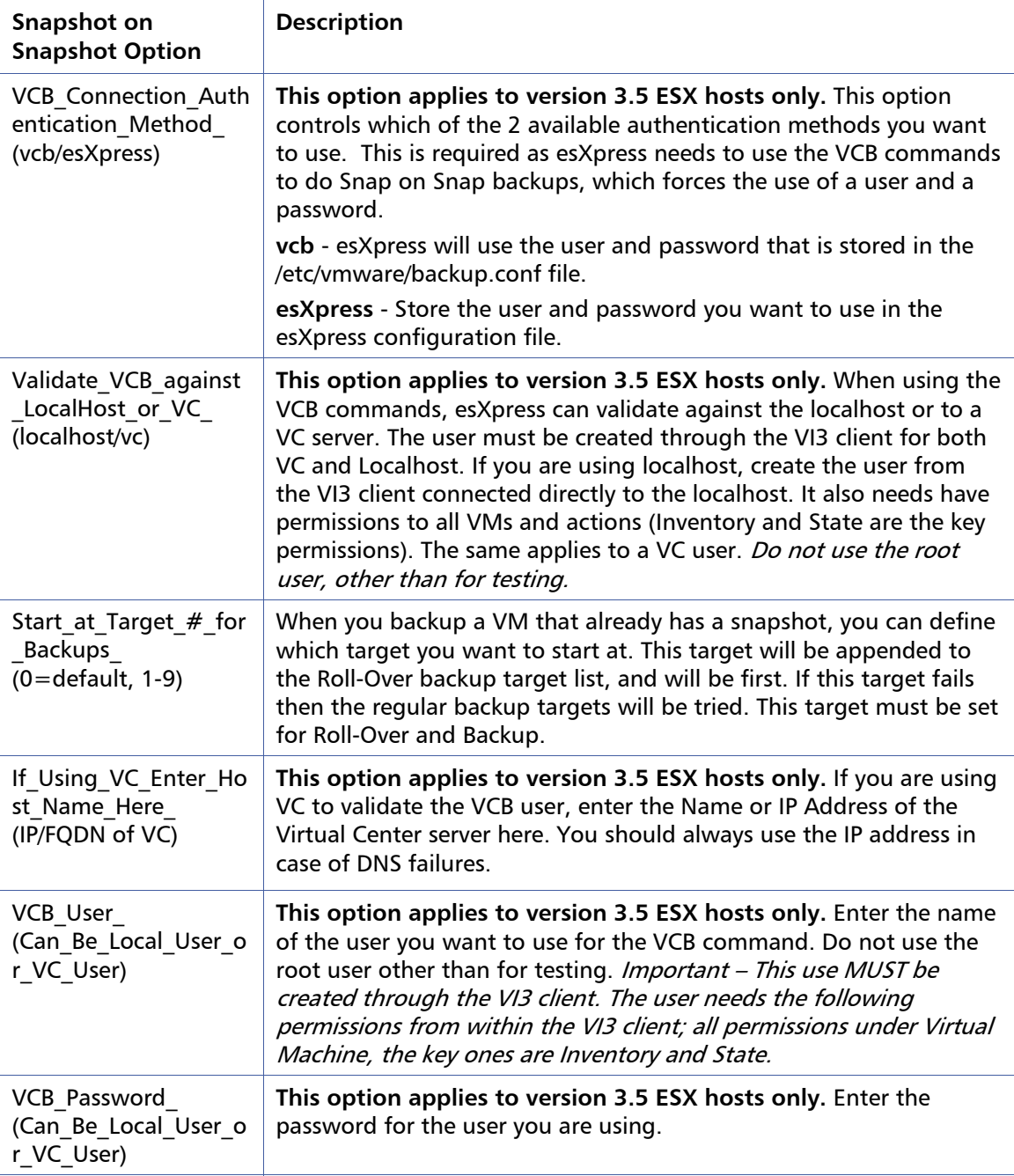

# **Configuration Menu: F - Configure FLB (File Level Backup) Options**

esXpress has the ability to also backup specific folders in a VMDK along with Image level Full and Delta backups. Each VM's file level backups are controlled and configured using the Local Configuration file set per VMX. It is here that you define which VMDKs, the partition, and the folders you want to backup. Then when the backups run, the partitions will be mounted and the folders you defined are compressed (zip or tar) and sent to a backup target. If a VBA has one CPU, then the image (Delta/Full) level backup will run first, then the FLB will run after. If the VBA has more than one CPU then they will run at the same time (multi-threaded).

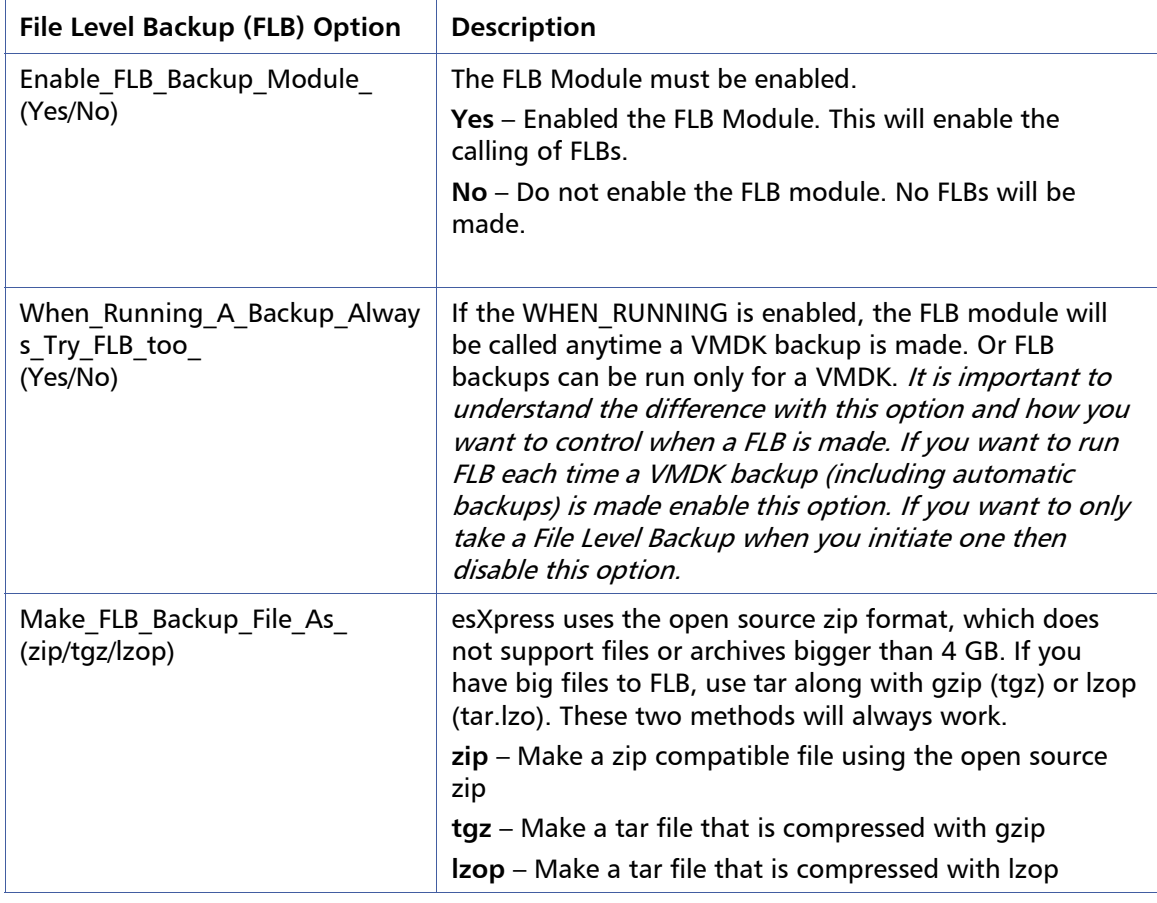

### Table 18: **Configure FLB (File Level Backup) Options**

#### $\blacksquare$ Chapter 4 85

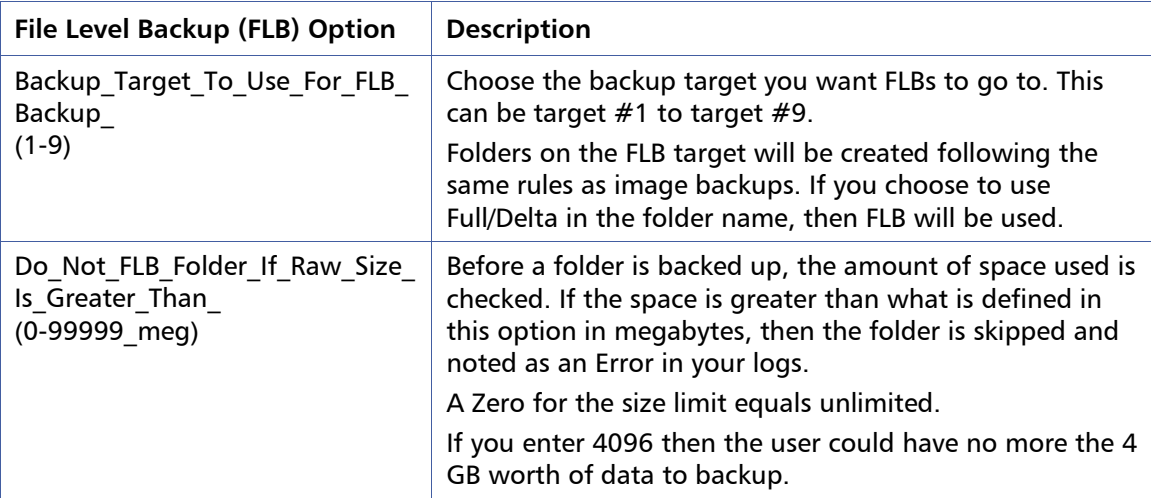

# **Configuration Menu: U – Quorum Configuration**

**Note:** This chapter contains the esXpress menu options "if" you do not have the GUI console installed. If you have the GUI console installed you will see the below dialog box directing you to manage the Quorum via the esXpress GUI.

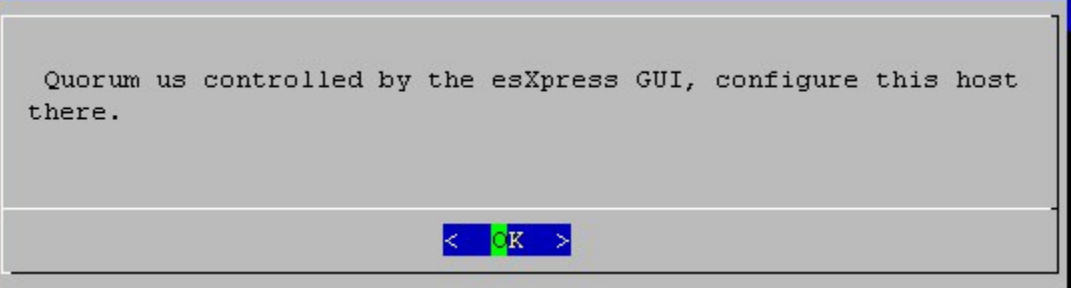

To manage the Quorum from the esXpress GUI go to the host menu. There you can stop, pause or abort the Quorum by host.

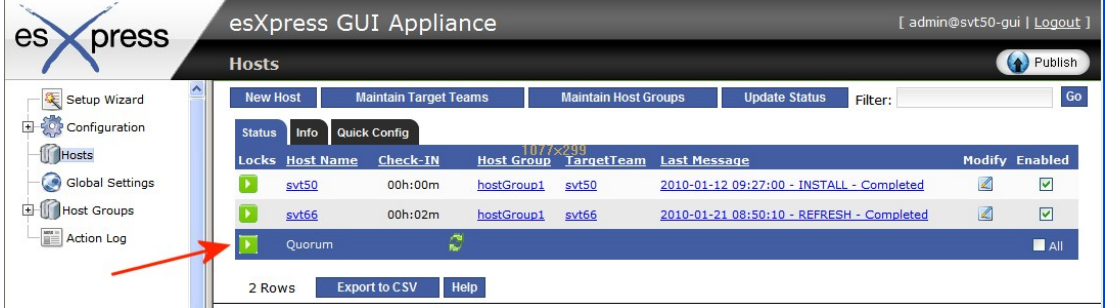

The esXpress Quorum is just a Folder on a shared VMFS. Ideally a new VMFS should be used for this purpose. Please create a separate VMFS for the esXpress Quorum. It does not have to be very large (8GB is sufficient).

When enabled, a folder named esXpress Quorum will be created on the VMFS of your choice for the Quorum. In this folder some subfolders will be created. In these subfolders, information about each host will be tracked, along with global status and configurations.

- **esXpress Quorum/Config** When a Host is joined to the Quorum, it will keep a copy of its config file on the Quorum. The ability to globally edit config files is coming soon. This is setting up that new functionally. If you manually edit on of the Quorum config files for a host, the host will import those changes back to the host level automatically.
- **esXpress\_Quorum/Hosts**  Every hour when the cronjob runs on the host it will update a file in this folder saying it is still alive. This file is based on the HostName and it contains the date and licensing information for the host.
- **esXpress\_Quorum/Logs** This folder will be used for global logging.
- **esXpress\_Quorum/Mpath** esXpress will track the changes to your Multi-Pathing for your storage. Every hour, the MPATH information will be dumped, if it has changed, then it will be logged to this folder. File created in this folder are by Date-HostName-mpath. Any time the MPATH changes a new file will be created.
- **esXpress\_Quorum/Run** This is the lock folder. When the Host is enabled for Quorum Locks, this is the folder that will be checked for locks. And when creating locks, this is where they will be created.
- **esXpress\_Quorum/Update** This is the update folder for the Quorum. By putting a new esXpress RPM in this folder, any host connected to the Quorum will find the new RPM, and update itself. Put a new esXpress RPM (such as esxpress-3.1-? i386.rpm) in this folder. At the beginning of the next hour, and host with updates enabled, will find this RPM file and apply it to the host. When the host first sees the new RPM file, it will create a file based on the RPM-HOSTNAME.Working. Then the host will remove the existing RPMs and install what is in the Update folder. Then when the update is successful, the file will be renamed .OK, or .ERR if it fails.

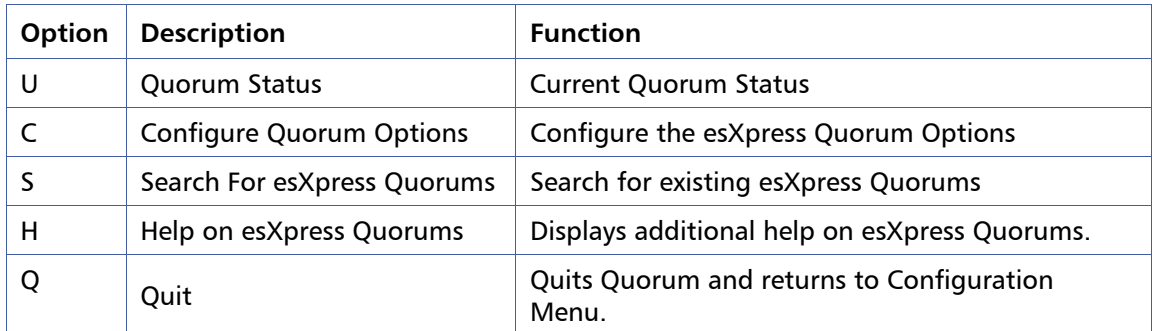

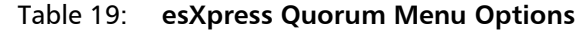

## **Quorum Configuration: U – Quorum Status**

This shows the current status of the Quorum, if it is enabled and if the VMFS is set.

## **Quorum Configuration: C – Configure Quorum Options**

There are a number of host level options which can be configured when setting up the esXpress Quorum. All of these options are found on the Configure Quorum Options Menu.

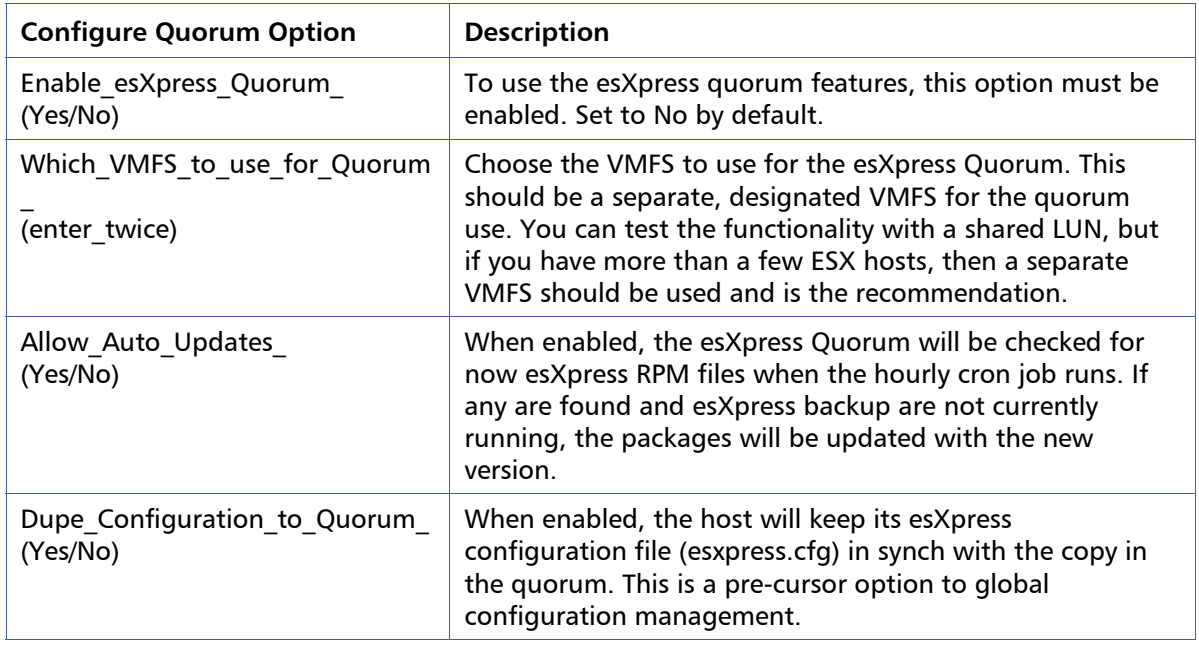

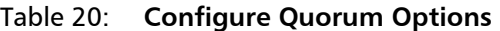

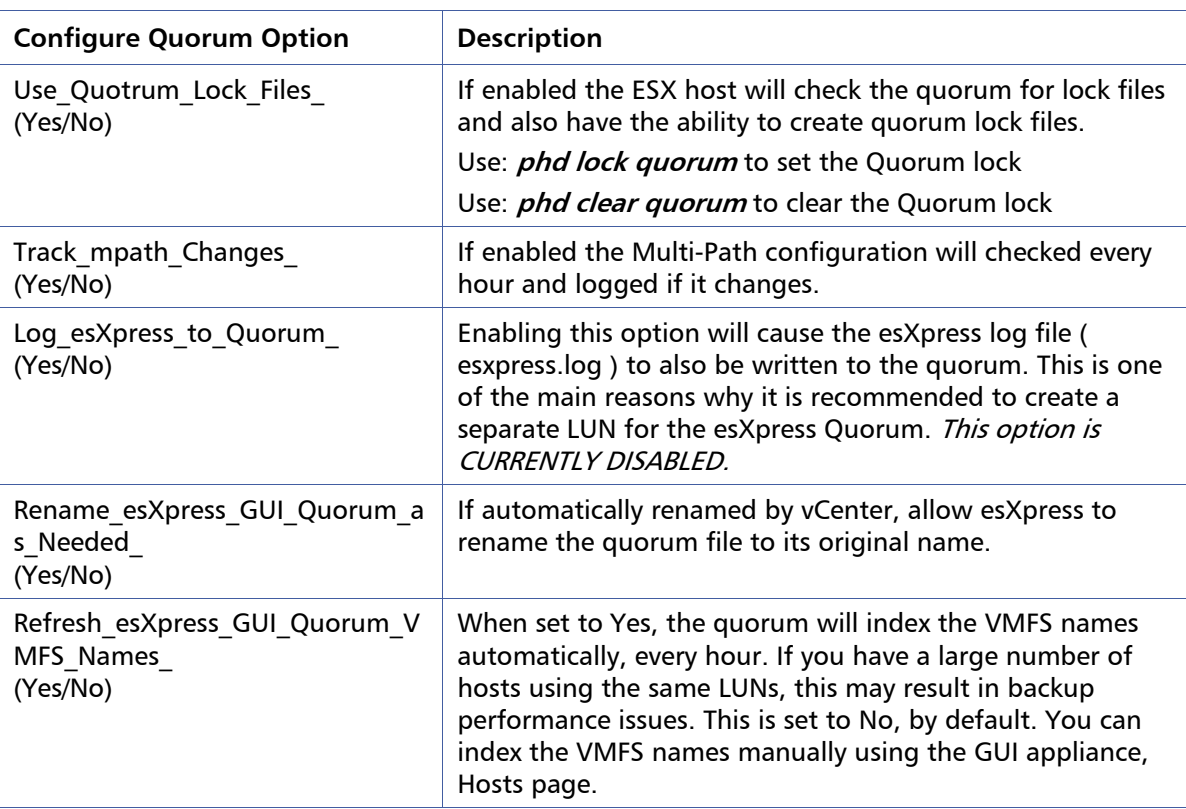

## **Quorum Configuration: S – Search for esXpress Quorums**

When first entering the Quorum menu, you are asked if you want to search for existing esXpress Quorums. If you choose Yes, the VMFS will be searched for esXpress\_Quorum folders. If any are found, they will be shown to you in a menu.

If you choose to join a Quorum, and a config file for the Host already exists, then it will be copied back down to the host. If you re-install a host, then install esXpress, all you need to do is rejoin the Quorum and your config file is back.

When you select a VMFS for the esXpress Quorum the following screen is shown to confirm that which this vmfs has been selected to join the esXpress Quorum. In this example the VMFS is 'ISCS02'.

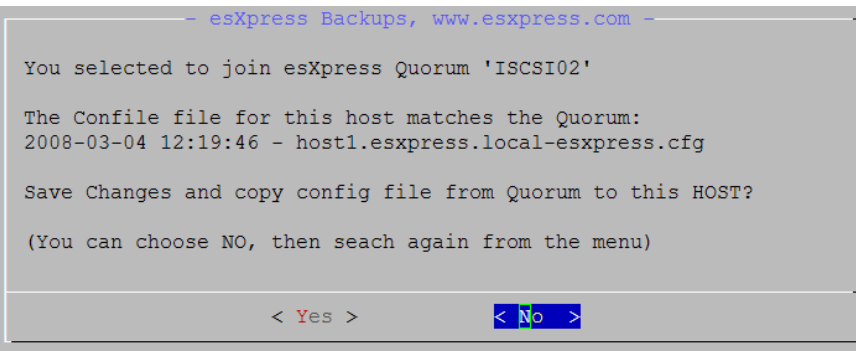

Select **Yes** to join to esXpress Quorum or **No** to return to the menu.

# **Configuration Menu: N – Edit Local VM Configuration**

esXpress v3.1 provides a feature where you can set specific backup options per each virtual machine which will override the system default values. This is done using a local configuration file for each VM which is located in the phd folder under the folder where the VMX is located.

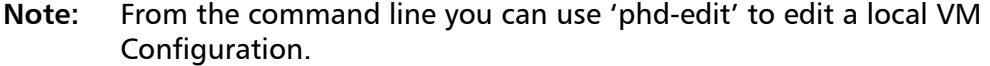

This option also appears on the Maintenance Menu. See Chapter 6 esXpress Text Menu – Maintenance Menu for a detailed description of this option.

# **Configuration Menu: T - Configure Backup Targets**

esXpress currently allows up to 9 network backup targets. The backup target configuration menu shows a summarized view of the 9 esXpress targets.

| Name.         |  |  | Tran Type RO Del Site                     | Folder       |
|---------------|--|--|-------------------------------------------|--------------|
|               |  |  | dxi6500-SMB Both Y N //10.25.200.188/esxp | $/$ svt $50$ |
| Unset         |  |  |                                           |              |
| Unset         |  |  |                                           |              |
| Unset         |  |  |                                           |              |
| Unset         |  |  |                                           |              |
| Unset         |  |  |                                           |              |
| Unset         |  |  |                                           |              |
| Unset         |  |  |                                           |              |
| Unset         |  |  |                                           |              |
| Copy Target   |  |  |                                           |              |
| Delete Target |  |  |                                           |              |
| Target Help   |  |  |                                           |              |
| Quit          |  |  |                                           |              |

Table 21: **Backup Target Configuration Menu Options** 

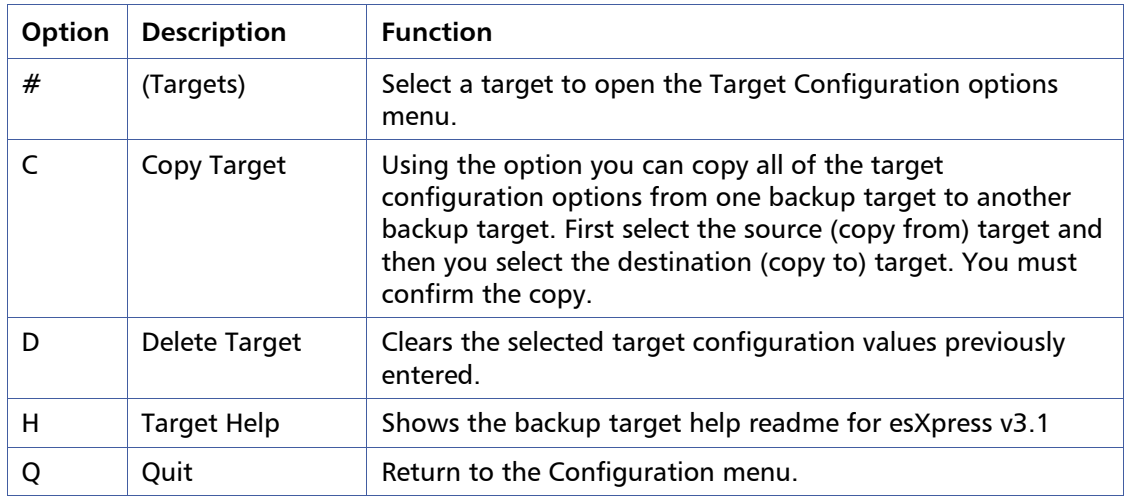

## **Target Configuration Options**

When adding a new target, the target configuration menu opens and contains the options shown in the following table.

| <b>Target Configuration</b><br><b>Option</b> | <b>Description</b>                                                                                                    |
|----------------------------------------------|----------------------------------------------------------------------------------------------------|
| Name For This Target                         | You can defined a nickname or friendly name for each backup<br>target. This name makes it easier to identify each of your<br>backup targets.                                                                                                    |
| Transport_Type_<br>(ssh/ftp/smb/phdd)        | Currently supported backup transports are FTP, SSH and now<br>with 3.1 also SMB. Between FTP and SSH, the faster is FTP,<br>always. If you are using FTP and going to a windows server,<br>make sure you use FileZilla, as IIS is not so great. FileZilla is the<br>PHD/esXpress recommended windows FTP server.                                                                      |
|                                              | SMB tends to be slower than both FTP and SSH. EsXpress<br>internal testing has shown it to be about half that of FTP. If<br>you choose SMB as your transport type it is recommended to<br>do a Backup in Test Mode (See Backup Mode Option) to test<br>the expected backup speeds. However re-indexing the backup<br>target has shown to be much faster than FTP.                     |
| Network Port<br>(21/22)                      | Set the network port. When you choose SSH or FTP the port<br>will be changed for you, unless you configured it to be a<br>number other than the normal 21 or 22.                                                                                                    |
| Target Type                                  | Each backup target can be one of three types.                                                                                                    |
| (Backup/Restore/Both)                        | Both - The Target is Both a Restore and a Backup Target                                                                                                    |
|                                              | Backup - This target will be used for backup only. For normal<br>backups, you must have a Target set to Backup. This Target will<br>not be indexed for restores.                                                                                                    |
|                                              | Restore - To restore an esXpress backup, the Restore targets<br>are indexed, and any esXpress backups found (including<br>version 2) are loaded into a database, that you can browse<br>through the phd menu. If you have no target set to Restore,<br>then you cannot restore backups. If you cannot find your<br>backup when restoring, remember to re-index the Backup<br>Targets. |

Table 22: **Target Configuration Options** 

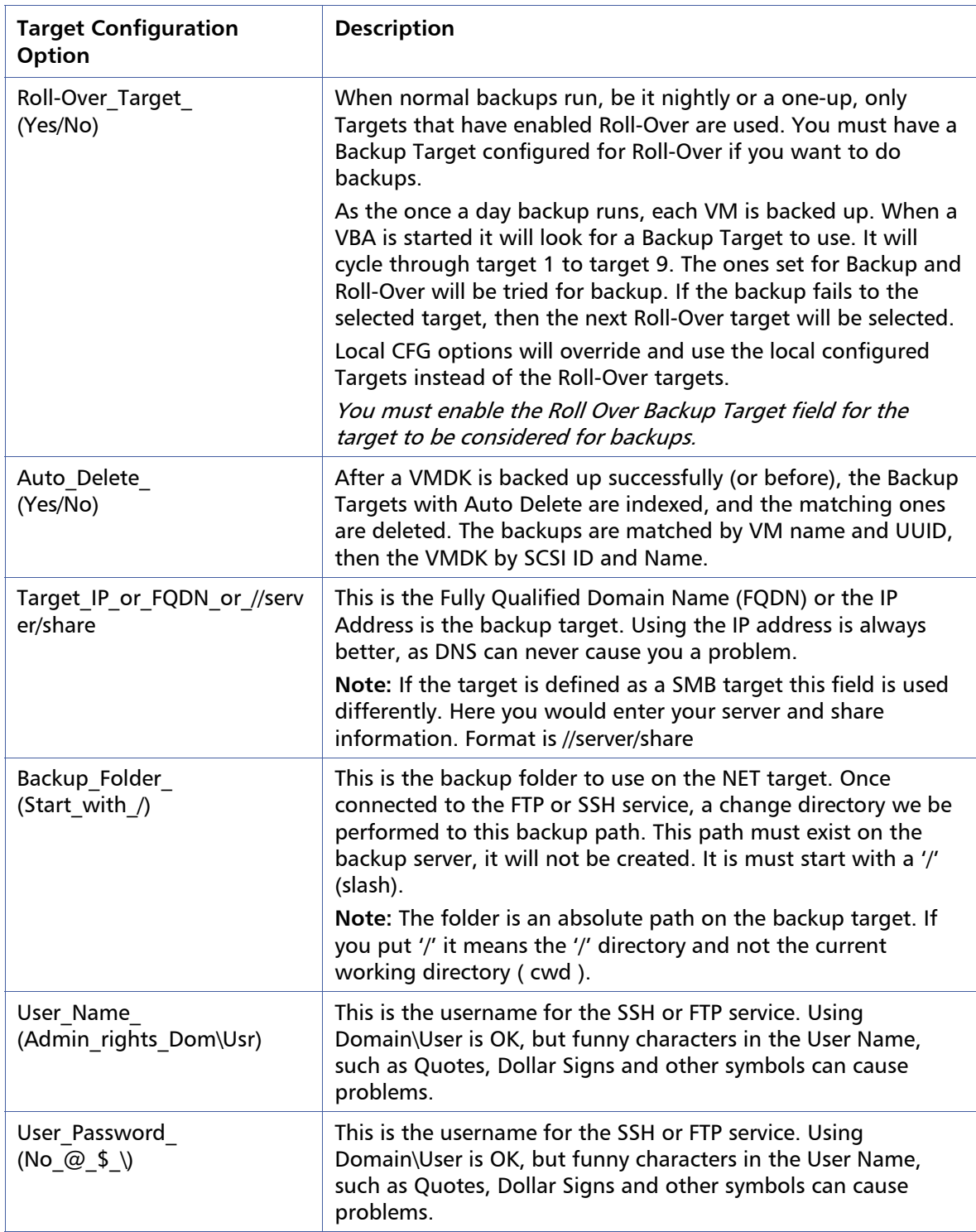

### **Backup Target Theory**

For a target to be considered by esXpress as a backup target the following values must be set:

- Username
- Password
- IP/FQDN
- Rollover enabled
- transport type set to either Backup or Both

When setting up the Backup and Restore Targets, there are many different ways to get the result you need.

### **EXAMPLE 1, Simple Config**

Target #1, Configure to your Backup/Restore share.

Target  $\#2$ , Make it a dupe of the Target  $\#1$ , this way esXpress will always try the Target #2 if there is a Failure for some reason.

### **EXAMPLE 2, More complex, a backup server with 2 mount points for backup space.**

Target  $#1$ , Configure Host  $#1$  to backup to Target  $#1$ , which is mount point  $#1$ .

Also make Target #1 a Backup Target Only Such as: /backups/1.

Target #2, Configure as a dupe to Target #1

Target #4, Configure Target #4 to be a Restore Target. This way you can see all the backups from all the mount points. Such as: /backups.

Now on another Host, you would configure the Backup Folder to the other mount point. Target #1, Configure Host #2 to backup to Target #1, which is mount point #2. Also make Target #1 a Backup Target Only Such as: /backups/2

Target #2, Configure as a dupe to Target #1. Target #4, Configure Target #4 to be a Restore Target. This way you can see all the backups from all the mount points. Such as: /backups.

You can send backups to different Backup Targets on different Backup Hosts, even the Fulls can be one place, and the Deltas on another. As long as esXpress can index the Restore Target, the backups can be restored.

# **Configuration Menu: C – Replication / Restore Options**

The replication and restore options menu has all the options necessary for configuring simple replication, background restores and auto/mass restores.

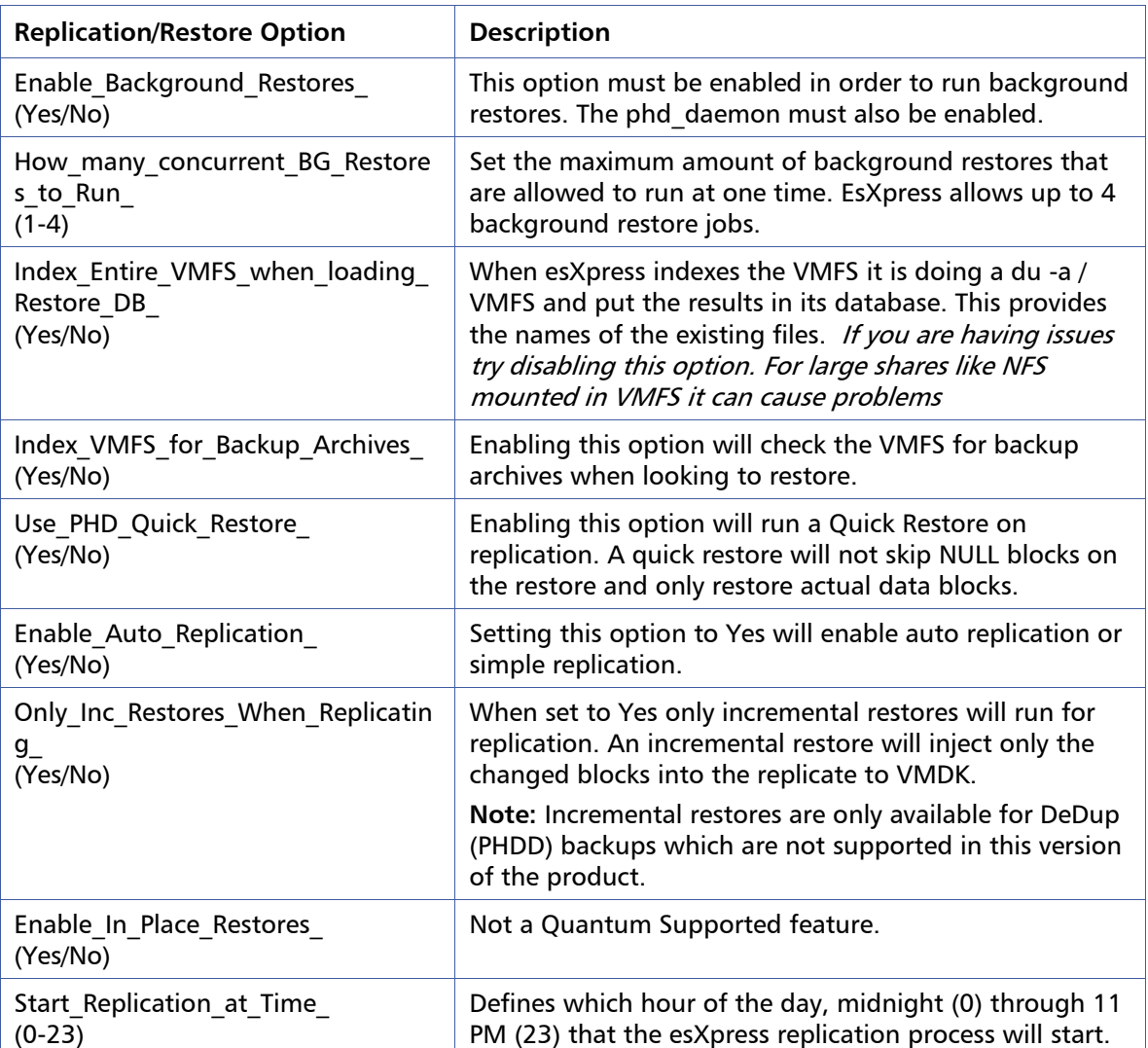

### Table 23: **Replication / Restore Options**

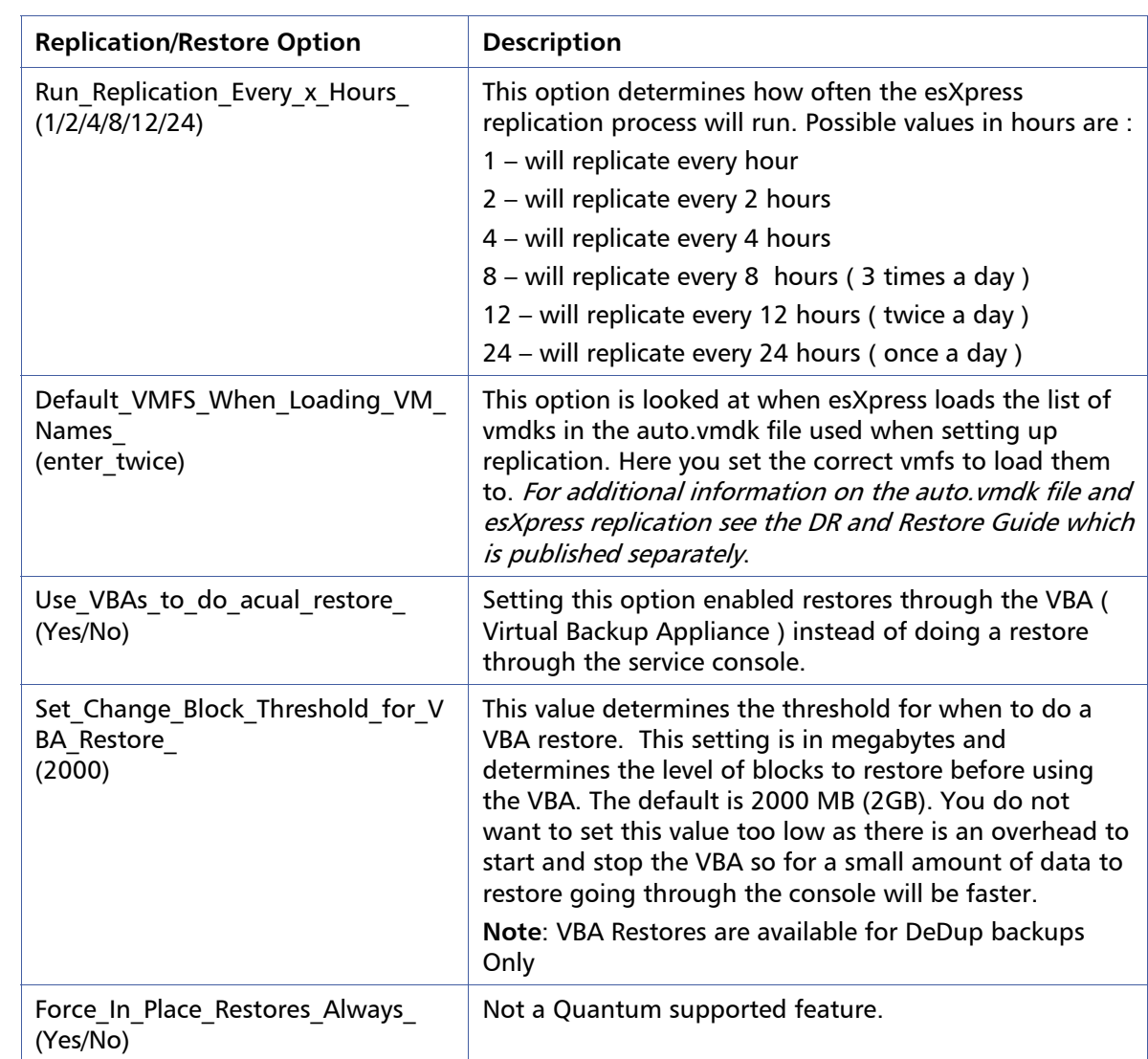

# **Configuration Menu: M – Configure SMTP**

esXpress includes the ability to send detailed status reports after the daily backup run, or after individual one-up backups. This also includes reports based on the archives on the Backup Targets.

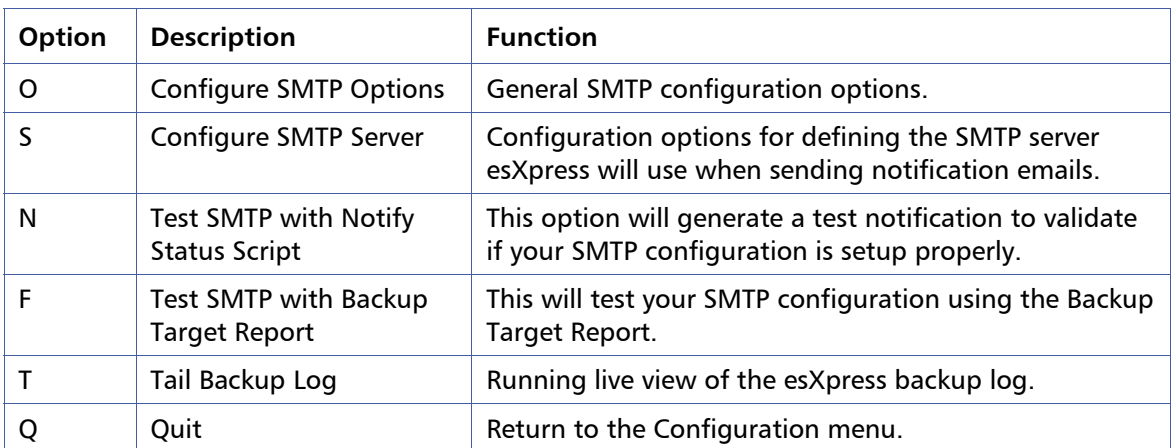

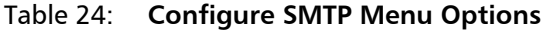

## **SMTP Menu: O – Configure SMTP Options**

The SMTP options include a number of specific settings to consider for your esXpress notifications controlling what kind of notifications and when to send them. All of these options are yes/no decisions, whether to enable or not each option. They include whether to send an email after each automatic backup run do you want restore queue emails.

| <b>SMTP Option</b>                           | <b>Description</b>                                                                                                    |  |  |
|----------------------------------------------|----------------------------------------------------------------------------------------------------|--|--|
| Send Email from the C<br>onsole<br>(Yes/No)  | esXpress can send its emails from the console of the host or by<br>using a VBA. When set to 'Yes' a VBA Helper will be built and turned<br>on just to send an email. If no helpers are currently available<br>(because they are all running) the email process will wait until one is<br>available.                                                                                                    |  |  |
|                                              | Q: Why send emails from a VBA?                                                                                                    |  |  |
|                                              | A: Because your console cannot see the network your SMTP server is<br>on, or because of security policies.                                                                                                    |  |  |
|                                              | In the Helper Options, then for Email Helpers are the options to<br>configure when using a VBA to send the esXpress emails. You can<br>even use a different Virtual Network (instead of the backup<br>network) to send the email from the VBA.                                                                                                    |  |  |
|                                              | Sending from the console is easiest but sometimes not possible. If<br>you choose to send the emails from the console an outbound hole<br>in the Host firewall will be opened to the SMTP server. (That is<br>unless you are running esXpress in Secure Mode).                                                                                                    |  |  |
| Include Host Name in<br>Subject<br>(Yes/No)  | With this option set to 'Yes' esXpress will put the ESX Host Name<br>that is running the backups in the subject line of the notification<br>email.                                                                                                    |  |  |
|                                              | Example (where HOST-01 is the ESX Host Name):                                                                                                    |  |  |
|                                              | Subject: esXpress: HOST-01, ALL GOOD TODAY, STATUS, BACKUP<br><b>REPORT (3.117</b>                                                                                                    |  |  |
| Send Log As Attached<br>PDF File<br>(Yes/No) | Enabling this option will send your backup report as a PDF<br>attachment. If this option is set to No then the report will be text<br>within the email body. If you enable this option you can set the<br>report to be either landscape or portrait using the 'Send Status PDF<br>Mode' option explained below.                                                                                                    |  |  |
| Send Nothing To Back<br>up Email<br>(Yes/No) | Every day the esXpress cron job runs and selects the VMs to backup.<br>Sometimes you might not have any VMs to backup. When this<br>happens, esXpress will send an email with the subject 'Nothing to<br>Backup' to let you know. By default this is 'Yes', and this notice email<br>will be sent when there is nothing selected to be backed up. Set to<br>'No' if you do not want to receive this email notification. |  |  |

Table 25: **Configure SMTP Options** 

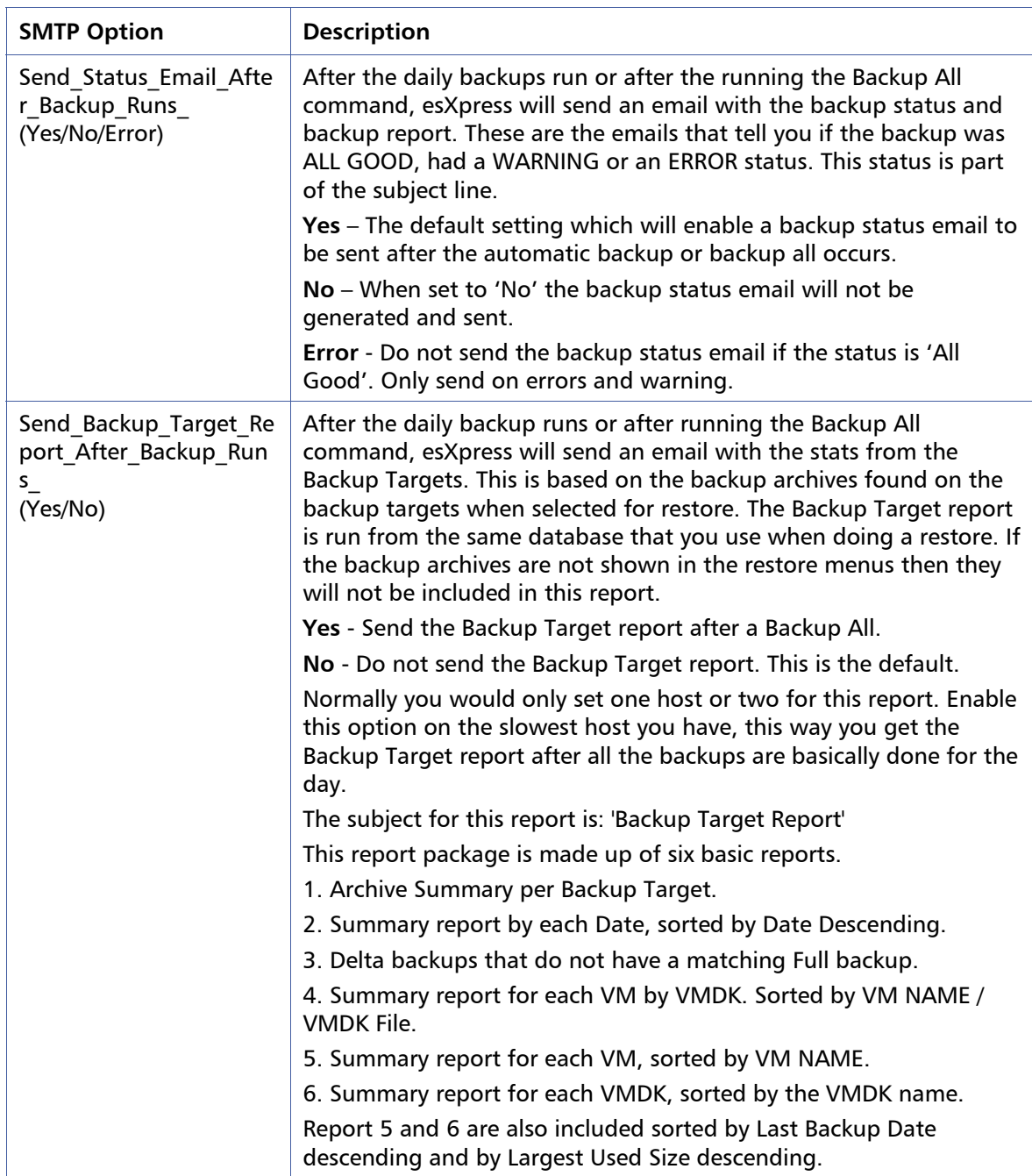

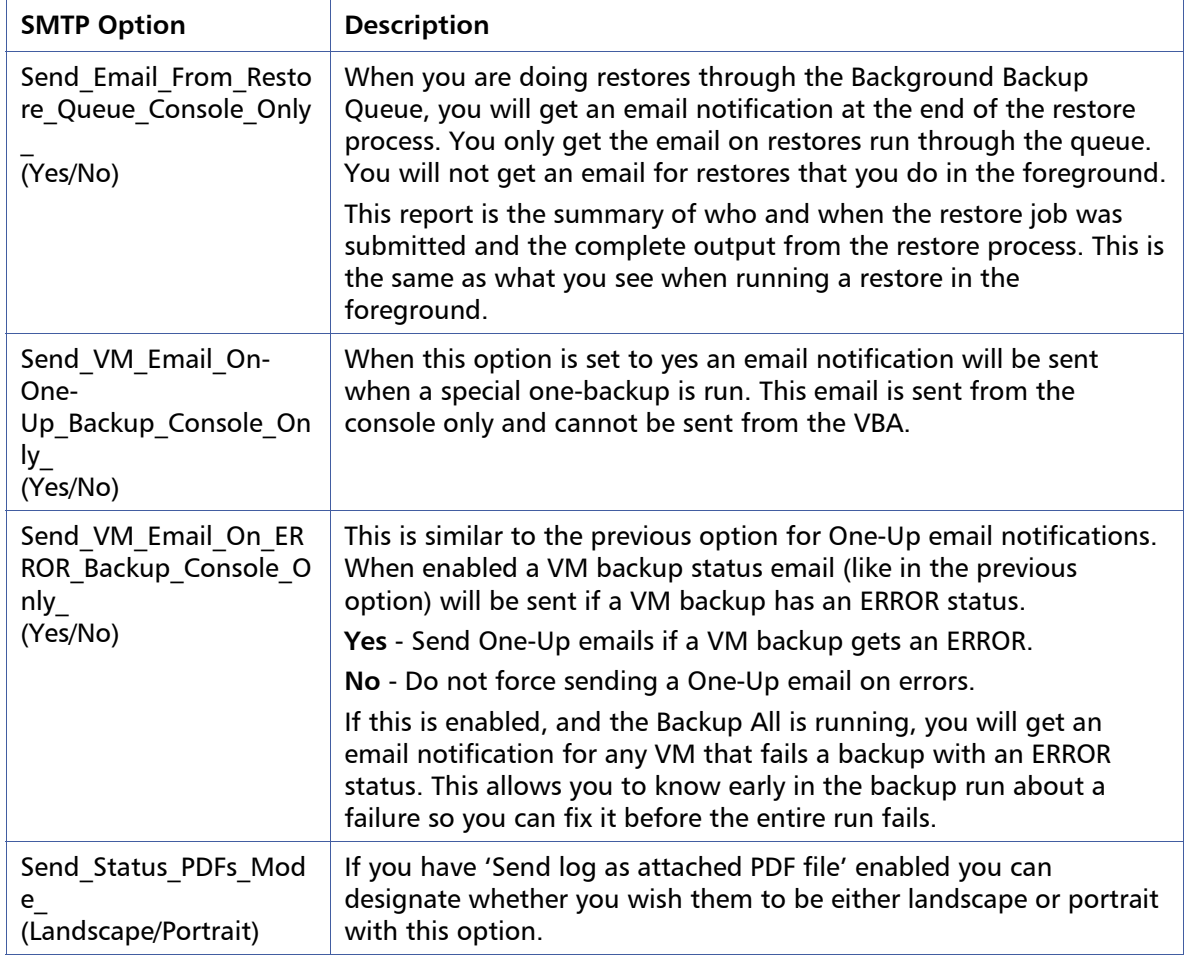

# **SMTP Menu: S – Configure SMTP Server**

These are the configuration options needed to tell esXpress which SMTP to use and to which email addresses the notification emails will be sent to.

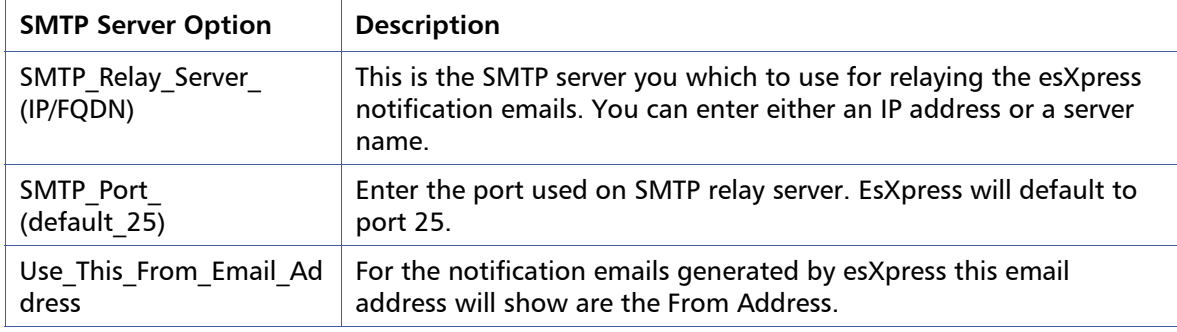

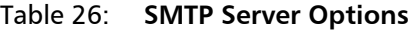

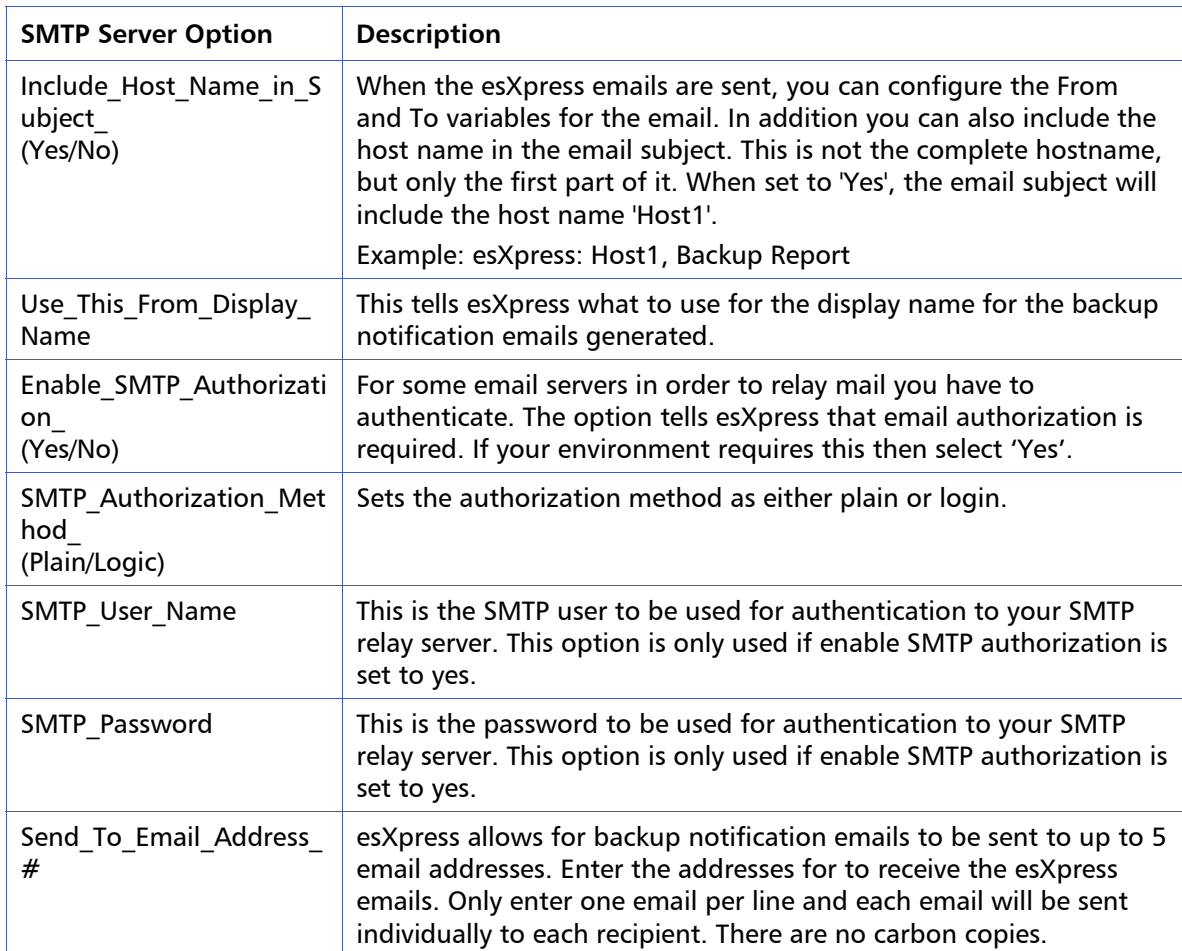

## **SMTP Menu: N – Test SMTP with Notify Status Script**

This option tests your SMTP server configuration by running the Notify status script. You are first prompted whether to run the test. After a successful test, you will receive an email.

### **A Sample Status Email**

The status email includes all the virtual machines that were backed up today, and whether that backup was good '**OK**' or there was an error '**ERR'**. For each VMDK of each VM you are told if it was a FULL or an INDEX (Delta) backup along with stats for each. At the end of the daily backup run you are given total stats for the entire run if you have this enabled.

If you are backing up virtual machines multiple times a day (by using the control codes such as [x3] in the VM display name) you will get this report emailed to you at the end of each backup run.

## **SMTP Menu: F – Test SMTP with Backup Target Report**

This option can also be used to test your SMTP esXpress configuration. It works exactly as the test using the 'Notify Status Script' except it will use the 'Backup Target Report'.

If this test does work properly then check you SMTP configuration settings for any errors and then retry the test.

## **SMTP Menu**: T - Tail B**ackup Log**

The Tail Backup Log option is a real time log viewer. It shows each operation of the backup as it happens. This screen is not scrollable vertically—use the Log Viewer to view the complete log. You can scroll this screen horizontally with the left and right arrow keys.

# **Configuration Menu: L - Configure License Menu**

This menu is used to configure your esXpress plug in license.

Delta Backups and Encryption are two esXpress licensed feature plug-ins. If you are beyond the DEMO period, you must have a proper License Code or you will not be able to encrypt your backups or do Delta backups. All backups beyond the DEMO period will be un-encrypted Full backups.

If you created backups using Delta's and Encryption before the DEMO period expires, you can still extract and restore your backups. The licenses codes are only for making backups, not restoring.

| <b>Option</b> | <b>Description</b>                      | <b>Function</b>                                                          |
|---------------|-----------------------------------------|--------------------------------------------------------------------------|
|               | Configure License<br>Key                | Enter your esXpress license.                                             |
|               | Copy License file<br>from another host. | This will transfer (via SCP) the license data file from<br>another host. |
|               | Quit                                    | Return to the Configuration menu.                                        |

Table 27: **License Menu Options** 

## **License Menu: L – Configure License Key**

Your license key is based upon your Company name, Phone Number, a License ID that is given to you and a checksum. Your license status is shown on the top.

Enter your License Code as supplied by PHD. You can enter it in any case (lower/upper) as it will be converted to all to upper case. The License data is case-insensitive.

Once you enter a good License key, the License Type will be shown at the top of the menu along with expiration date of the plug ins.

The LICENSE\_ID field shows the expiration date, the number of hosts this license is good for, and the license type.

**License Type** will show the expiration date for support and the type of license.

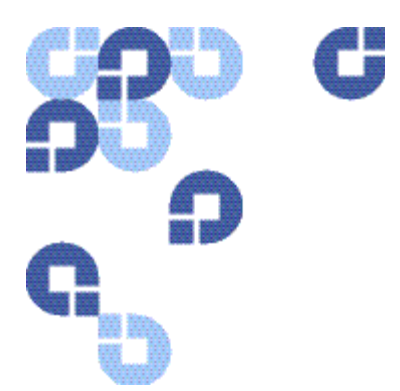

# **5 esXpress Text Menu - Reports Menu**

Use the Reports Menu to view all of the esXpress logs and backup reports.

Backup target reports can assist you in managing the space and backups stored on the various esXpress backup targets

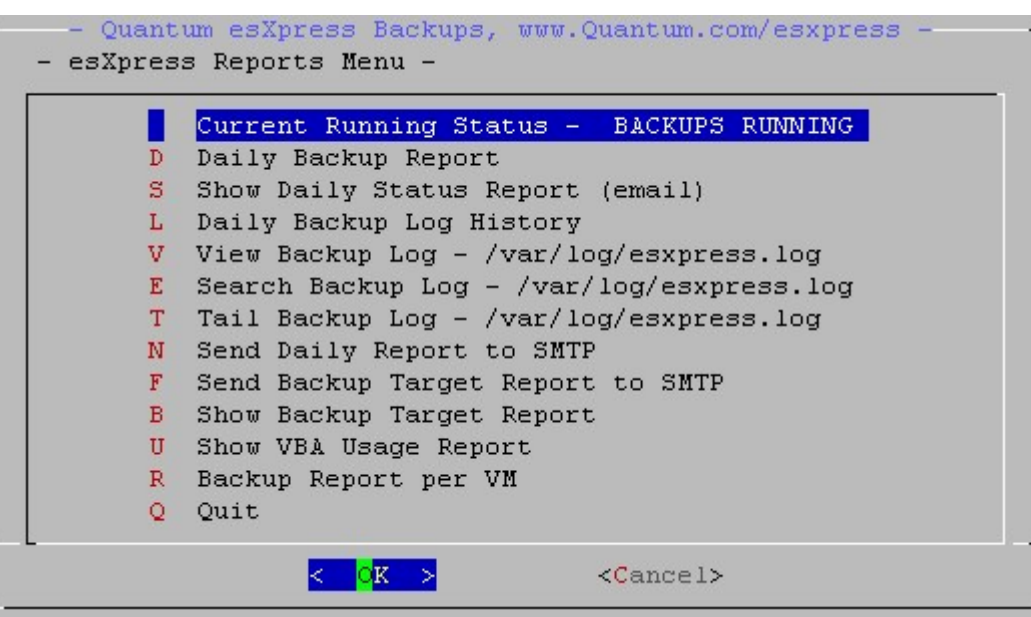

Table 28: **Reports Menu Options** 

| <b>Option</b> | <b>Description</b>               | <b>Function</b>                                 |
|---------------|----------------------------------|-------------------------------------------------|
|               | <b>Current Running Status</b>    | Shows current status of esXpress backups        |
| D             | Daily Backup Report              | Displays Daily Backup Report                    |
| S             | <b>Show Daily Status Report</b>  | Displays the Daily emailed Status Report        |
|               | Daily Backup Log History         | View Daily Backup Log                           |
| v             | View Daily Backup Log<br>History | View esXpress log - /var/log/esxpress.log       |
| E             | Search Backup Log                | Search function for - /var/log/esxpress.log     |
|               | Tail Backup Log                  | Displays last messages of /var/log/esxpress.log |

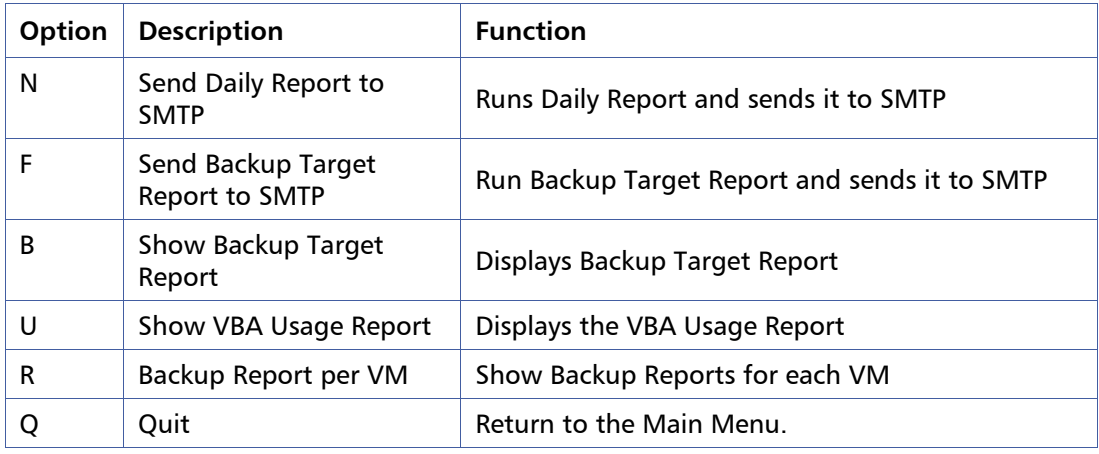

# **Reports Menu: – Current Running Status**

The menu option is the same as the Current Status from the main menu.

# **Reports Menu: D – Daily Backup Report**

This menu option is the same as the Daily Backup Report from the main menu.

# **Reports Menu: S – Show Daily Status Report (email)**

This report is the summary of all virtual machines that has been backed up. This report can be emailed as the Daily Status Report. It places a copy of the report to /tmp/estatus.txt. A .PDF copy of this report is saved to /tmp/estatus.pdf.

# **Reports Menu: L – Daily Backup Log History**

View the daily backup log history report (esxpress.daily.log).

# **Reports Menu: V – View Backup Log - /var/log/esxpress.log**

The View backup log window is a fully scrollable view of the esXpress log file. It uses the Linux editor nano in view only mode. To exit enter '**^X**' (Control-X). All actions are stored in this log. Everything in the Daily Backup Report and all configuration changes are logged here.

# **Reports Menu: E – Search Backup Log - /var/log/esxpress.log**

The search feature will search the backup log and allow you to see the complete backup history of any VM. You can also search for other types of messages in the backup log.

**For example**, if you searched the log for the **dectors** VM you might see the following result.

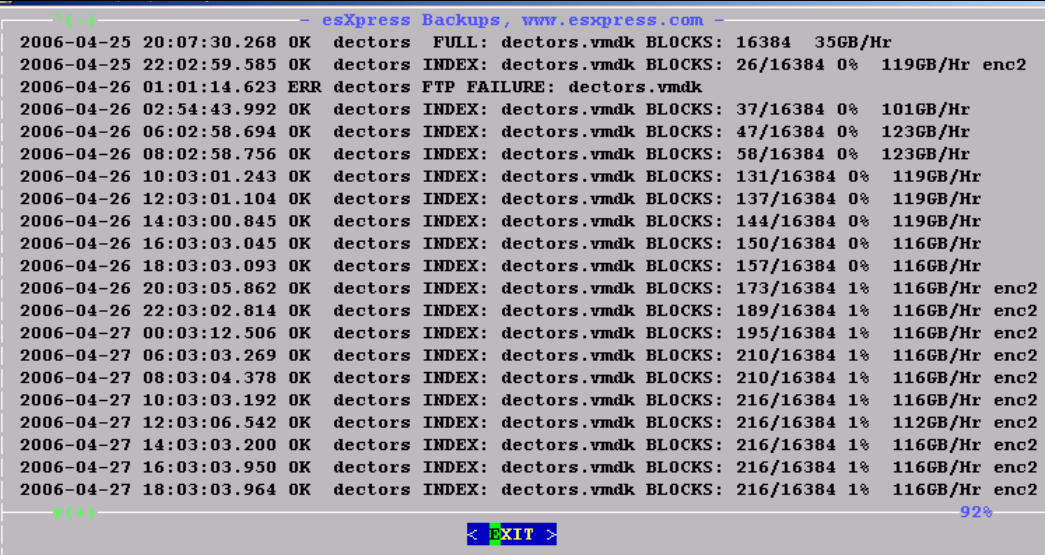

In the example above, the first entry shows that on April 25, 8:07pm, a FULL backup of the server **dectors** was made. The VMDK size is 16,384 blocks, or 4GB (esXpress uses 256k blocks. Blocks /  $4 =$  Megabytes). The average throughput of the backup was 35 GB/hour. This Full backup was not encrypted.

**www.Quantum.com**

The second entry shows the first INDEX backup of this server. It was also performed April 25, but at 10:02pm. You can also see there were 26 blocks that had changed out of the 16,384 blocks that make up the VMDK file for this virtual machine. The esXpress computed and extracted those 26 blocks at an average speed of 119 GB/hour, or almost 4 times faster than a Full backup, and stored in less than 1% of the original Full backup space. This INDEX backup was encrypted with two passwords.

The log search also shows us that on April 26 at 01:01am the backup failed with a FTP error.

These backups were performed on a 100mb network.

Notice as the Index backups are made, the number of delta blocks increase in each backup. They start out at 26, and get up to 216.

After the list of VMs on the host, other search options are listed. You can search the log for these actions, such as Errors, Warnings, Backup Total, and Thresholds.

## **Reports Menu: T – Tail Backup Log**

This is the same as the Tail Backup Log from Main Menu.

## **Reports Menu: N- Send Daily Report to SMTP**

This is the same as Test SMTP with Notify Status Script.

# **Reports Menu: F – Send Backup Target Report to SMTP**

Use this option to generate the backup target report and email it to the email addresses defined for esXpress.

## **Reports Menu: B – Show Backup Target Reports**

Create the various backup target reports and provides the ability to view the reports on-line. Prior to running the report the backup targets may need to be indexed which could take a few minutes.

The report has a number of sections to it showing the target data in a variety of formats and sorting.

Formats and sorting included in the report:

- By each target, sorted by Alphabetical
- By each Date, sorted by Date Descending
- Delta Backups without a matching Full
- VMFS snapshot report for VMFS folders
- By VM/VMDK, sorted by Alphabetical
- By Virtual Machine, sorted by Alphabetical
- By VMDK, sorted by Alphabetical
- By Target, sorted by Last Backup Date Descending
- By Virtual, Machine sorted by Last Backup Date Descending
- By VMDK, sorted by Last Backup Date Descending
- By Virtual, Machine sorted by Total Size Descending
- By VMDK, sorted by Total Size Descending

# **Reports Menu: U – Show VBA Usage Report**

This option will create a new VBA usage report. The report will show what VBAs are running at any given time.

In the sample VBA usage report below you can see that 4 helpers (A,B,C,D) were running at the same time between 14:32 and 14:35. Each letter entry indicates a message was written to the esXpress log for that helper.

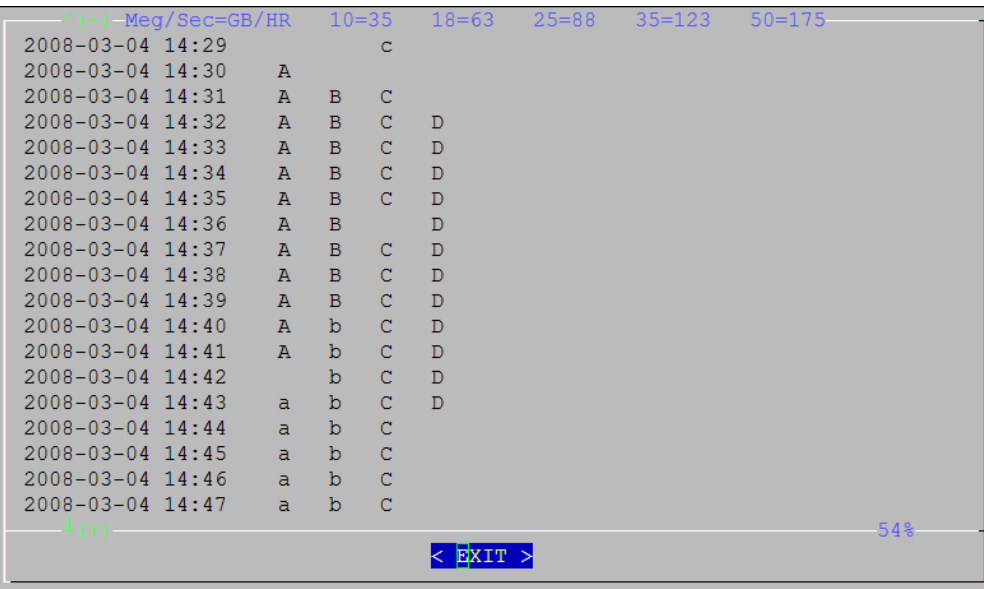

When a helper indicator letter changes from a capital to lowercase or vice versa, this indicates that the helper is now backing up a new VMDK. In the figure above Helper A ends its backup at 14:41 (note the capital letter A) and then starts a new VMDK backup at 14:43 (note the lowercase letter a ).

# **Reports Menu: R – Backup Report per VM**

Use this option to view the daily report for each virtual machine that is being backed up on the host. Select the VM you want to view a daily backup report for and with OK highlighted, hit Enter to view the report.

# **Main Menu: E – Restoration**

The Restoration menu contains all of the restore and replication options. For details about restoring backups, see the Quantum esXpress Restoration and Disaster Recovery Guide.

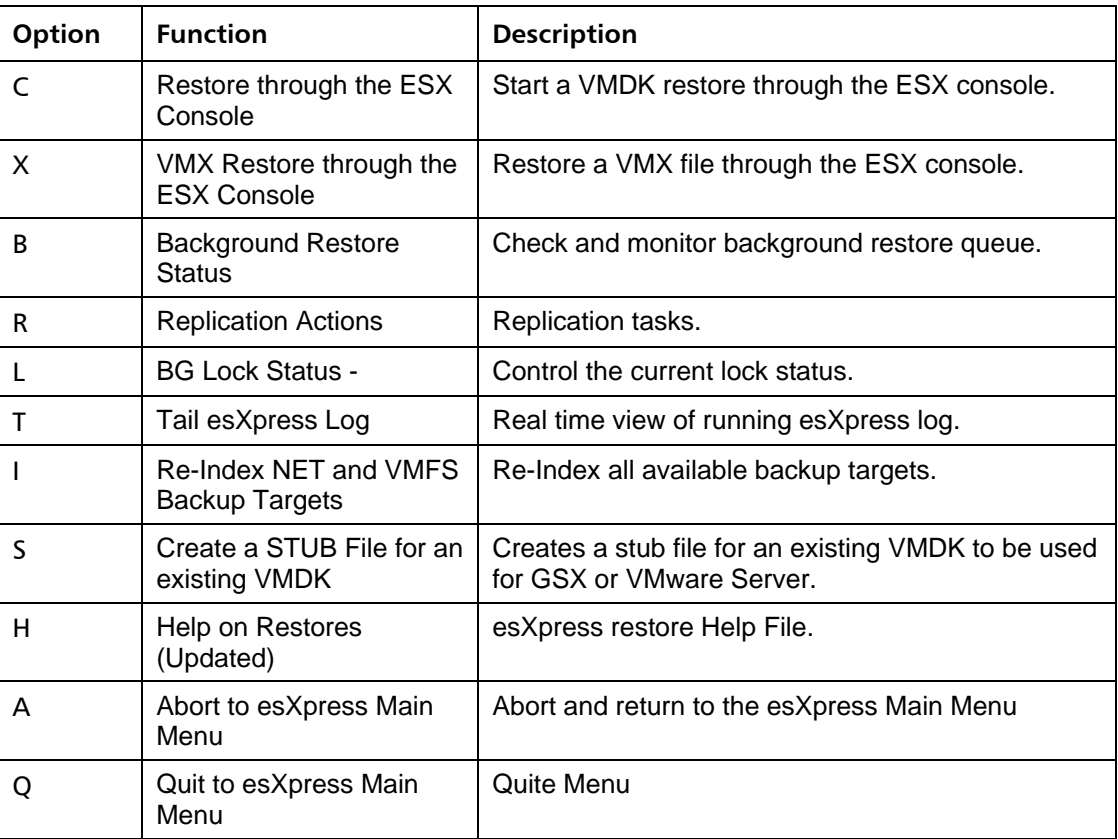

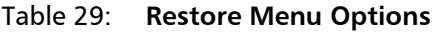
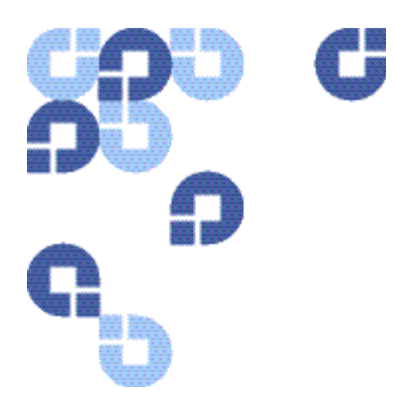

# **6 esXpress Text Menu - Maintenance Menu**

The Maintenance Menu contains a number of esXpress general system options to assist with maintaining, testing and validating your overall esXpress installation. Included in these options are validating snapshots, re-indexing and trimming backup targets and testing your SMTP setup.

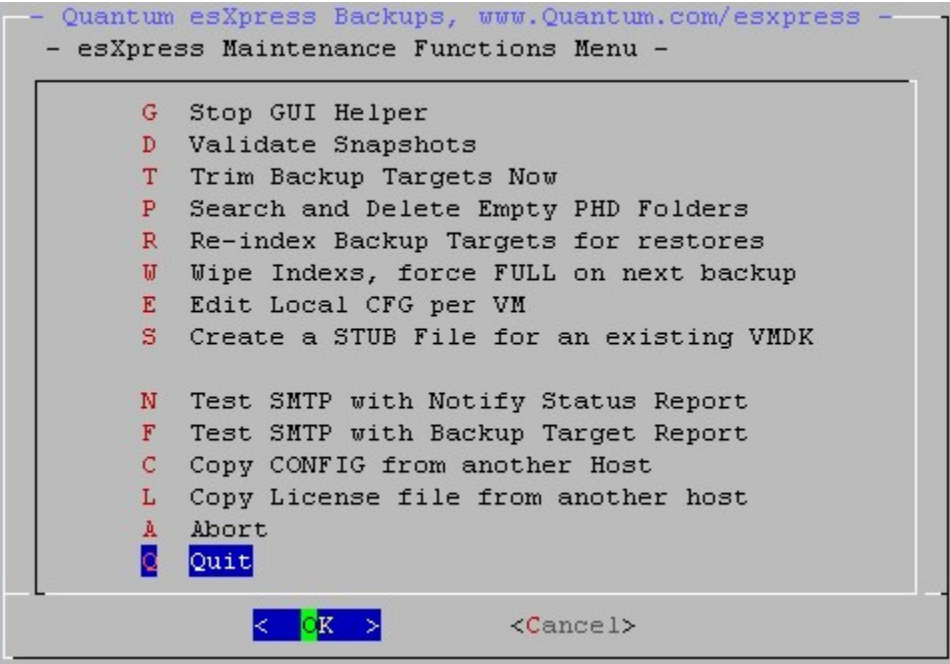

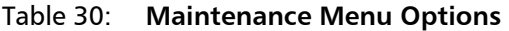

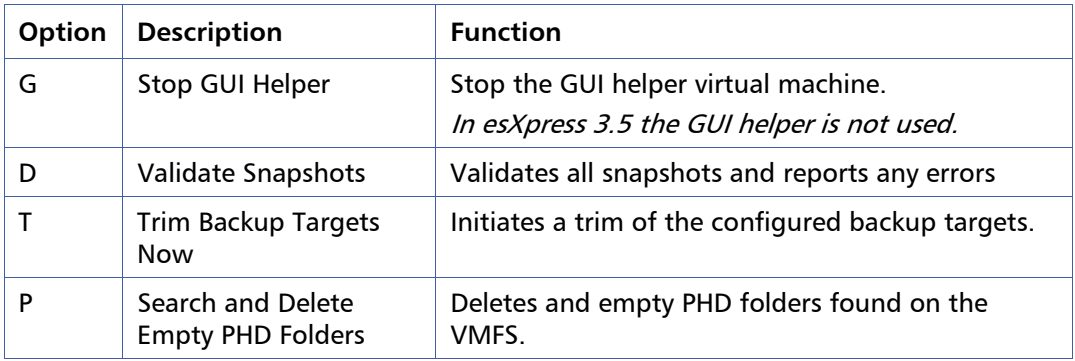

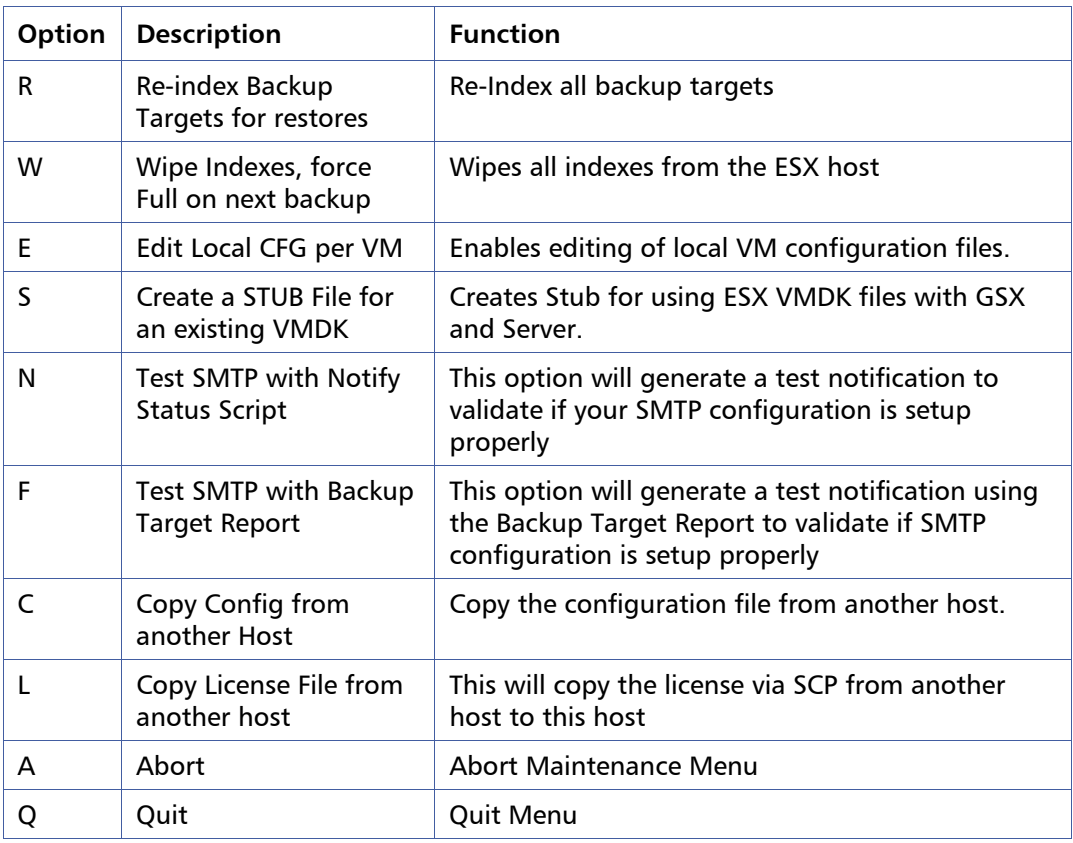

# **Maintenance Menu: G – Stop GUI Helper**

**Note:** As of esXpress 3.5, the GUI Helper is no longer used.

### **Maintenance Menu: D – Validate Snapshots**

This command will go out and search the /vmfs/volumes for all VMX files. For each VMX found the vsmd file will be validated against what is known about the snapshots. By default only problems will be reported.

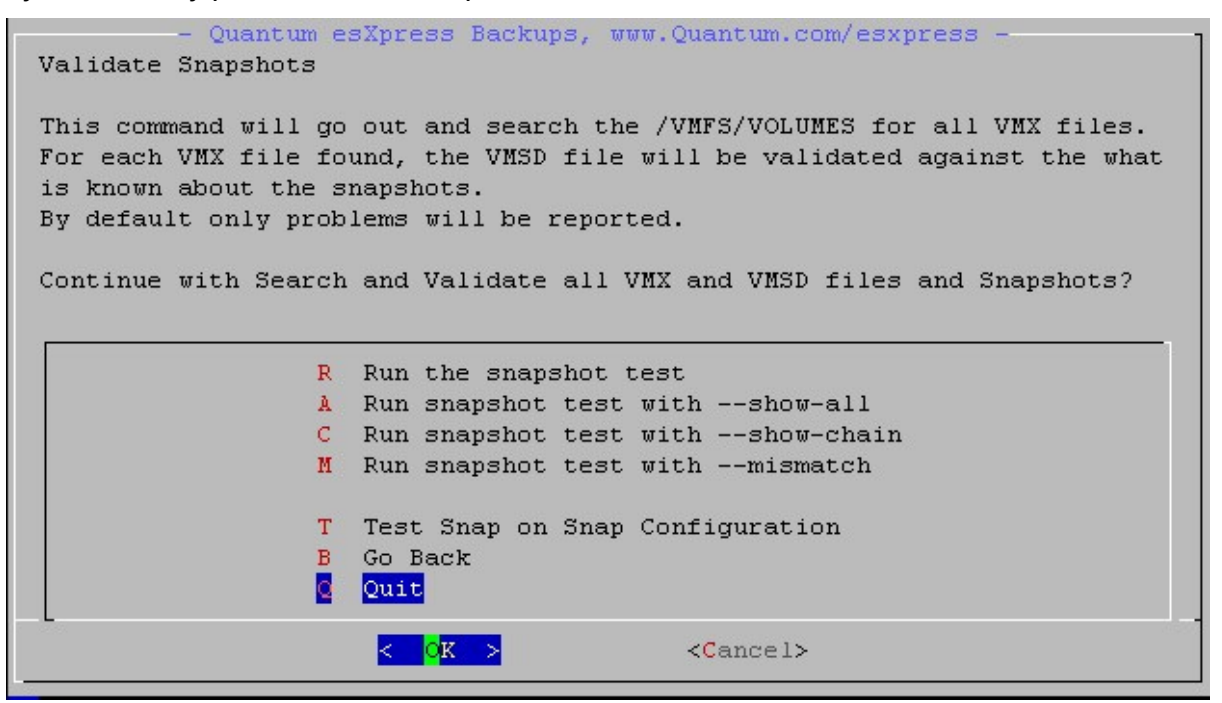

#### Table 31: **Validate Snapshot Options**

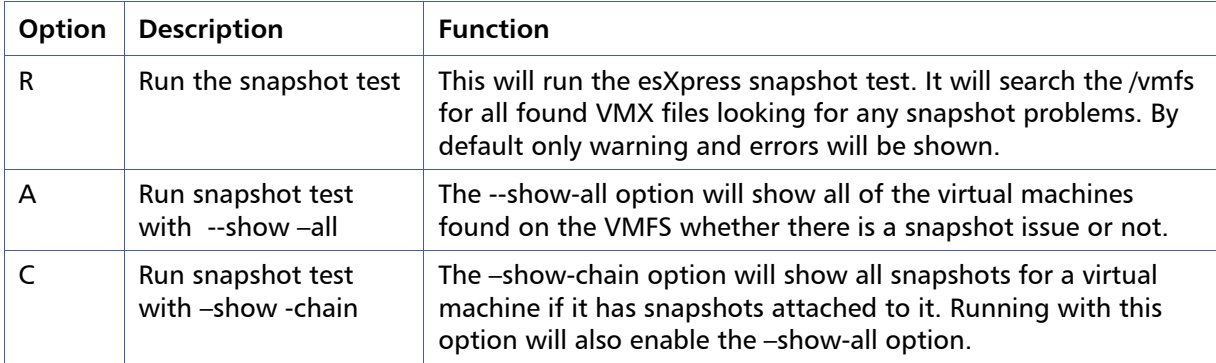

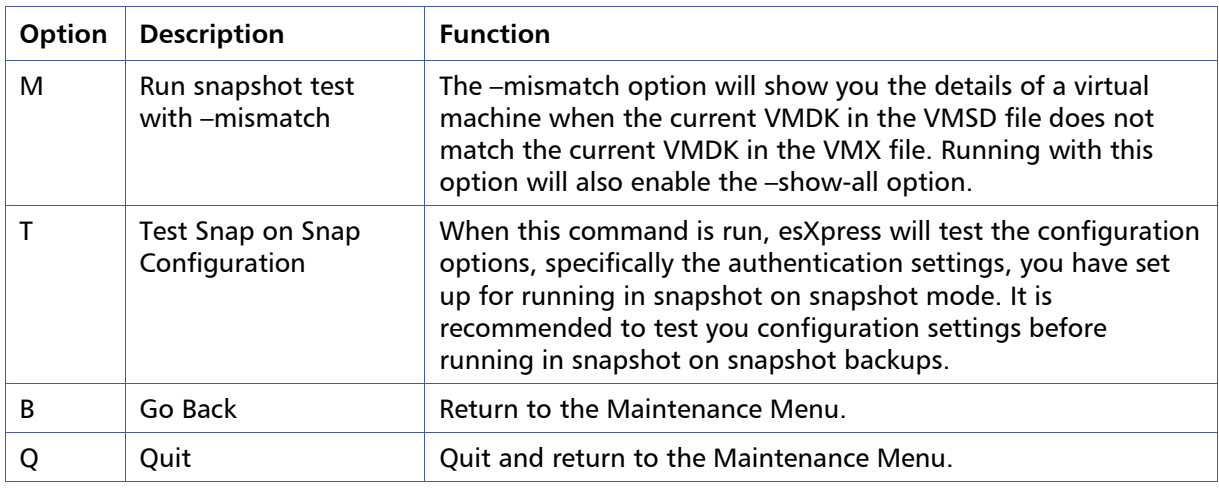

### **Maintenance Menu: T – Trim Backup Targets Now**

esXpress provides the ability to trim your backup targets. Using this command esXpress will index all of the backup targets set for Roll-Over and Auto Delete and then will delete old backups against all unique VMs found. A unique VM is defined by the VM name and the UUID. The default system options defined in the configuration for auto-deletes will be used in determining which esXpress backup archives to delete from the target.

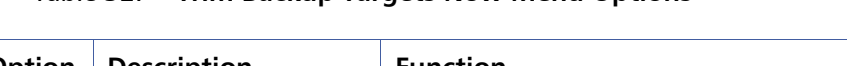

Table 32: **Trim Backup Targets Now Menu Options** 

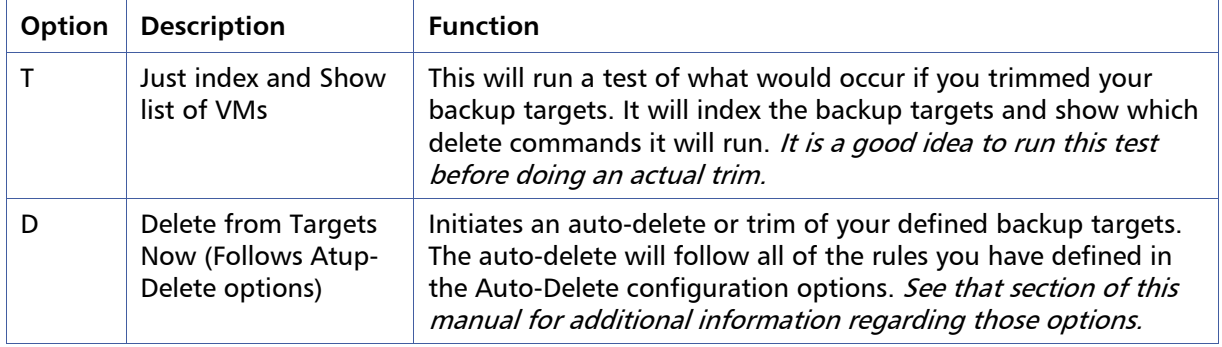

#### Chapter 6 115

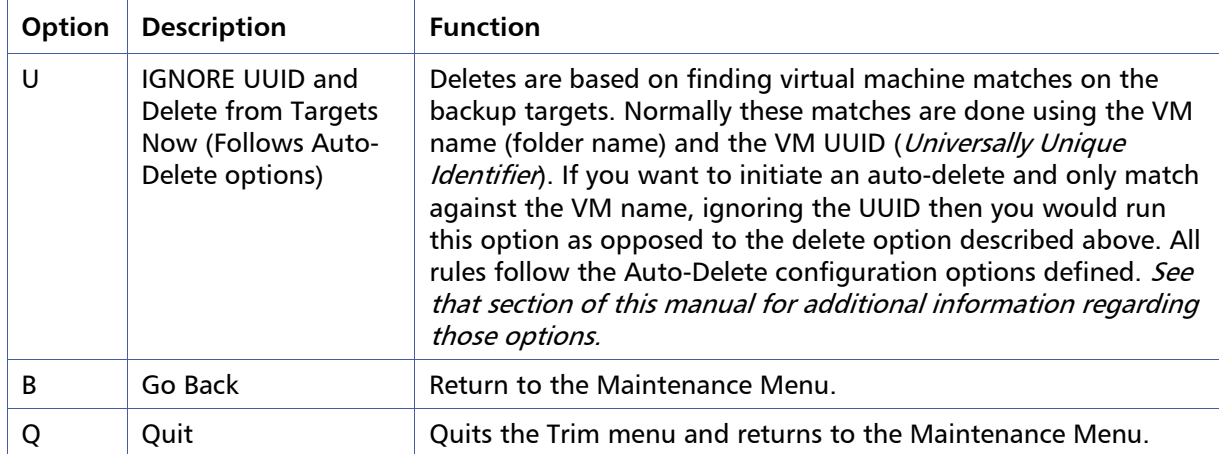

### **Maintenance Menu: P – Search & Delete empty PHD folders**

This option will clean up your VMFS for any leftover folders with nothing other than the esXpress 'phd' folder. This can happen if you se VC to delete a VM from your host. The 'phd' folder is where esXpress stores the index of each VMDK along with the local options about each specific VM.

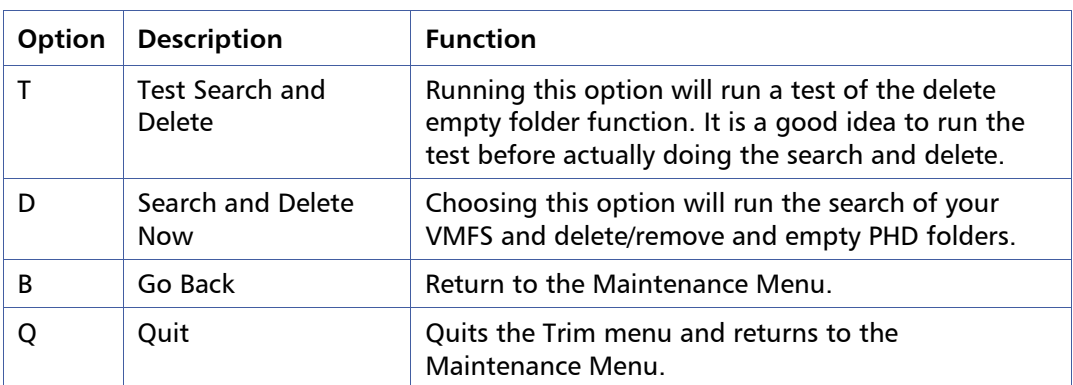

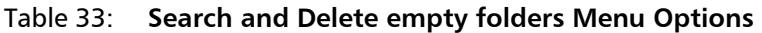

### **Maintenance Menu: R – Re-index Backup Targets for restores**

Re-index backup targets for restores. This will open a hole in the firewall to index the NET servers.

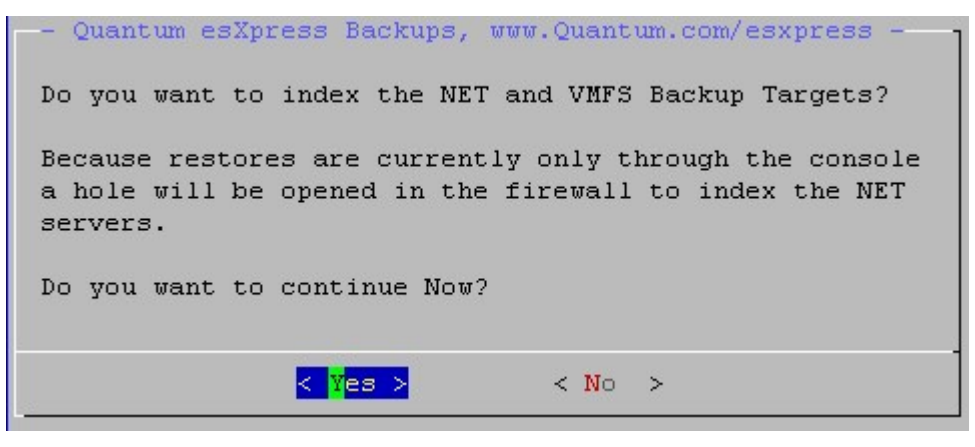

## **Maintenance Menu: W – Wipe Indexes, force Full on next backup**

This option provides any easy method to set your ESX host to perform a Full backup for all of its registered virtual machines the next time the esXpress automatic backups run. The wipe index function will delete all existing Index files from the PHD folder on the VMFS for each registered VM found. You must confirm your intention to wipe all indexes

### **Maintenance Menu: E – Edit Local CFG per VM**

esXpress provides a feature where you can set specific backup options per each virtual machine which will override the system default values. This is done by using a local configuration file for each VM which is located within the PHD folder under the folder where the VMX is located.

### **Maintenance Menu: S – Create a STUB File for an existing VMDK**

Option 'S' will create a STUB file that will allow you to use your ESX VMDK file directly with other VMware products such as GSX or Server.

There is very little difference between a pre-allocated disk in GSX/Server and an ESX VMDK file. If you were to create a stub file for an ESX VMDK file, then you can use it with GSX/Server. Boot up and run your ESX VMs directly or just add the ESX VMDK to an existing machine to recover files. You do not have to do any importing or exporting of the VMDK.

Your FTP backup server can be used to bring up VMs or restore data from VMDKs very easily. Even if your backup server is Windows, you can install CYGWIN, and still do esXpress restores and run the Delta VMDKs to restore them.

When running option '**C**', you are presented with another menu.

**Option 1**, will let you point to any file and create a STUB file for it. You will have to enter the complete path for the file.

**Option 2**, will create a STUB file based upon the last backup that was restored. Either option will bring you to the create STUB file, as shown in the following figure.

Create VMDK STUB File \* \*\*\*\*\*\*\*\*\*\*\*\*\*\*\*\*\*\*\*\*\*\*\*\*\* This operation will create a stub file that will allow you to use your ESX VMDK file directly with other VMware products without having to import/export the VMDK file. We can do this because a Pre-Allocated Disk in GSX/Server is almost the same as an ESX Disk. By creating a STUB file, we can use the ESX VMDK file as a Pre-Allocated disk. Even though you can restore the VMX file, do not use it with GSX/Server. It is better to create a new VMX file and point to this new STUB. vmdk file or add this STUB. vmdk to an existing VM. Using File: '/vmfs/volumes/ISCSI01/ronzo/CRM.vmdk' File Size : 307 The Default Adapter is: Lsilogic Do you want to change to 'BusLogic', (Yes/No/q)?

At this point, enter '**q**' to quit, or enter '**yes**' to create the STUB file using 'lsilogic'. If you enter '**no**', the 'Buslogic' will be used for the STUB file.

After the STUB file is created, you can point to it as an existing disk, and use your ESX VMDK directly.

### **Maintenance Menu: T – Test SMTP with Notify Status Script**

This option tests your SMTP server configuration by running the Notify status script. It is the same option that also is on the SMTP Configuration Menu. See that section of this manual for additional information on this option.

### **Maintenance Menu: F – Test SMTP with Notify Status Script with Backup Target Report**

This option tests your SMTP server configuration by running the Notify status script. It is the same option that also is on the SMTP Configuration Menu. However the test notification will be send with the Backup Target Report attached.

### **Maintenance Menu: C - Copy CONFIG from another Host**

Rather than entering all the configuration data manually, you can copy the data from another configured host.

If the software has been reinstalled or upgraded, there will be a copy of the previous configuration file saved as /etc/phd/config.old. If you select this option and the old config. file exists, you will be prompted to import these values instead. Selecting **Yes** will import the values return to the Configuration menu.

You can also import the previous settings directly from the command line by typing: '**phd import'**

By selecting **No**, the program will attempt to use scp to copy the configuration file from another host and do so as user **root**. You must know the root password of the host you are trying to copy from.

The program will prompt for a host name or IP address

If this is the first time this host is connecting to the source host, you will be prompted to continue. Answer **Yes** to continue. The program will proceed to download the configuration file from the source host. When complete, the progress bar should show 100% complete.

After verifying the download was successful, press **Enter** to return to the Configuration menu.

**www.Quantum.com**

### **Maintenance Menu: L - Copy License File from another Host**

With this option you can copy a license file from another of your hosts running esXpress. It will attempt to scp as the current user which is Root. When prompted you can change to a different user. You also must enter the host from which you are copying the license file from.

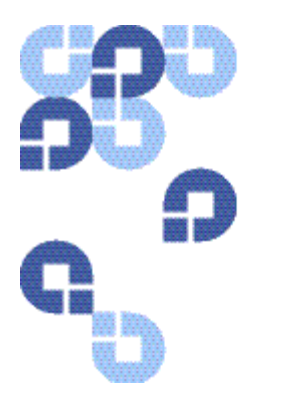

# **Index**

### $\mathcal{L}(\mathcal{L})$ \_‐IP\_Address, 81 \_phd\_delta, 24

\_phd\_ftp\_put, 24

\_phd\_index, 24

\_phd\_make\_index, 24

### A

Abort Backups, 48

Abort\_Backup\_If\_Less\_Then\_X\_GB\_FR EE\_, 64

About esXpress, 54

After\_running\_BACKUP\_ALL\_run\_this \_script, 72

Allow\_[x]\_Commands\_from\_VI3\_, 60

Allow\_Auto\_Updates\_, 87

Also\_Check\_Notes\_for\_[x]\_Configs\_, 60

Auto Delete Options, 54, 73

Auto Deletes, 31

Auto\_Backup\_ALL\_FOUND\_Template\_ VMs\_, 71

Auto\_Backup\_Powered\_Off\_VMs\_, 66

Auto\_Backup\_Registered\_Template\_V Ms\_, 71

Auto\_Delete\_, 92

Automatic Backup Configuration Examples, 61

Automatic Backup Ordering, 29

Automatic Backup Rules, 39

Automatic\_Backup\_Frequency\_, 56

Automatic\_Backup\_Start\_Delay\_in\_H ours\_, 58

#### B

Background Restore Status, 52 Backing up RDMs, 36

backup planning, 25 Backup ALL VMs Now (Delta/Full), 51 Backup Archive Storage Requirements, 18 Backup Archives, 17 Backup Helper Network Options, 76, 79 **Backup ONE Template VM Now** , 51 **Backup ONE VM Now (Delta/Full)** , 50 Backup Options, 53, 69 Backup Report per VM , 104, 108 Backup Scenario example, 40 Backup Target Configuration Menu Options, 90 Backup Target Theory, 93 Backup\_Folder\_, 92 Backup\_Mode \_for\_Special\_One ‐Up\_, 71 Backup\_Target\_To\_Use\_For\_FLB\_Bac kup\_, 85 Backup\_to\_VMFS\_, 70 Backup\_VMs\_with\_DUPE\_NAME\_VM

DKs\_, 67

Backup\_Window\_Ends\_at\_Time\_, 59

Backup\_Windows\_Starts\_at\_Time\_, 58

#### C

Clear Locks, 48 Command Line Options, 24 Commit\_Consolidated\_Helper\_Snapsh ots\_, 64 Commit\_Remaining\_esXpress\_Snapsh ots\_, 63 Configuration and Deployment GUI

Appliance, 23

Configuration Menu, 53

#### discussed by the control of the control of the control of the control of the control of the control of the control of the control of the control of the control of the control of the control of the control of the control of

- Configurations Options, 51
- Configure Backup Targets, 89

Configure Backup Targets (NET/SSH/SMB), 54

Configure Encryption, 54

Configure FLB (File Level Backup) Options, 84

Configure License, 54

Configure License Key, 101, 102

Configure License Menu, 101

Configure Quorum Options, 87

Configure SMTP, 54, 96

Configure SMTP Menu Options, 96

Configure SMTP Options, 96

Configure SMTP Server, 96, 99

Configure Snaps on Snaps (Backing up VMs with Snapshots), 82

Configure Virtual Helpers, 54, 76

Copy Config from another Host, 112

Copy CONFIG from another Host, 118

Copy License File from another host, 112

Copy License File from another Host, 119

Copy License file from another host., 101

Copy Target, 90

Create a STUB File for an existing VMDK, 52, 112, 117

Current Running Status, 103, 104

#### D

Daily Backup Log History, 103, 104

Daily Backup Report, 103, 104

**Daily Backup Reports**, 49

Default Backup Rules, 39

Default\_DNS\_Server\_for\_Email\_Helpe r, 81

Default\_DNS\_server\_for\_VBA\_Helpers , 80

Default\_Gateway\_for\_Email\_Helper, 81

Default\_Gateway\_for\_VBA\_Helpers, 80

Default\_Netmask\_for\_Email\_Helper, 81

Default\_Netmask\_for\_VBA\_Helpers, 80

Default\_VMFS\_When\_Loading\_VM\_N ames\_, 95

Delete from Targets Now (Follows Atup‐Delete options), 114

Delete Target, 90

Delta Compression, 65

Delta Threshold Percent, 62

Do\_Extreme\_Network\_Fix\_on\_Power \_On\_, 79

DO\_NOT\_BACKUP\_MATCH, 39

DO\_NOT\_BACKUP\_MATCH\_, 67

Do\_Not\_FLB\_Folder\_If\_Raw\_Size\_Is\_ Greater\_Than\_, 85

Dupe\_Configuration\_to\_Quorum\_, 87

#### E

Edit Local CFG per VM, 112, 116 Edit Local VM Configuration, 89 Edit VM Local Configuration, 54 egrep Match using, 69 Email Helper Network Options, 81 Email Helpers Network Options, 76 Enable\_Auto\_Replication\_, 94 Enable\_Automatic\_Backups\_, 57 Enable\_Background\_Restores\_, 94 Enable\_Backup\_Speed\_Throttle\_, 63 Enable\_Delta\_Threshold\_, 62 Enable\_esXpress\_Cron\_Job\_, 60 Enable\_esXpress\_Quorum\_, 87 Enable\_FLB\_Backup\_Module\_, 84 Enable\_In\_Place\_Restores\_, 94 Enable\_Local\_Config\_File\_Per\_VMX\_, 66 Enable\_Max\_Days\_For\_New\_FULL\_, 62

Enable\_Separate\_Network\_, 81 Enable\_SMTP\_Authorization\_, 100 Enable\_Snapshot\_on\_Snapshot\_Back ups\_, 82 Enable\_Special\_One‐Up\_Backups\_, 71 ENABLE\_STATUS, 40 Error\_on\_Indep\_Mode\_Disk\_Warings  $\overline{\phantom{0}}$  67 Error\_on\_VMs\_with\_existing\_SNAPSH OTS\_, 67 esXpress, 15 installing, 23 operational overview, 39 program files, 23 esXpress Backup Readme, 54 esXpress Backups days, 76 esXpress Main menu, 44 esxpress.cfg, 53

#### F

File Level Backups configuration, 27 FLB Configuration, 54 Folders, 72 For\_FULLS\_Day\_Of\_Month\_, 57 For\_FULLs\_Day\_Of\_Week\_, 57 Force\_In\_Place\_Restores\_Always\_, 95 Force\_VBA\_Re‐

Register\_on\_Power\_On\_, 78 FTP Backup Planning, 25

Full\_Compression\_, 65

#### G

General Options, 53, 62 GUI Quick Menu Options, 24, 41, 47, 56, 62, 66

#### H

Hard\_Limit\_on\_Window\_, 59 Help on esXpress Quorums, 87 Help on Helpers, 76 Help on Restores (Updated), 52 Helper Options, 76, 77 Helper (1-16) DHCP , 80

Helper\_(1‐16)\_IP\_Address, 80

Helper\_-\_DHCP\_, 81

Hourly\_TRIM\_Delete\_of\_Each\_VMDK  $\overline{\phantom{0}}$ , 74

How\_Aggressive\_is\_VBA\_, 79

How\_many\_concurrent\_BG\_Restores \_to\_Run\_, 94

#### I

If\_Using\_VC\_Enter\_Host\_Name\_Here  $\overline{\phantom{0}}$ , 83

IGNORE UUID and Delete from Targets Now (Follows Auto‐Delete options), 115

Ignore\_UUID\_When\_Auto\_Deleting\_, 74

In\_VBA\_use\_SCSI\_driver\_, 79

Include\_Host\_Name\_in\_Subject\_, 97, 100

Index\_Entire\_VMFS\_when\_loading\_R estore\_DB\_, 94

Index\_VMFS\_for\_Backup\_Archives\_, 94

### J

Just index and Show list of VMs, 114

### L

License Menu Options, 101 Lock Status, 48 Log\_esXpress\_to\_Quorum\_, 88

#### M

Main Menu options, 45 Main Scheduling Options, 53, 55 Maintenance Menu, 52, 111 Maintenance Menu Options, 111 Make\_FLB\_Backup\_File\_As\_, 84 Make\_FULLs\_, 57 Max\_Number\_of\_Helpers\_, 77 Maximum\_Days\_Before\_Making\_New \_Full\_, 62

Maximum\_Disk\_I/O\_Speed\_, 63 Minimum\_FREE\_SPACE\_on\_the\_VM\_ VMFS\_, 64

#### N

Name\_For\_This\_Target, 91 NET\_Delete\_Enable, 31 Net\_Delete\_Enable\_of\_Backups\_, 75 NET Delete Matching Deltas on Full s\_, 75 NET\_Keep\_Deltas\_, 75 NET\_Keep\_Fulls\_, 75 NET\_Minimum\_Calendar\_Days\_to\_Ke ep\_Fulls\_, 75 Net\_Purge\_Fulls\_Before\_a\_New\_Full\_ , 75 Net\_Separate\_Dirs\_by\_VM\_NAME\_, 72 Net\_Separate\_Dirs\_Date\_, 72 Net\_Separate\_Dirs\_Full/Delta\_, 72 Net\_Separate\_Dirs\_VM\_Full/Delta\_, 72 Network\_for\_Email\_Helper, 81 Network\_for\_Helpers, 80 Network\_Port\_, 91 Nickname\_For\_VBAs\_, 79 Number\_of\_CPUs\_in\_VBA\_, 78 Number\_of\_Helpers\_For\_Backup\_All, 77 O

ONLY\_BACKUP\_MATCH, 39 ONLY\_BACKUP\_MATCH\_, 67 Only\_Inc\_Restores\_When\_Replicating \_, 94 Owner\_for\_VMFS\_Backups\_, 70

#### P

Pause Backups, 48 Permissions\_for\_VMFS\_Backups\_, 70 phd, 24 phd\_backup, 24 phd‐edit, 24

phd‐FULL, 24 phd‐FULL‐all, 24 phd‐INDEX, 24 phd‐INDEX‐all, 24 phd‐snap‐check, 24 phd‐support, 24 Pre‐Installation Steps, 22

### Q

Quorum – Abort, 48 Quorum – Clear, 48 Quorum – Pause, 48 Quorum – Stop, 48 Quorum Configuration, 54, 85 Quorum Locks, 49 Quorum Menu Options, 87 Quorum Status, 87

#### R

RDM\_ENABLE, 40 Refresh\_esXpress\_GUI\_Quorum\_VMF S\_Names, 88 Re‐index Backup Targets for restores, 112, 116 Re‐Index NET and VMFS Backup Targets, 52 Rename\_esXpress\_GUI\_Quorum\_as\_ Needed\_, 88 Replication / Restore Options, 54, 94 Replication Actions, 52 Reports Menu, 51, 103 Reports Menu Options, 103 Restoration, 52 Restore through the ESX Console, 52 Retry\_Failed\_Backups\_, 58 Roll‐Over\_Target\_, 92 Run snapshot test with ‐‐show –all, 113 Run snapshot test with –mismatch, 114 Run snapshot test with –show ‐chain, 113

Run the snapshot test, 113 Run\_esXpress\_Daemon\_, 60 Run\_Helpers\_In\_Parallel\_Per\_VM\_, 78 Run\_in\_Secure\_Mode\_, 65

Run\_Replication\_Every\_x\_Hours\_, 95

#### S

Sample Status Email, 100

Search and Delete empty folders Menu Options, 115

Search and Delete empty PHD folders, 115

Search and Delete Empty PHD Folders, 111

Search and Delete Now, 115

Search Backup Log, 103

Search Backup Log ‐ /var/log/esxpress.log, 105

Search for esXpress Quorums, 88

Search For esXpress Quorums, 87

Send Backup Target Report to SMTP, 104, 106

Send Daily Report to SMTP, 104, 106

Send\_Backup\_Running\_Email\_as\_of\_, 59

Send\_Backup\_Target\_Report\_After\_B ackup\_Runs\_, 98

Send\_Email\_From\_Restore\_Queue\_C onsole\_Only\_, 99

Send\_Email\_from\_the\_Console\_, 81, 97

Send\_Log\_As\_Attached\_PDF\_File\_, 97

Send\_Nothing\_To\_Backup\_Email\_, 97

Send\_Special\_Backup\_to\_Target\_#\_, 71

Send\_Status\_Email\_After\_Backup\_Ru ns\_, 98

Send\_Status\_PDFs\_Mode\_, 99

Send To Email Address #, 100

Send\_VM\_Email\_On\_ERROR\_Backup Console\_Only\_, 99

Send\_VM\_Email\_On-One-Up\_Backup\_Console\_Only\_, 99 Set Change Block Threshold for VB A\_Restore\_, 95 Setup Quick Menu, 46 Show Backu p Target Report, 104 Show Backup Target Reports, 106 Show Daily Status Report, 103 Show VBA Usage Report, 104, 107 Skip\_Delta\_Backup\_If\_NO\_CHANGE\_, 66 Skip\_These\_SCSI\_IDs\_Globally, 67 SMTP\_Authorization\_Method\_, 100 SMTP\_Password, 100 SMTP\_Port\_, 99 SMTP\_Relay\_Server\_, 99 SMTP\_User\_Name, 100 Snapshot Considerations, 34 Snapshots, 32 troubleshooting, 34 Snapshots on Snapshots Options, 54 Special\_Backup\_to\_VMFS\_, 71 Start\_at\_Target\_#\_for\_Backups\_, 83 Start\_Replication\_at\_Time\_, 94 Start\_VBA\_With\_Network\_Connected \_, 78 Stop Backups, 48 Stop Gui Helper, 111 Stop GUI Helper, 112 System\_Backup\_Mode\_, 56

#### T

Tail backup Log, 51 Tail Backup Log, 96, 103, 106 Tail esXpress Log, 52 Target Configuration Options, 90 Target Help, 90 Target\_for\_Templates\_, 72 Target\_IP\_or\_FQDN\_or\_//server/shar e, 92 Target\_Type\_, 91 Test Search and Delete, 115

#### 126 Index

Test SMTP with Backup Target Report, 96, 101, 112

Test SMTP with Notify Status Script, 96, 100, 112, 118

Test SMTP with Notify Status Script with Backup Target Report, 118

Test Snap on Snap Configuration, 114

THRESHOLD, 40

THRESHOLD\_ENABLE, 40

Throttle\_Only\_Between\_Hours\_Endin g\_, 63

Throttle\_Only\_Between\_Hours\_Starti ng\_, 63

Track\_mpath\_Changes\_, 88

Transport\_Type\_, 91

Treat\_[xNOW]\_as\_[xSPECIAL]\_, 71

Trim Backup Targets Now, 111, 114

Trim Backup Targets Now Menu Options, 114

#### $\mathbf{U}$

Update\_VM\_Notes\_Field\_, 64 Use\_PHD\_Quick\_Restore\_, 94 Use\_Quotrum\_Lock\_Files\_, 88 Use\_This\_From\_Display\_Name, 100 Use\_This\_From\_Email\_Address, 99 Use\_VBAs\_to\_do\_acual\_restore\_, 95 User\_Name\_, 92 User\_Password\_, 92

#### V

Validate Snapshot Options, 113 Validate Snapshots, 111, 113 Validate\_VCB\_against\_LocalHost\_or\_ VC\_, 83

VCB\_Connection\_Authentication\_Met hod\_, 83

VCB\_Password\_, 83

VCB\_User\_, 83

View Backup Log ‐ /var/log/esxpress.log, 105

View Daily Backup Log History, 103

Virtual Machines skipping, 43

VM Selection Options, 53, 66

VM\_Notes\_Detail\_Level\_, 65

VMDK Files

skipping, 43

VMFS Backup Planning, 26

VMFS\_For\_Helpers\_, 77

VMX Restore through the ESX Console, 52

#### W

When\_Adding\_Snapshot\_Quiesce\_VM \_Tools\_(Yes/No), 72

When\_Adding\_Snapshot\_to\_Novell\_Q uiesce\_, 72

When\_Editing\_use\_VI\_or\_NANO\_, 66

When\_Running\_A\_Backup\_Always\_Tr y\_FLB\_too\_, 84

Which\_VMFS\_to\_Backup\_To\_, 70

Which\_VMFS\_to\_use\_for\_Quorum\_, 87

Wipe Indexes, force Full on next backup, 112, 116

#### X

X Commands, 41